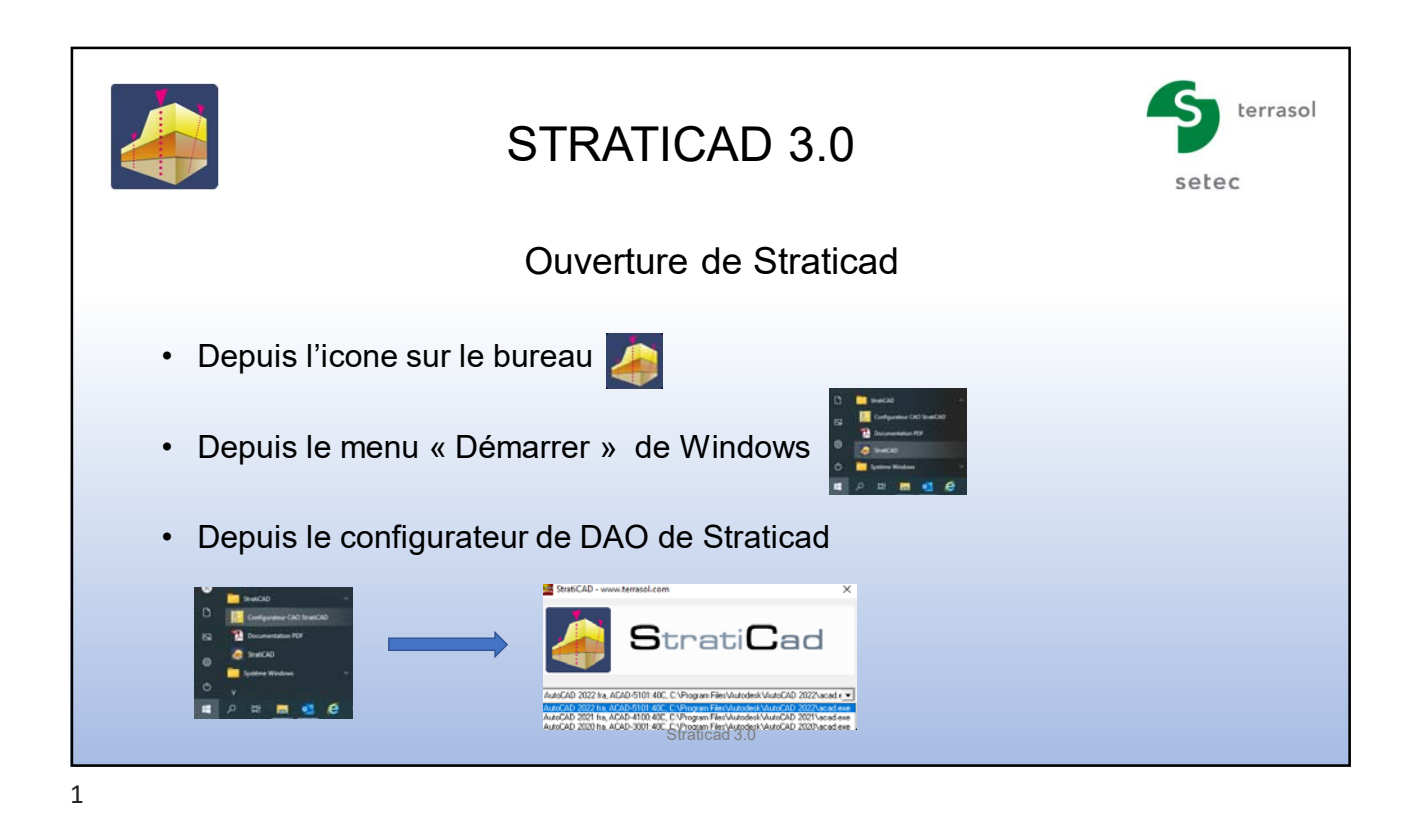

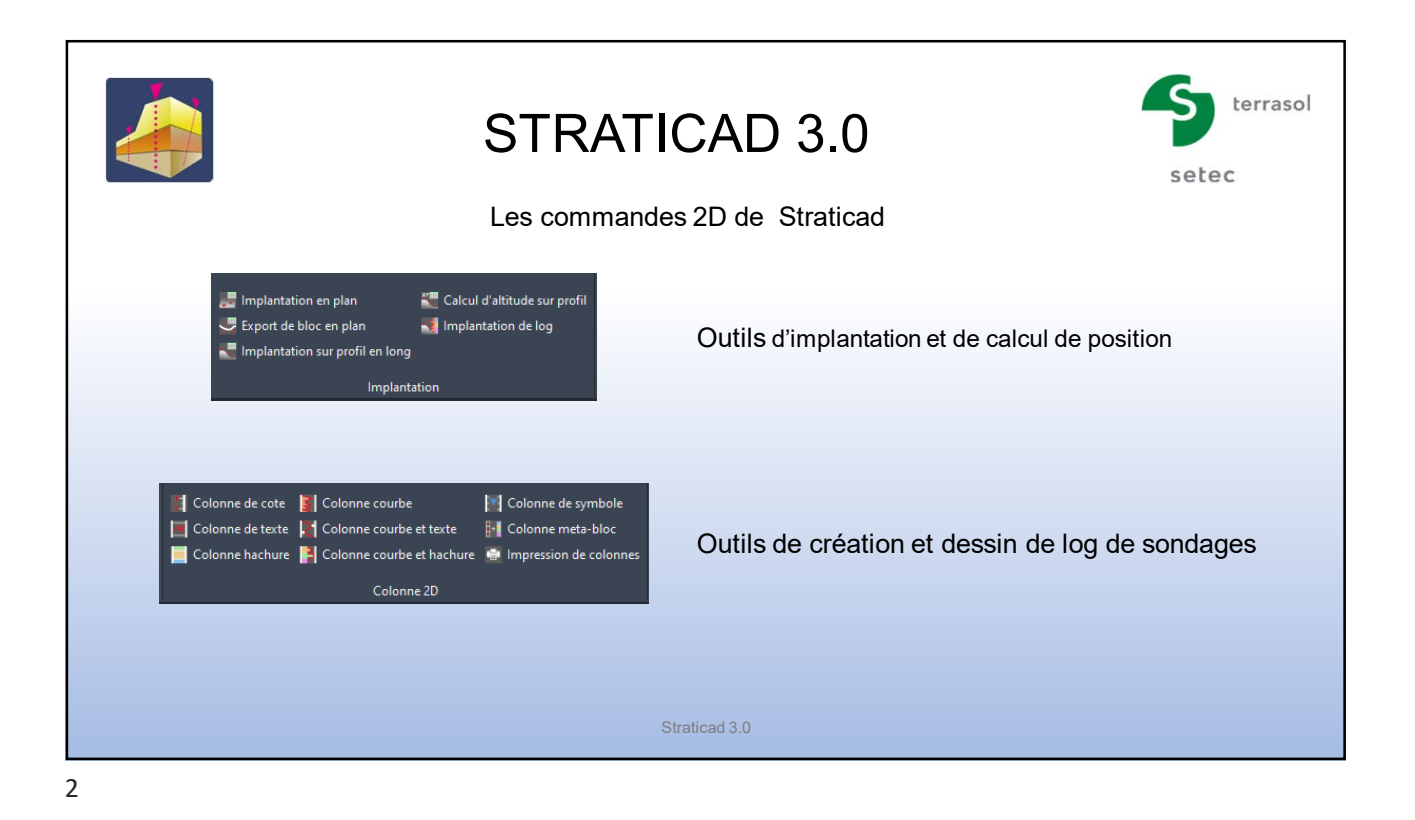

 $\frac{1}{2}$ Straticad 3.0

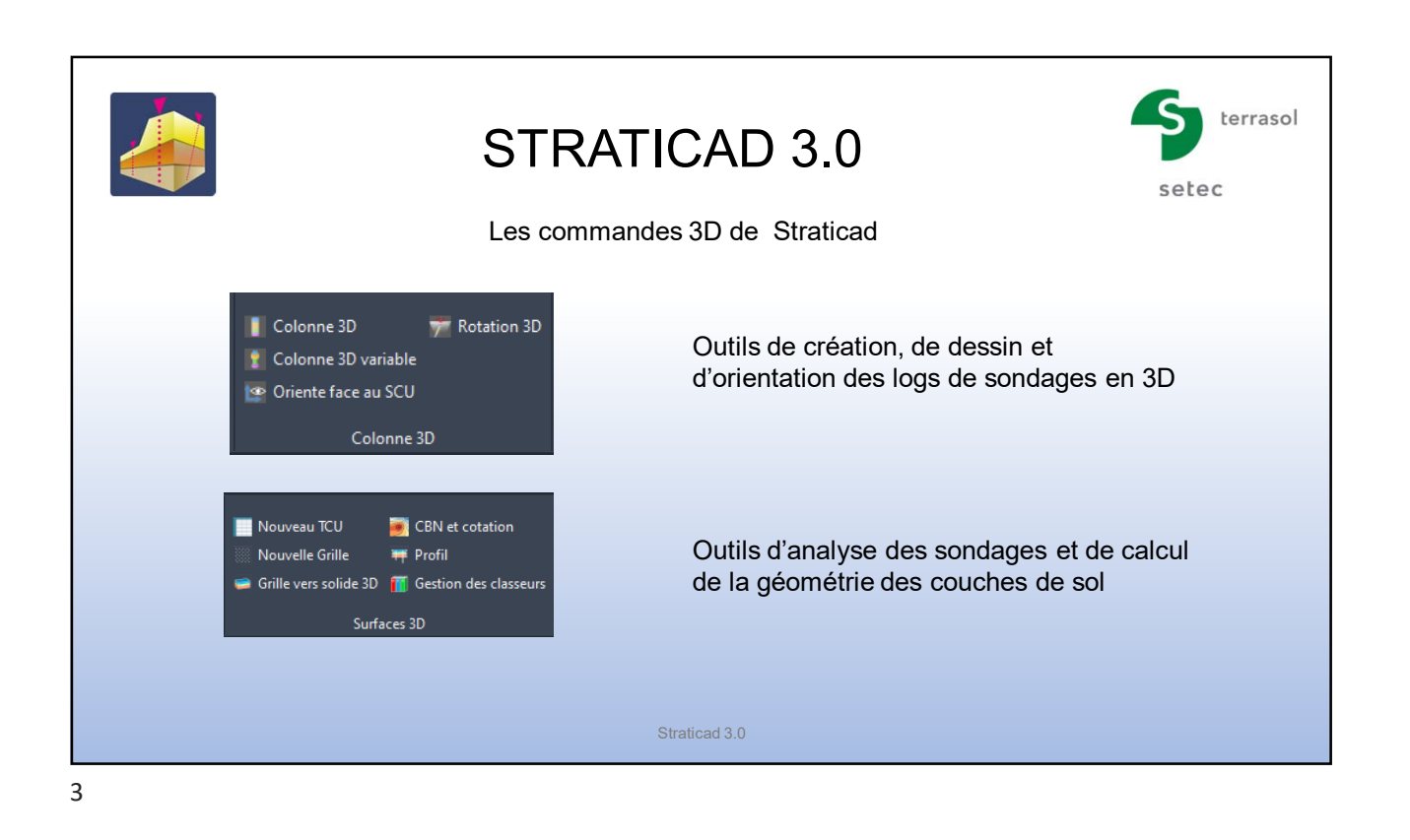

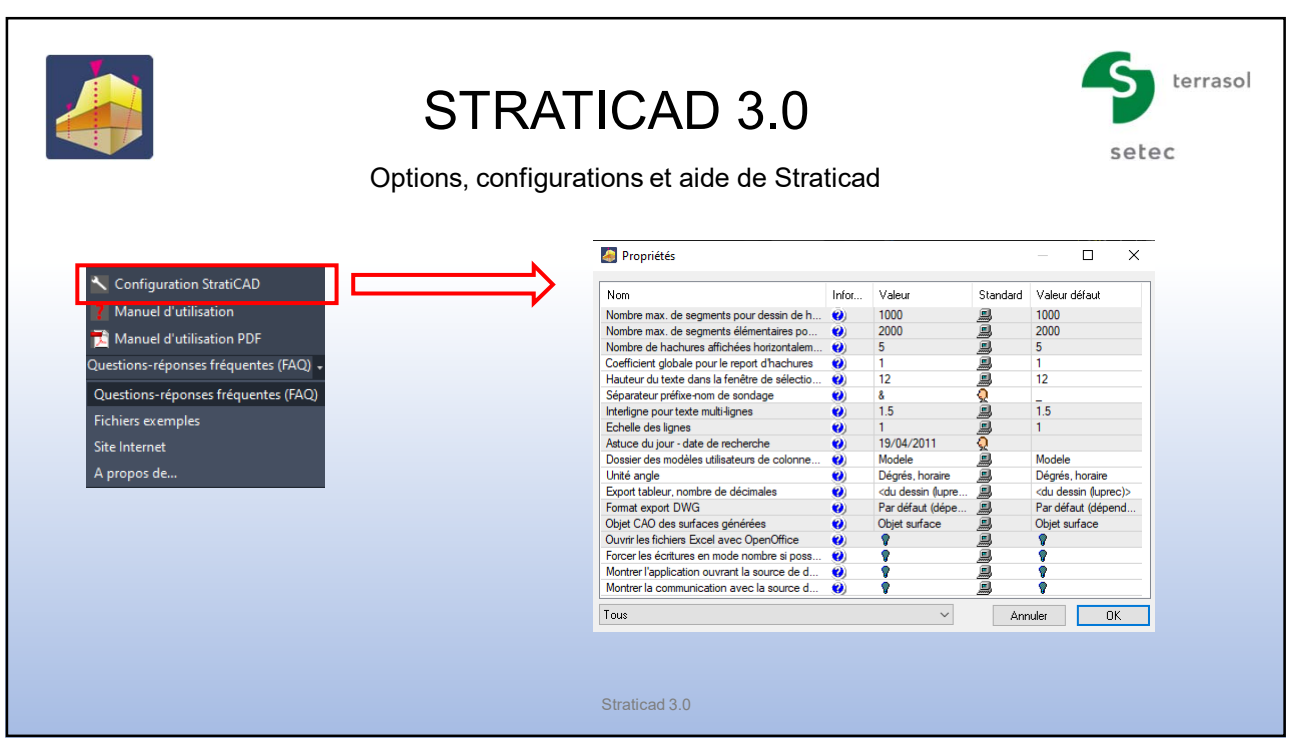

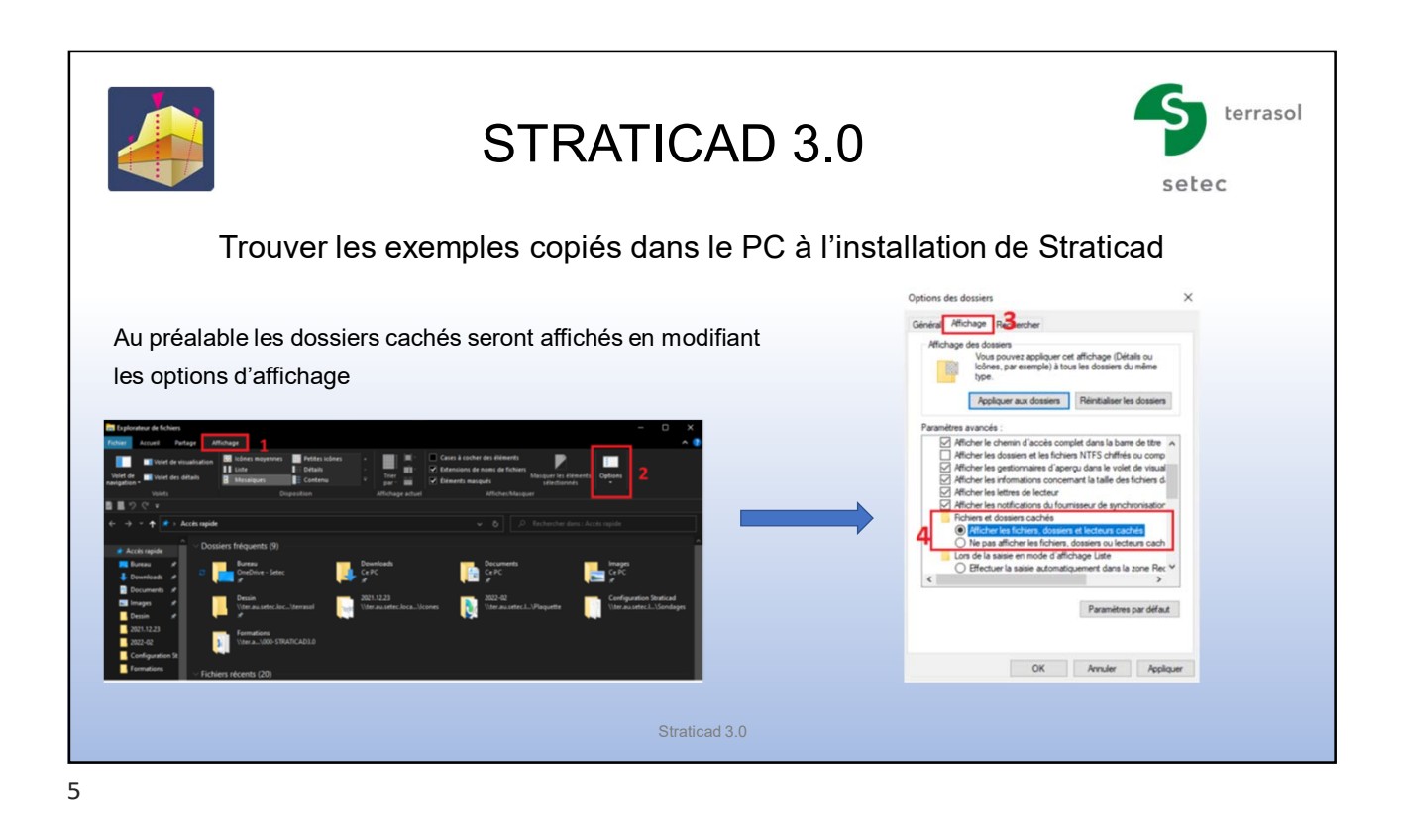

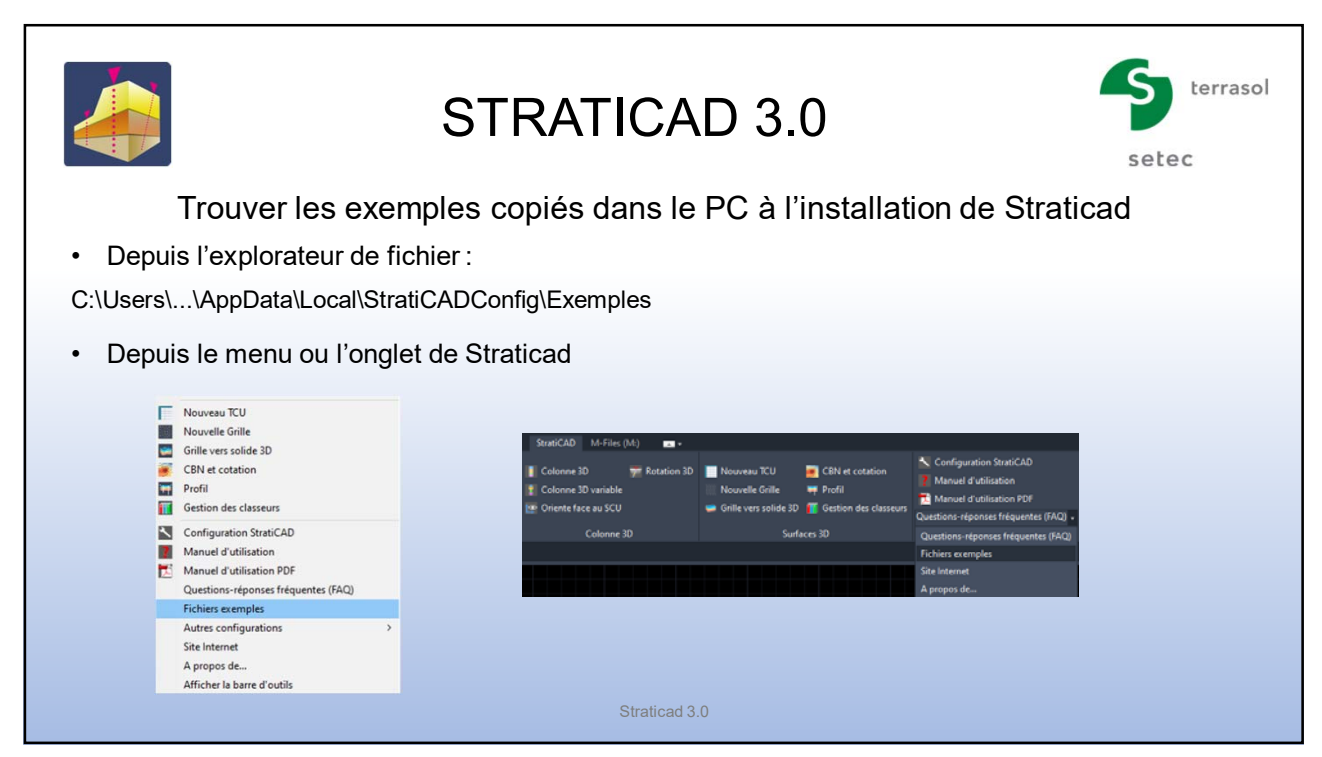

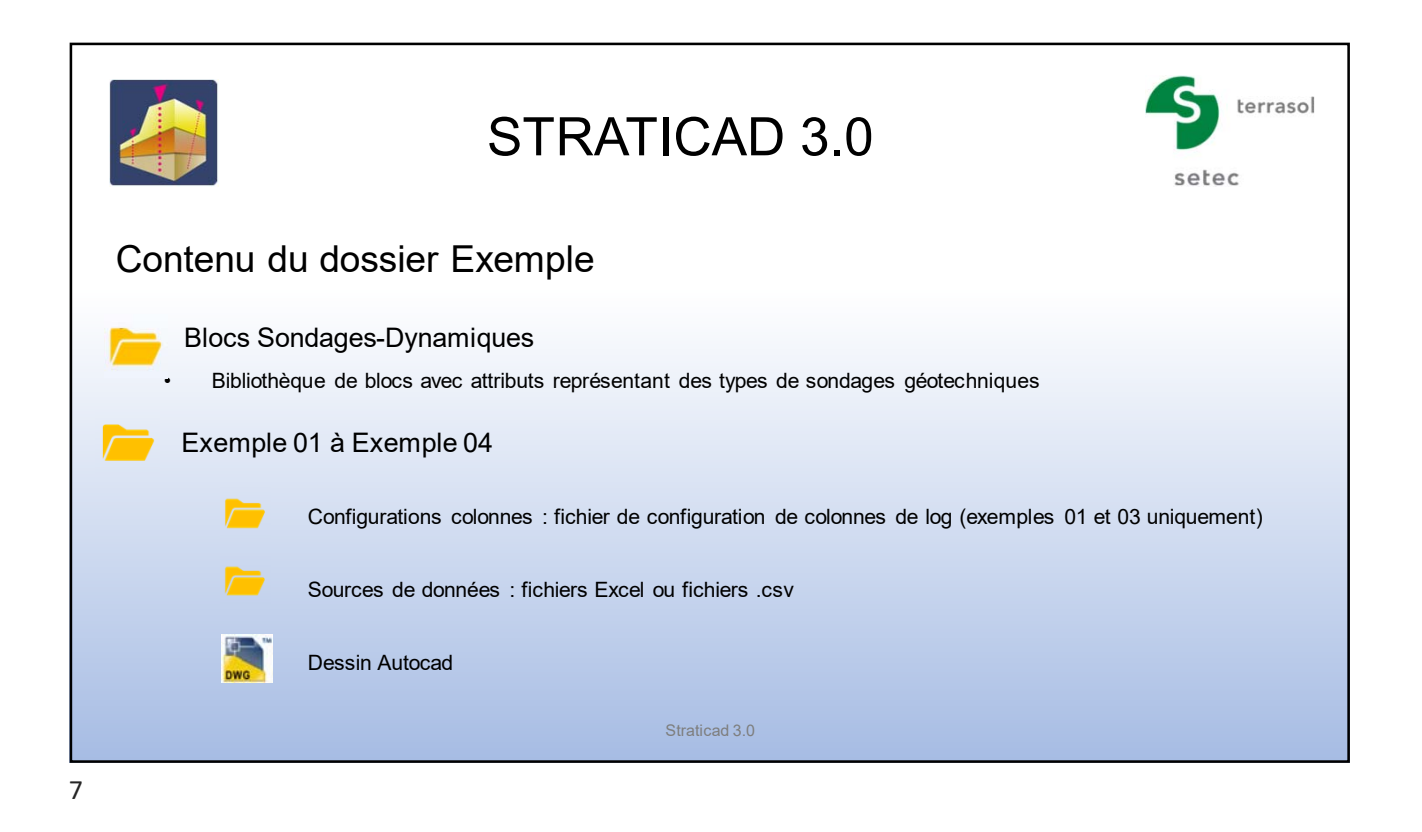

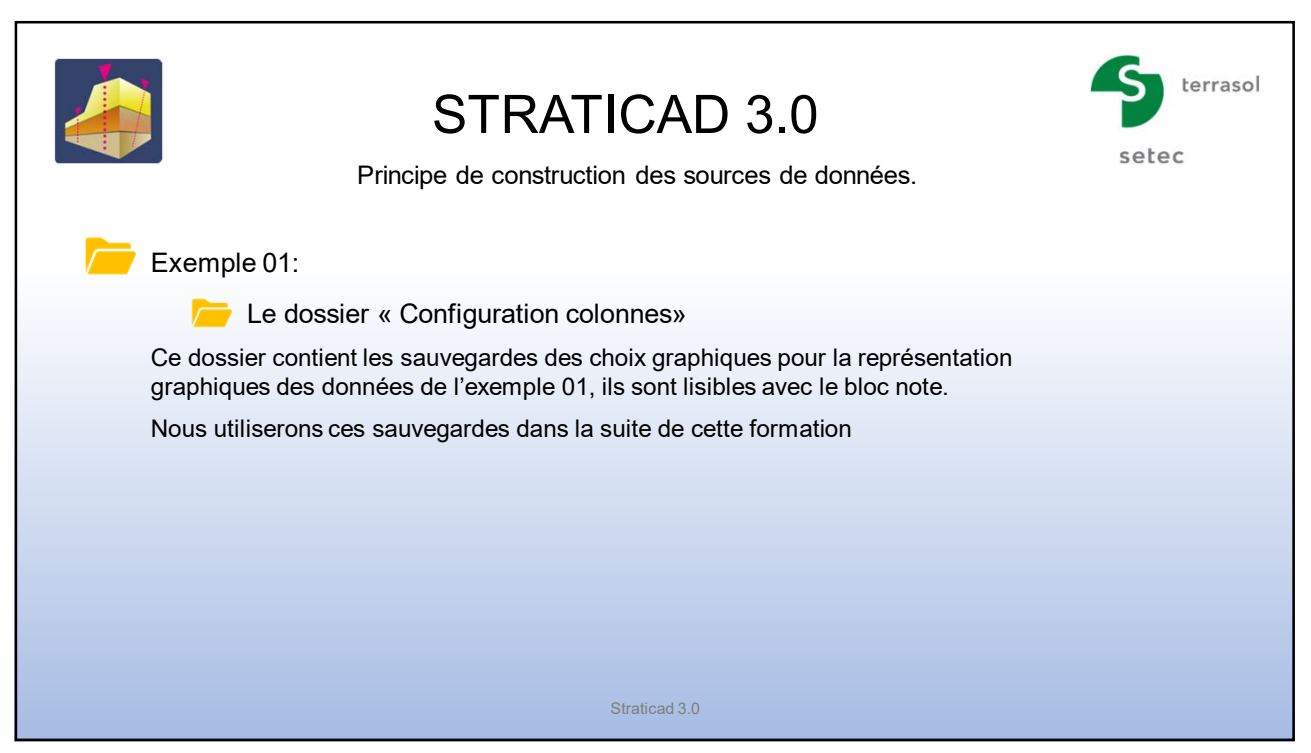

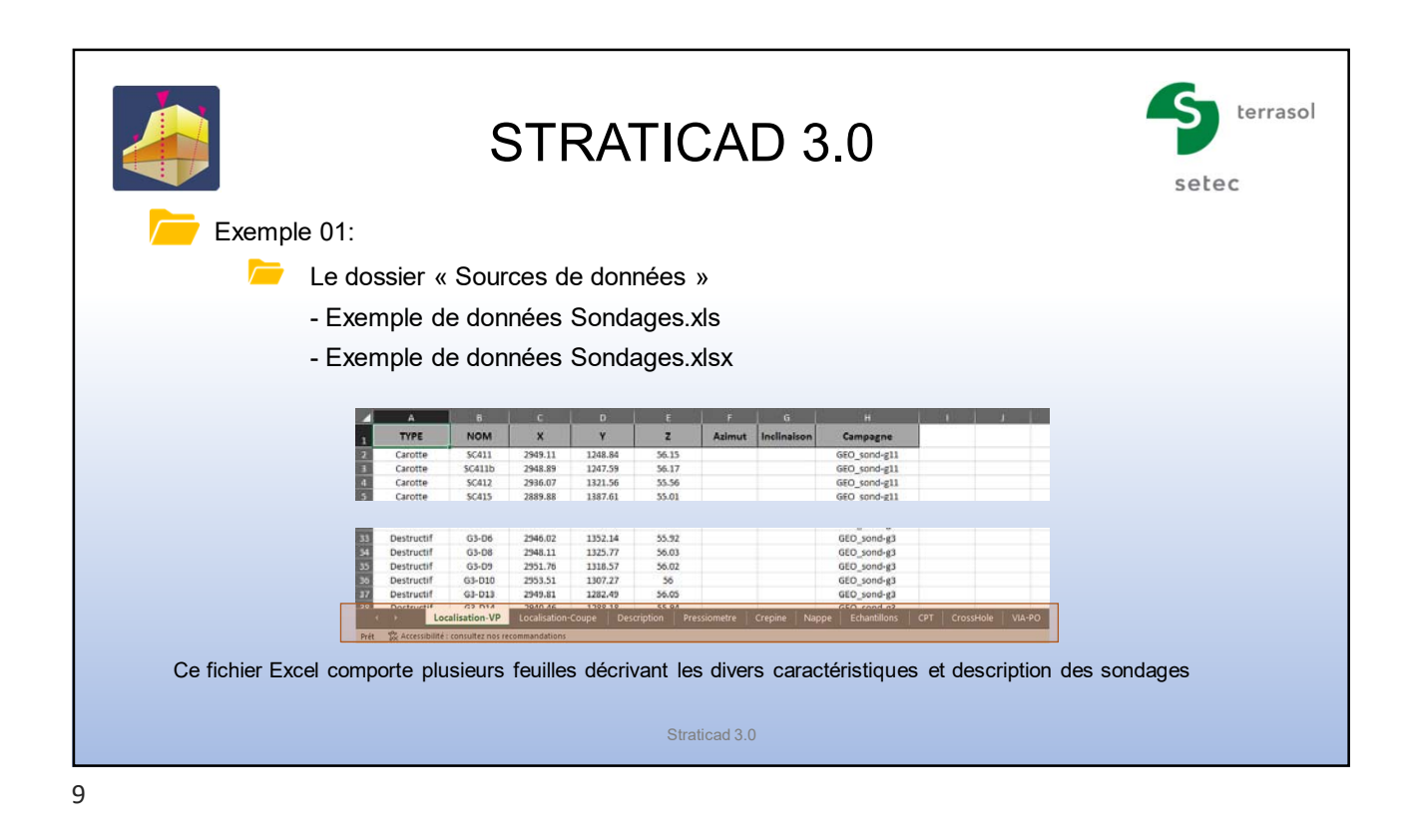

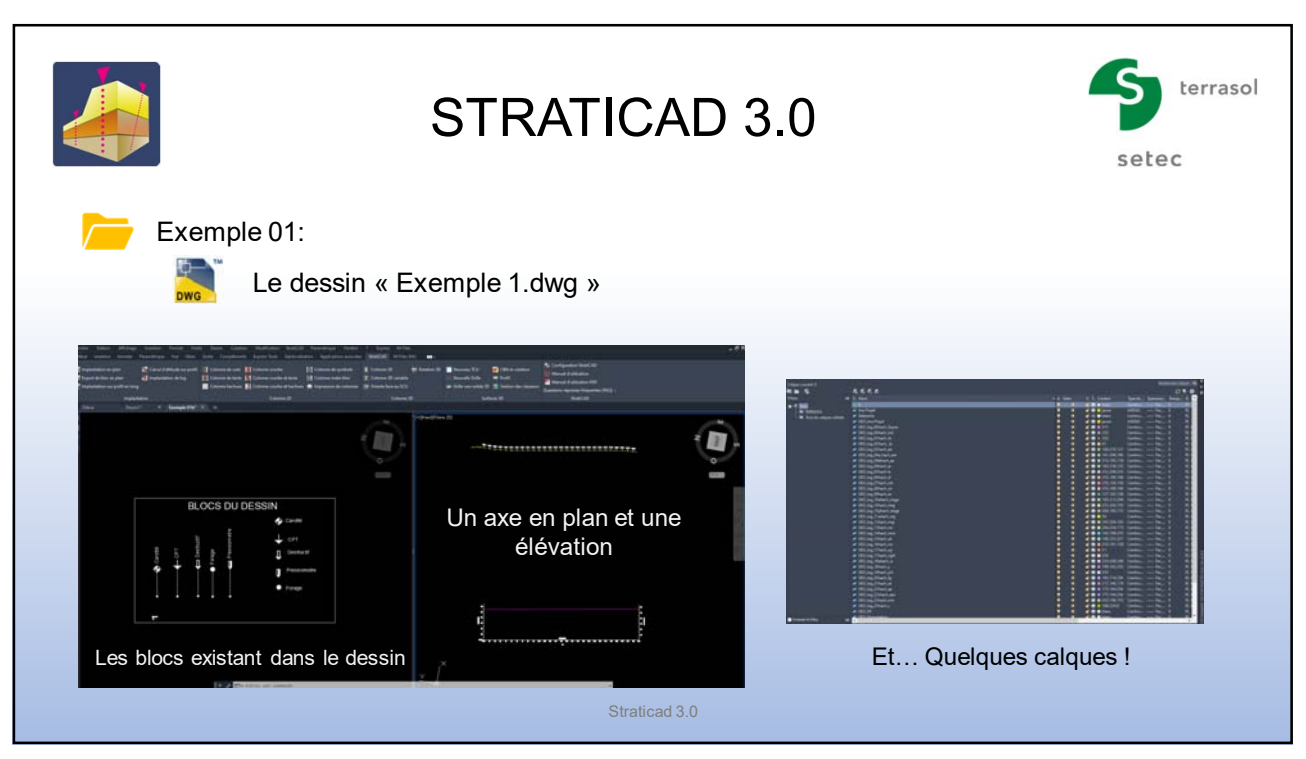

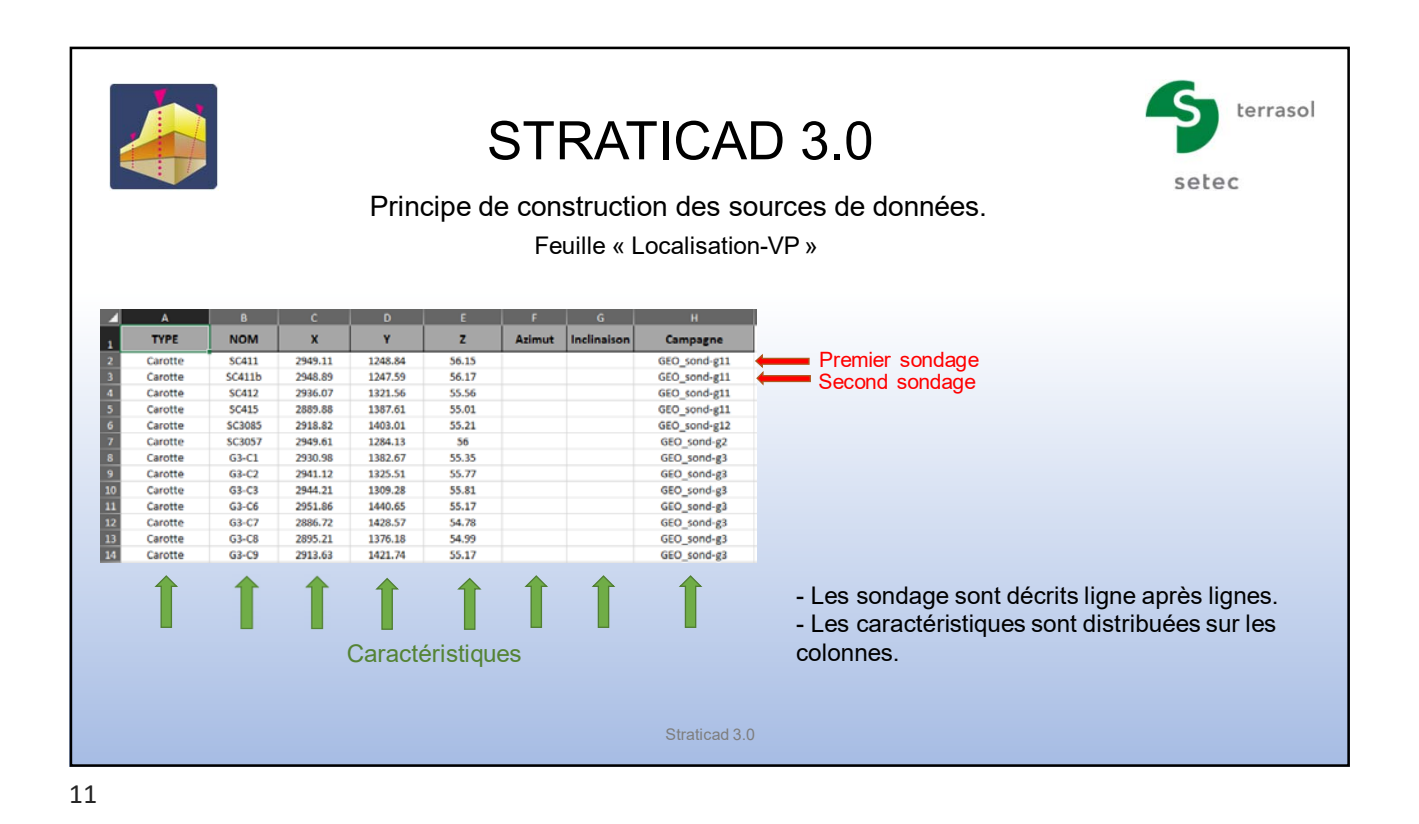

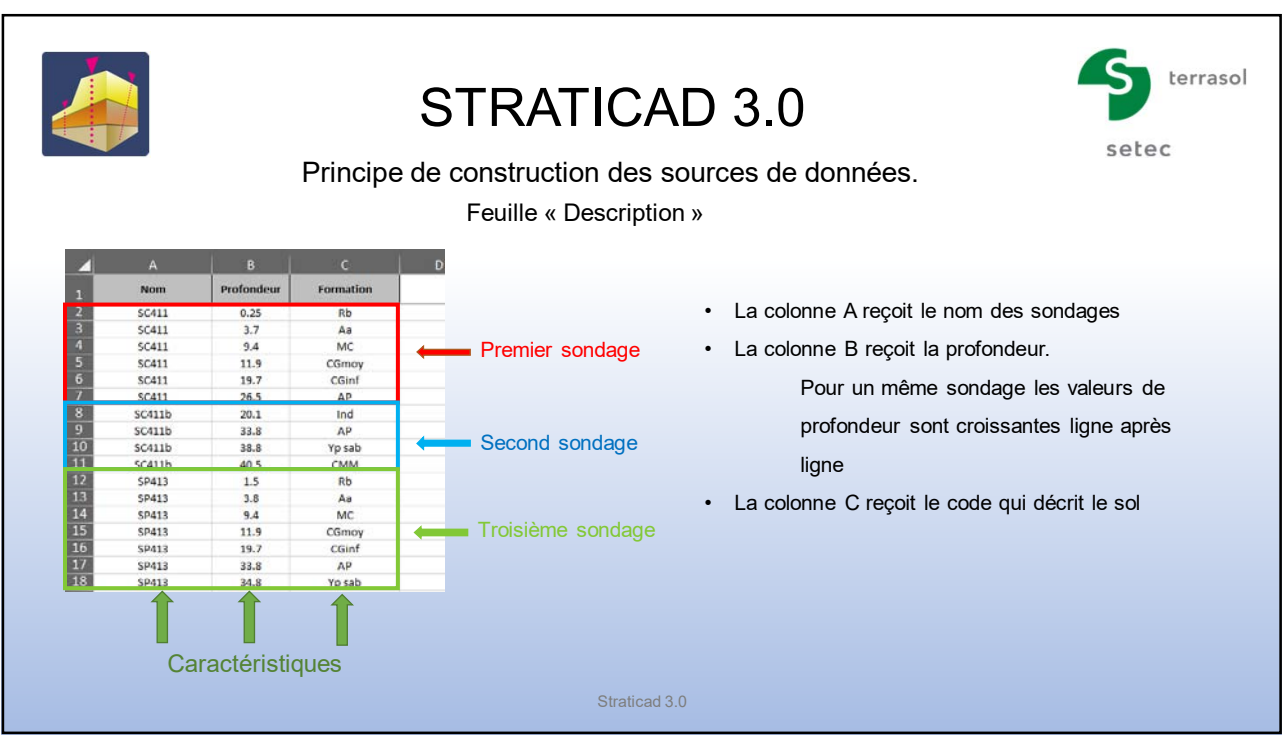

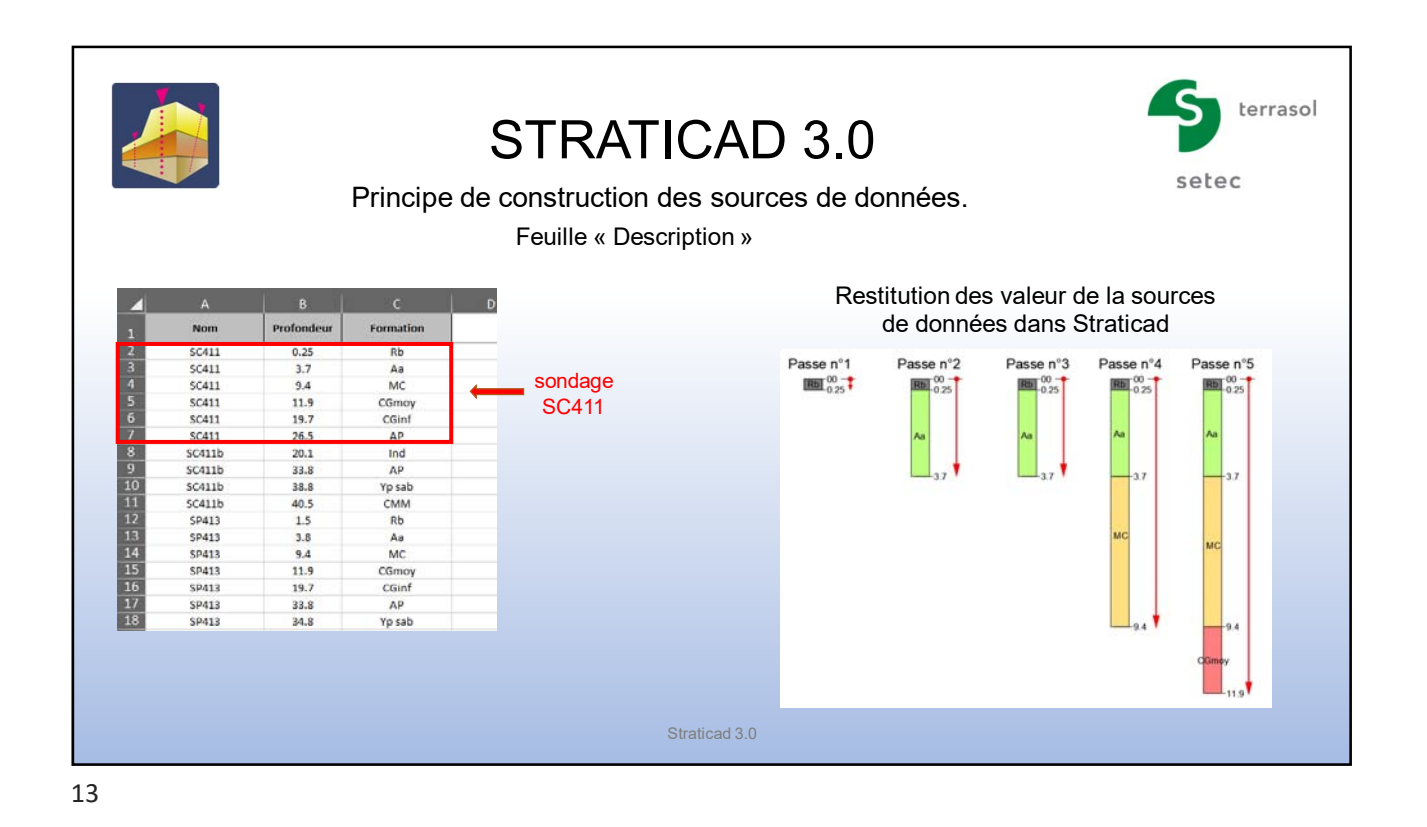

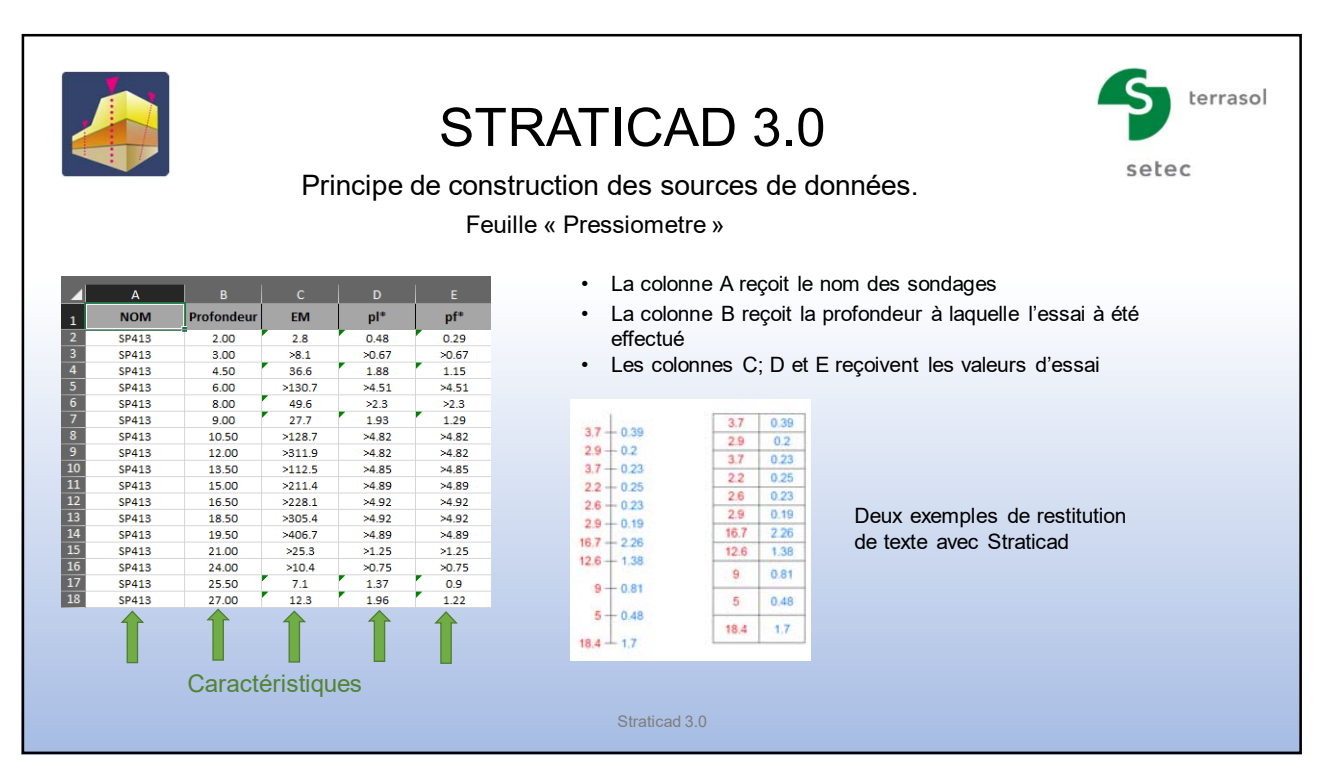

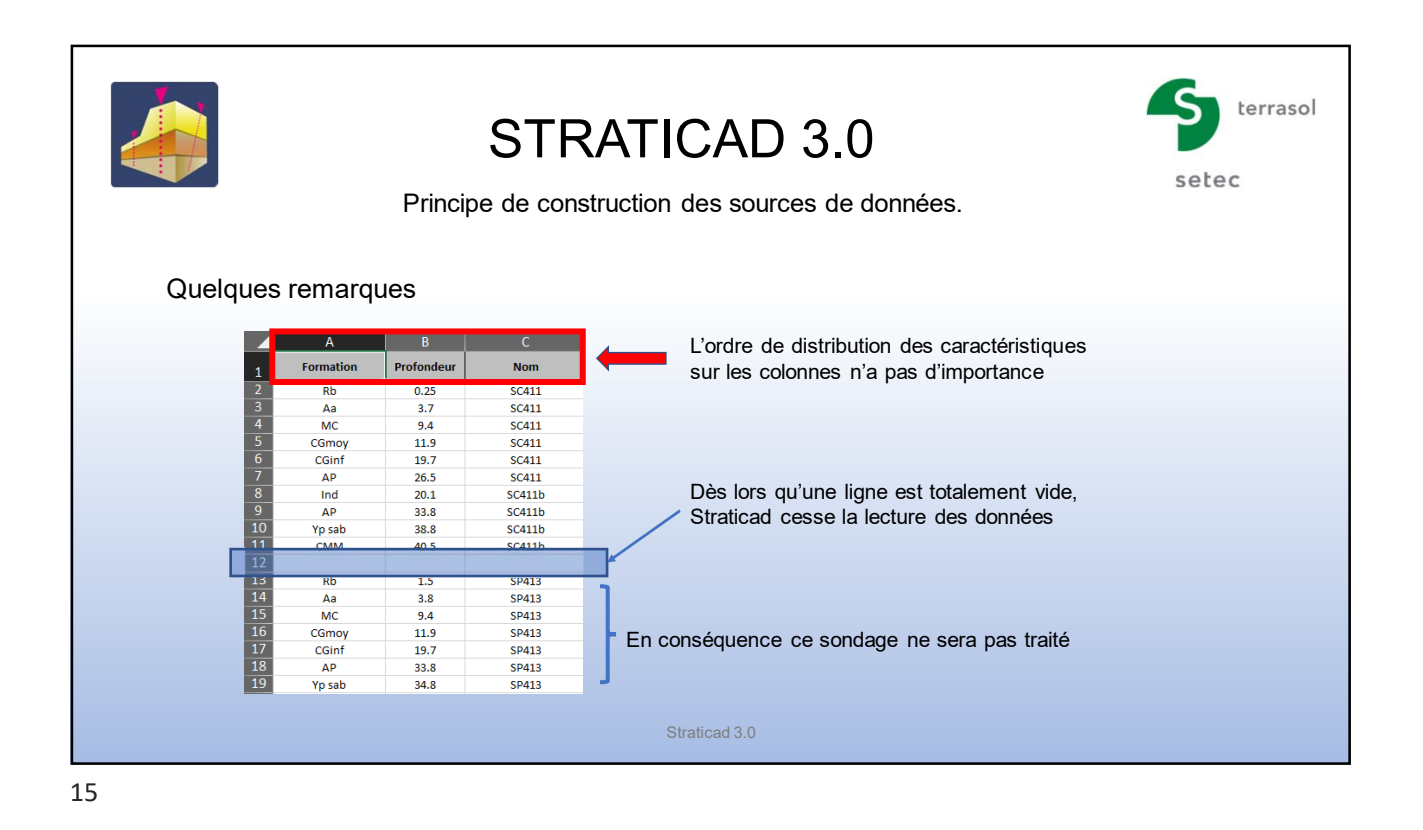

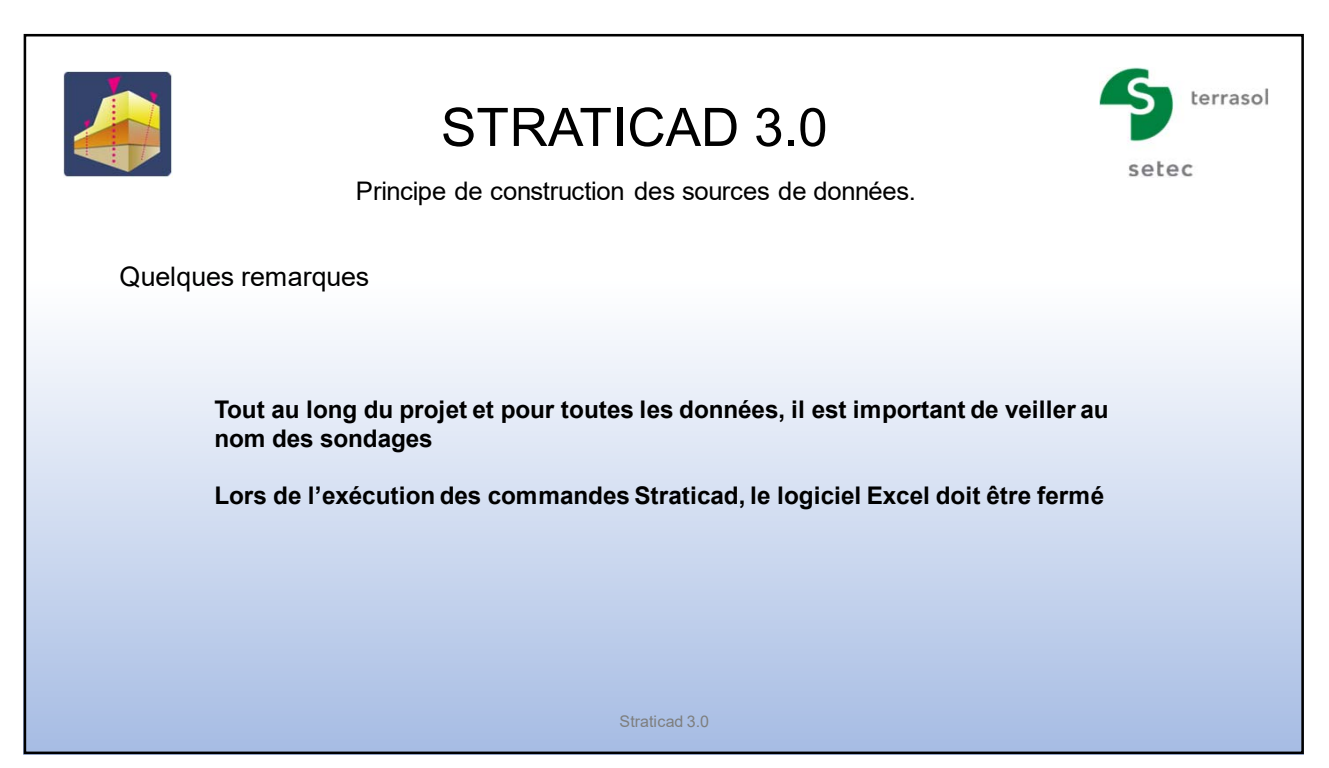

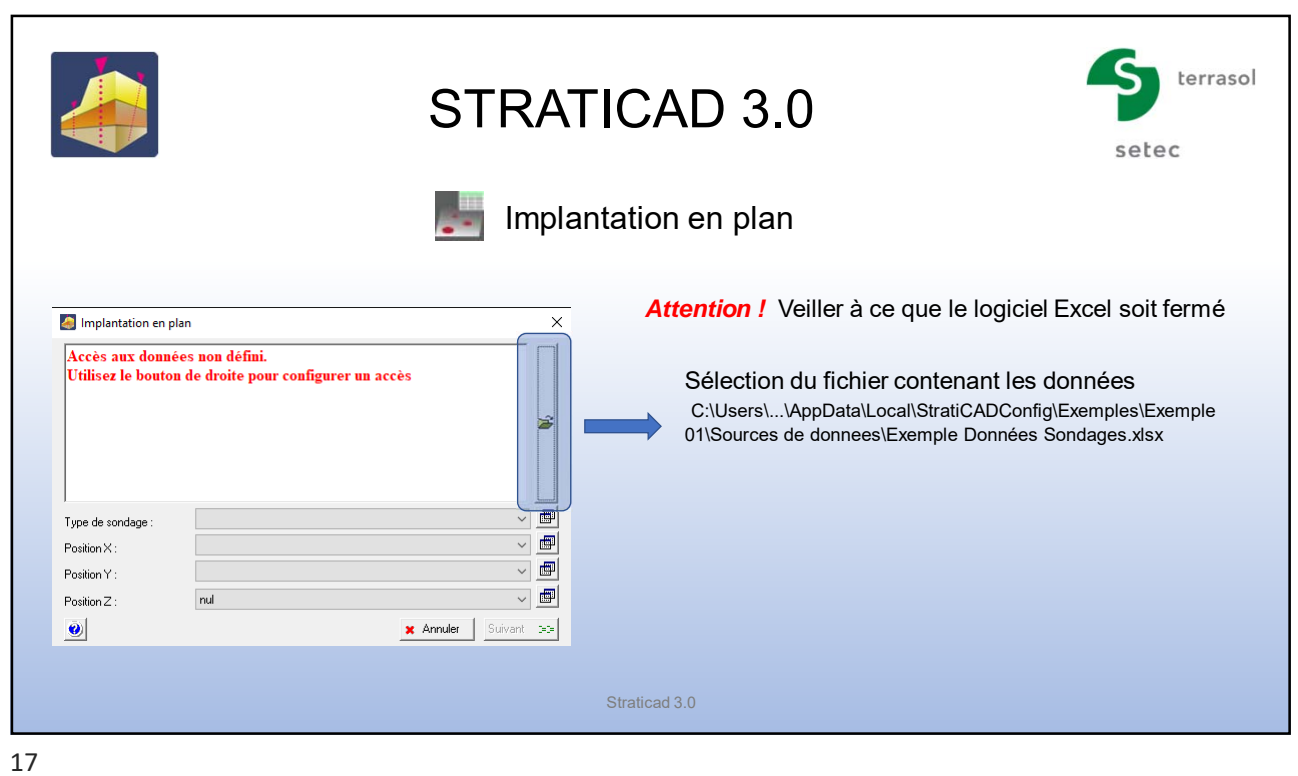

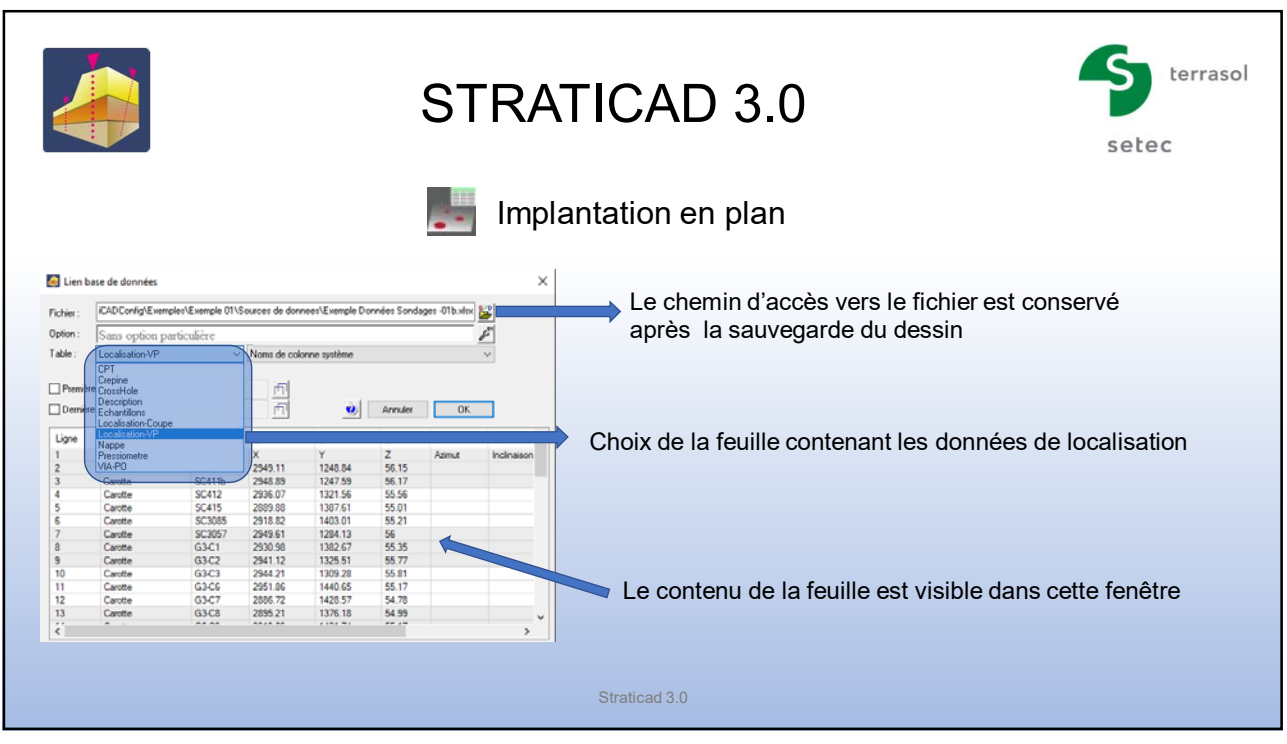

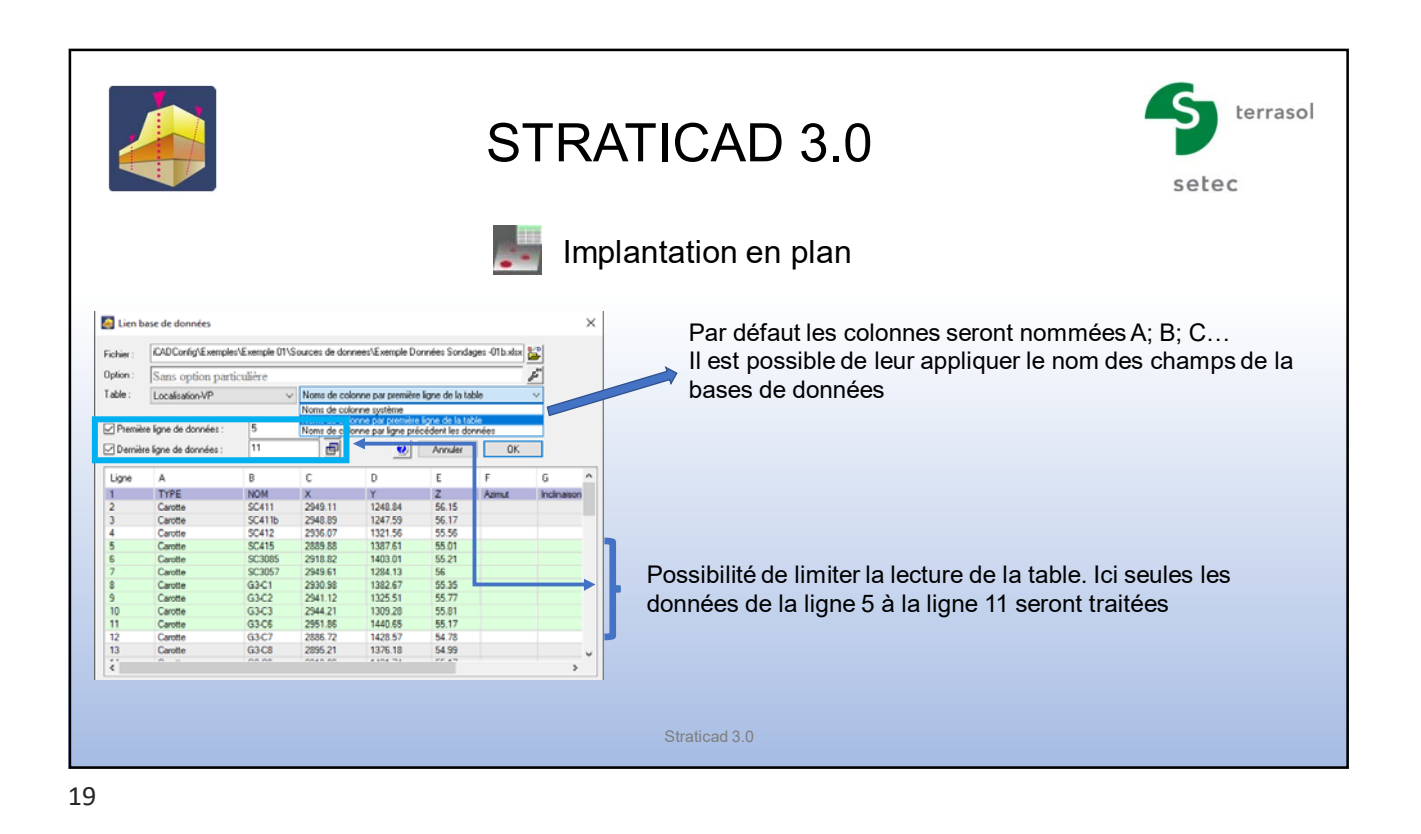

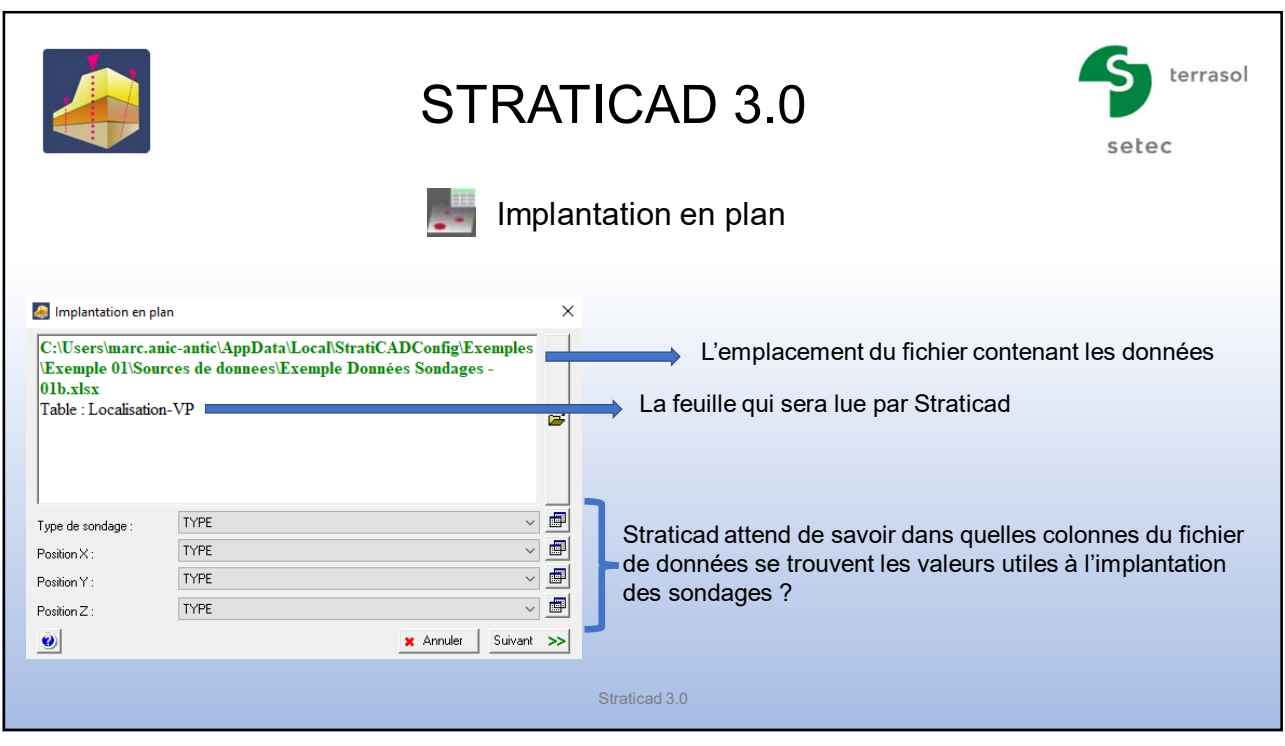

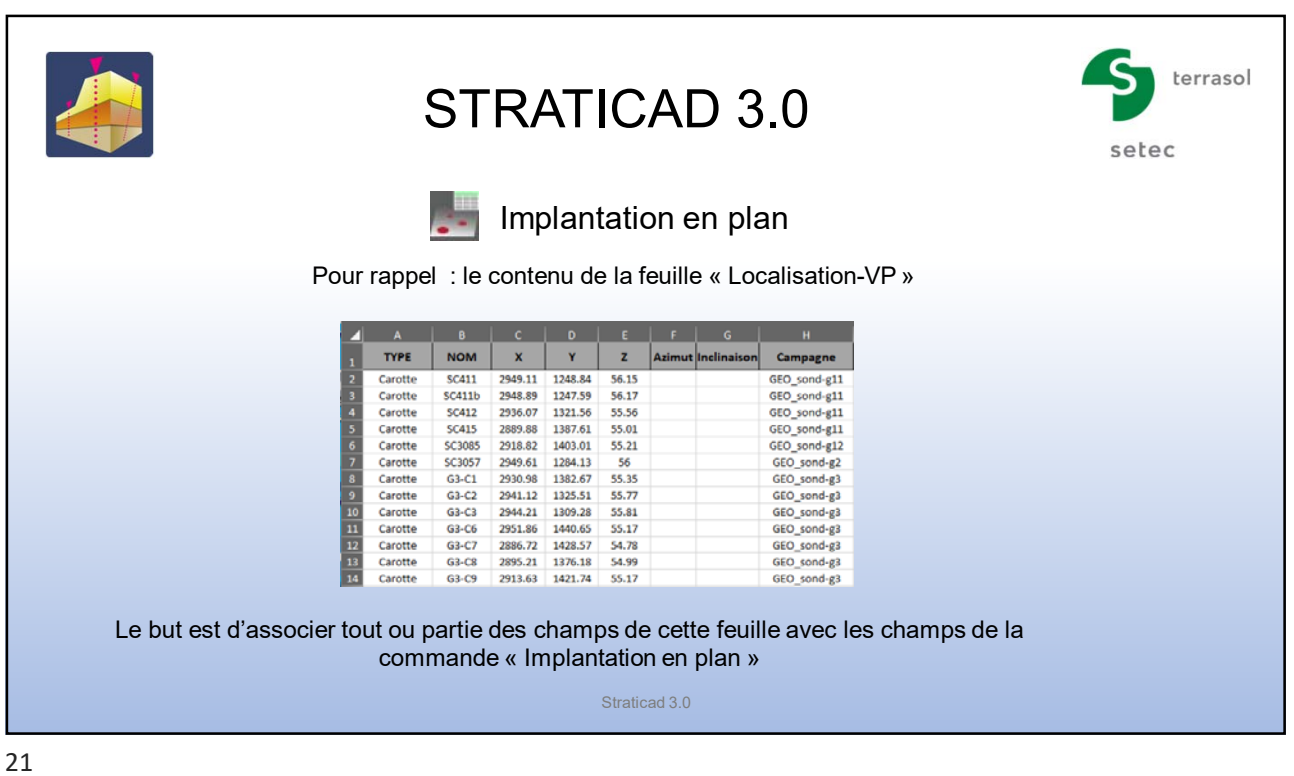

terrasol STRATICAD 3.0 setec Implantation en plan **Service** mplantation en plan  $\overline{\mathbf{x}}$ C:\Users\marc.anic-antic\AppData\Local\StratiCADConfig\Exemples\Exemple 01\Sources de donnees\Exemple Données Sondages -<br>01b.xlsx<br>Table : Localisation-VP 1- Cette association peut se faire par l'intermédiaire du menu déroulant en face de chaque champ proposés par la commande  $\hat{\mathbf{r}}$  $\overline{\phantom{a}}$ TYPE Type de sondage **TYPE**  $\sqrt{2}$  $PositionX$ :  $\overline{\phantom{a}}$   $\overline{\phantom{a}}$ Position Y **TYPE** TYPE<br>NOM Position Z  $\bullet$  $\gg$ ∠<br>Azimut<br>Inclinaisor<br>Campagn Champs de la feuille « Localisation-VP » Straticad 3.0

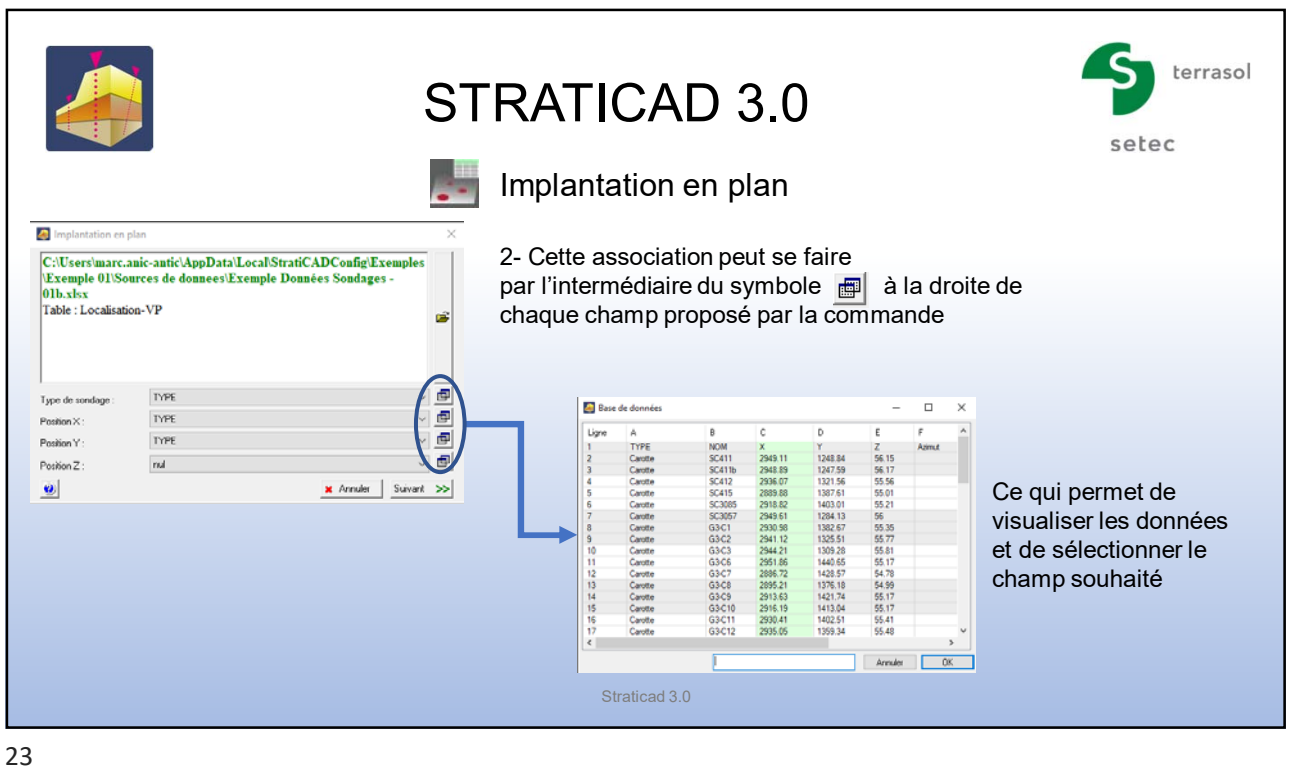

terrasol STRATICAD 3.0 setec Implantation en plan التأول Implantation en plan  $\overline{\mathbf{x}}$ Tous les champs de la commande Implantation en plan C:\Users\marc.anic-antic\AppData\Local\StratiCADConfig\Exemples\Exemple 01\Sources de donnees\Exemple Données Sondages - 01\s.hst<br>\Exemple 01\Sources de donnees\Exemple Données Sondages - 01\s.hst<br>\Table : Localisation-VP sont associés aux champs de la feuille « Localisation-VP »  $\approx$ TYPE  $\blacksquare$ Type de sondage  $\sqrt{\blacksquare}$ Position X  $\times$  $\overline{Y}$  $\sqrt{\frac{1}{2}}$ Position Y  $\overline{z}$  $\blacksquare$ Position Z Cliquer sur Suivant Suivant >>  $\bullet$  $\star$  Annuler Straticad 3.0

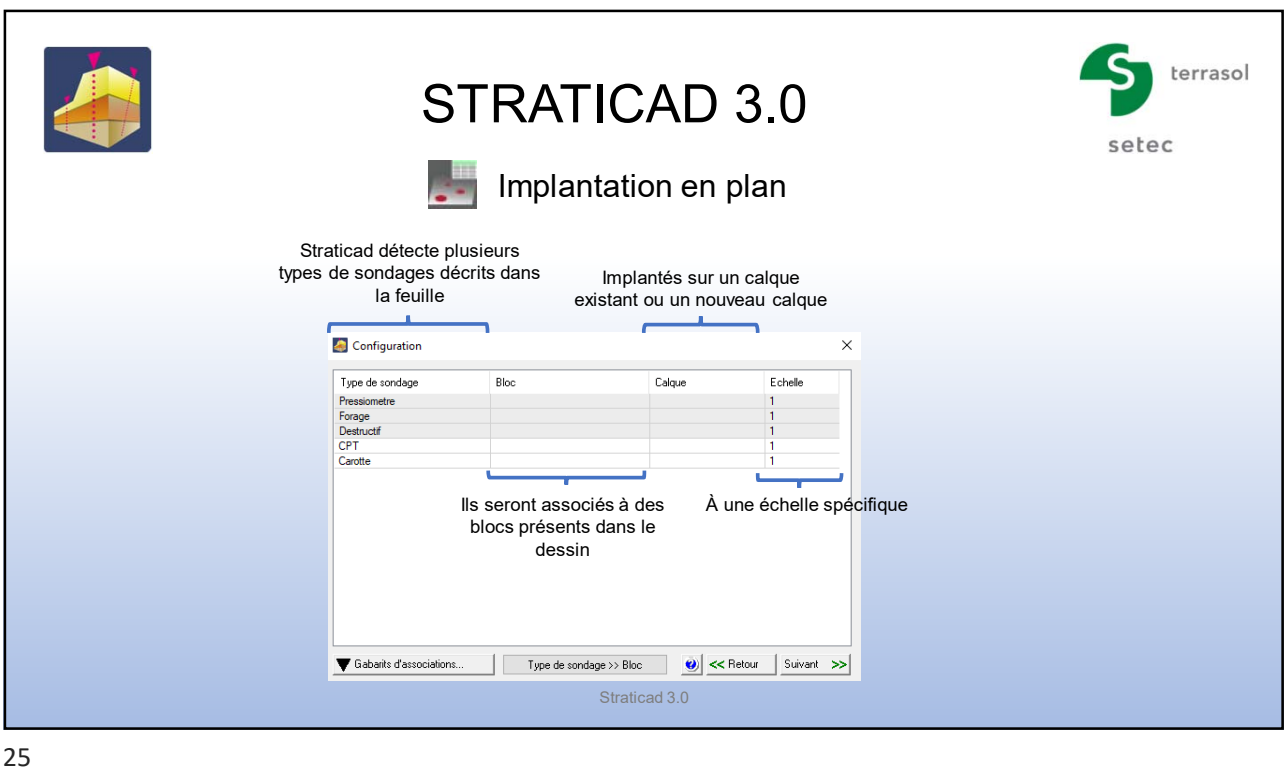

terrasol STRATICAD 3.0 setec Implantation en plan التأول Configuration  $\times$ 1- Association des types de sondages lus dans le feuille avec des blocs du dessin Type de sondage  $E$ chelle àlque  $\mathscr{O}$  -  $\mathbb{R}$  $-1$   $\frac{1}{2}$  1  $\mathscr O$ Pressiome<br>Forage<br>Destructif<br>CPT<br>Carotte Un clic sur chaque ligne donne accès à un espace pour écrire le nom du bloc à associer **[...]** ouverture de la bibliothèque des blocs du dessin sélection du bloc souhaité dans l'espace objet Gabarits d'associations.  $\bullet$  << Retour  $|$  Suivant >>  $\mathsf{Type}\ \mathsf{de}\ \mathsf{sondage} \mathbin{>\!\!>}\ \mathsf{Block}$ Straticad 3.0

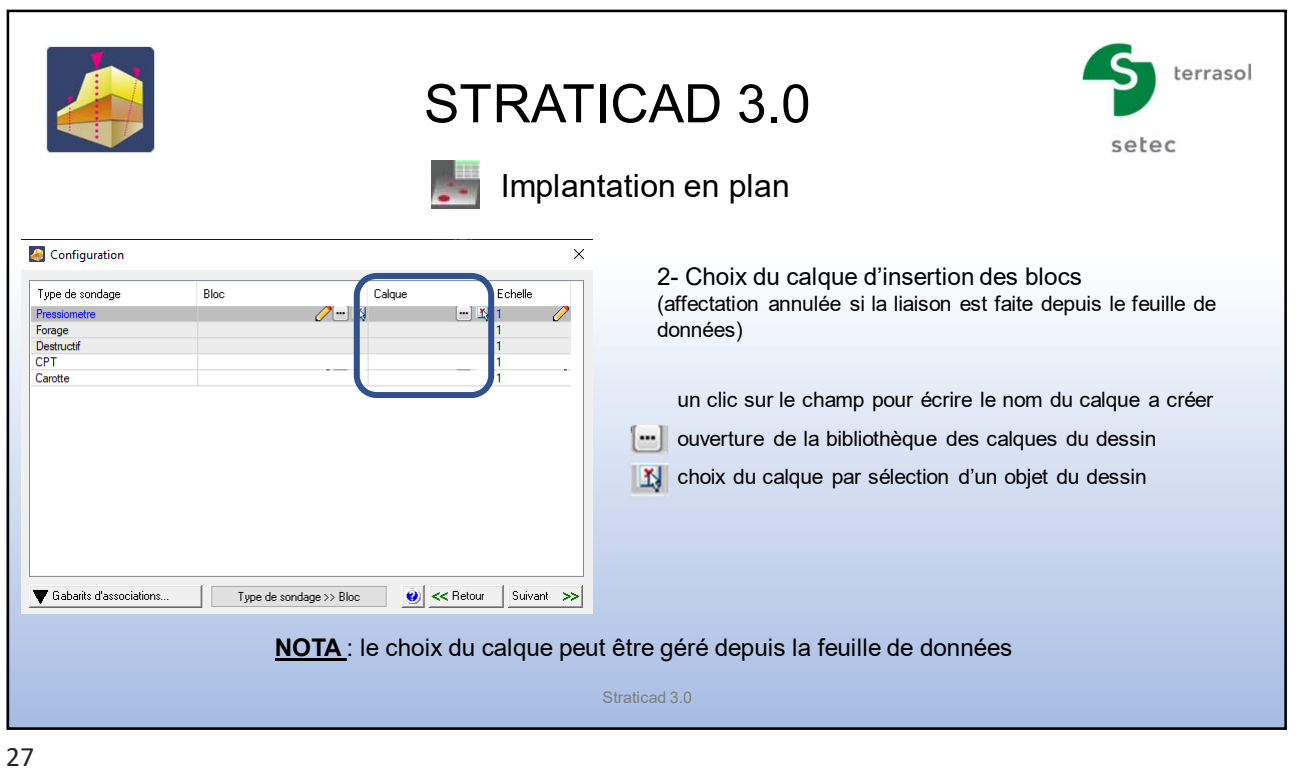

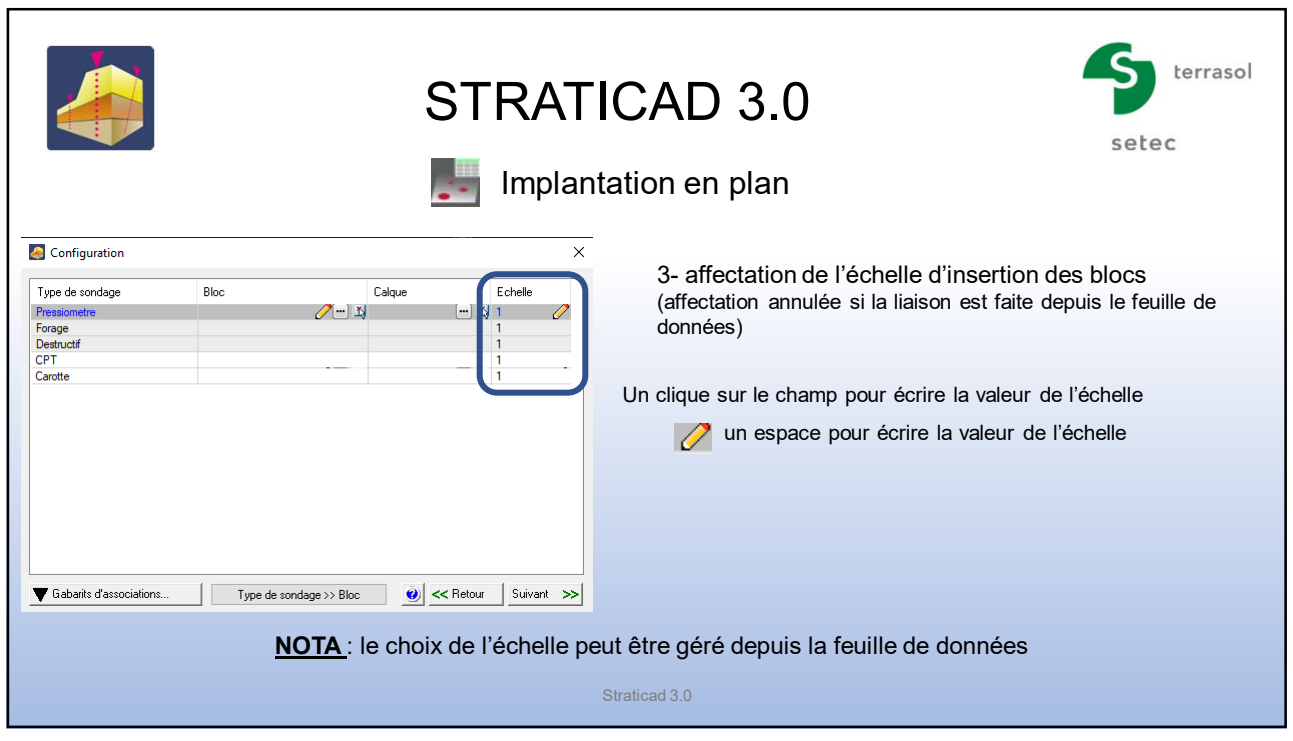

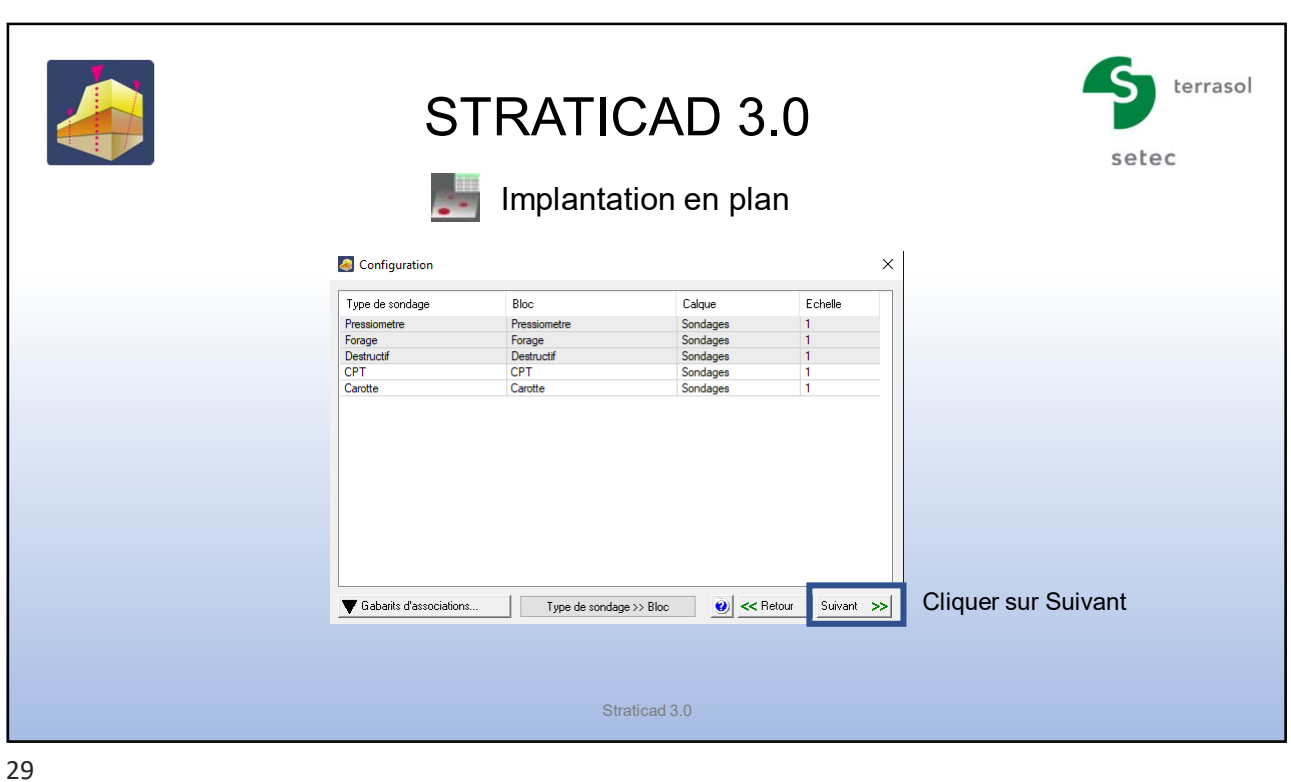

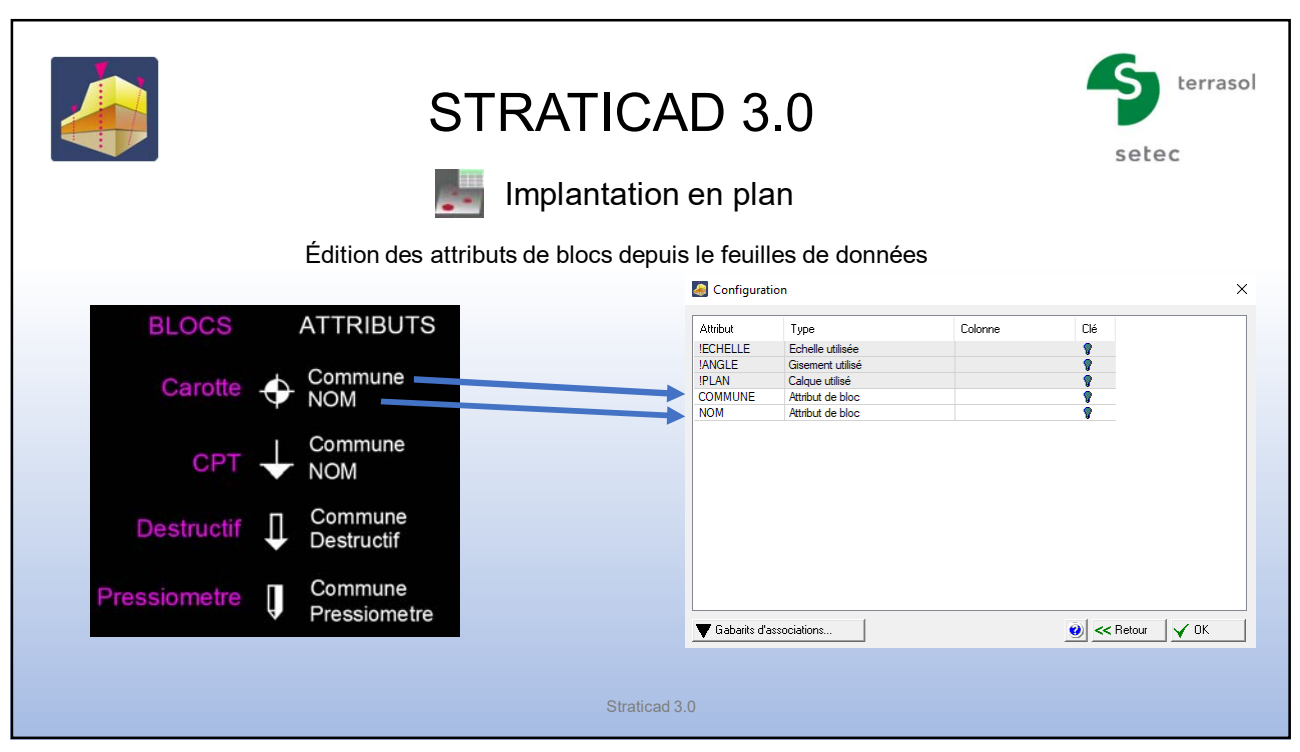

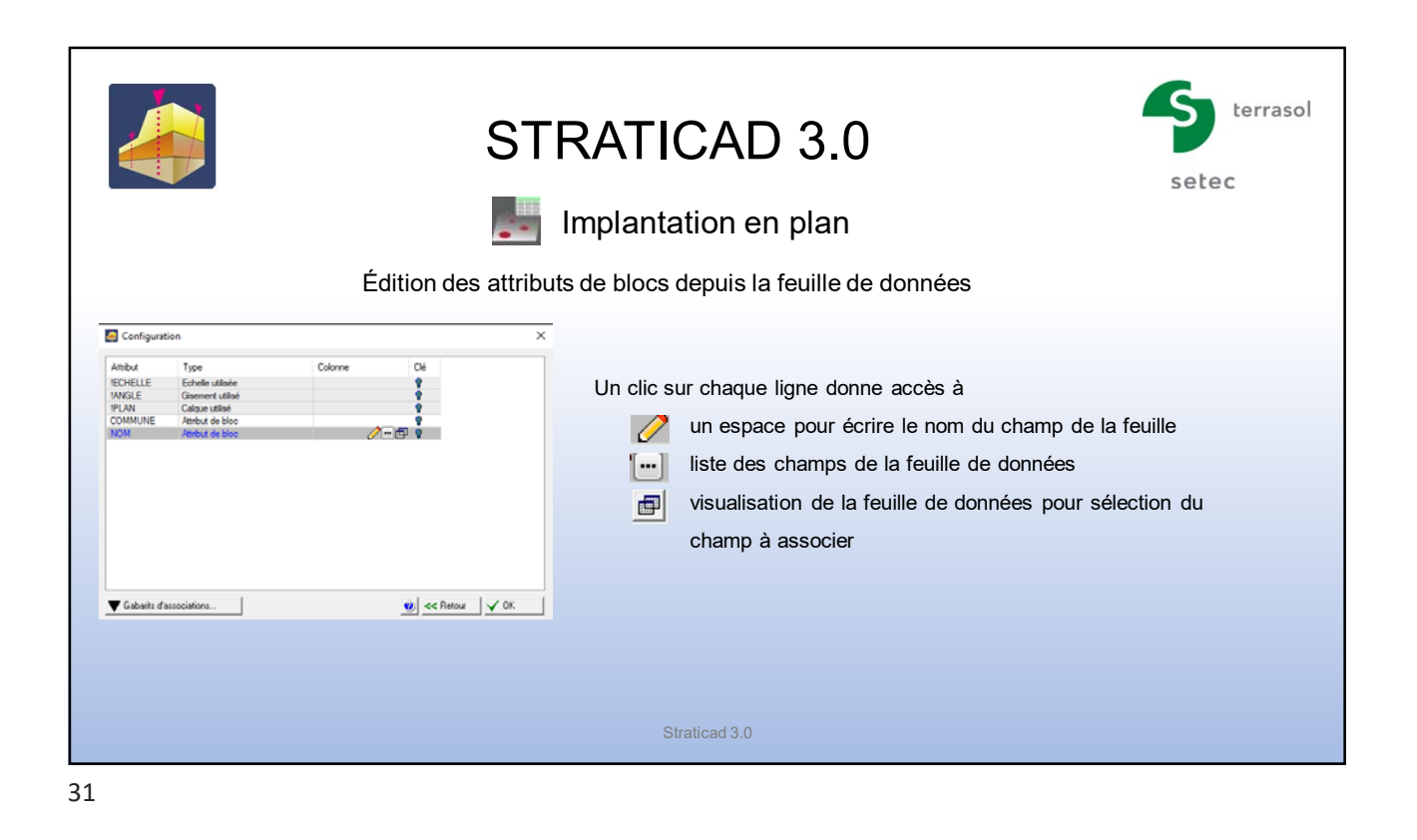

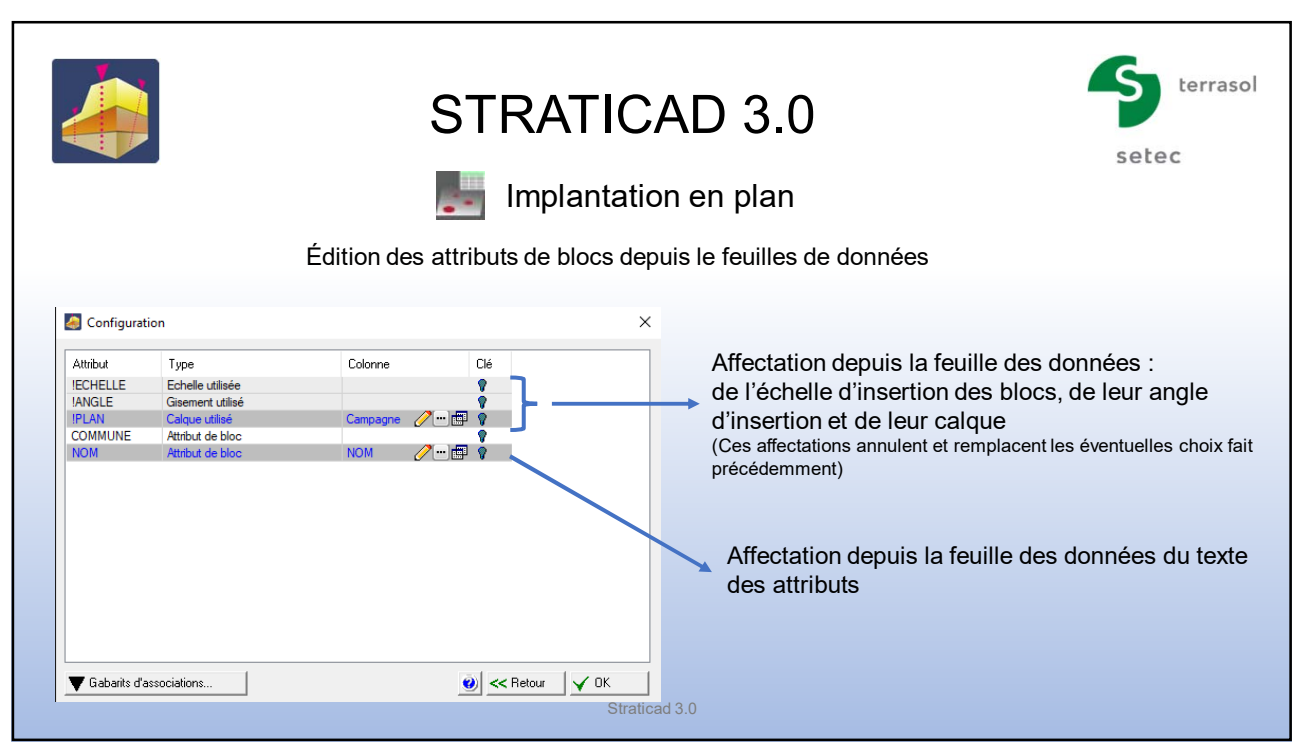

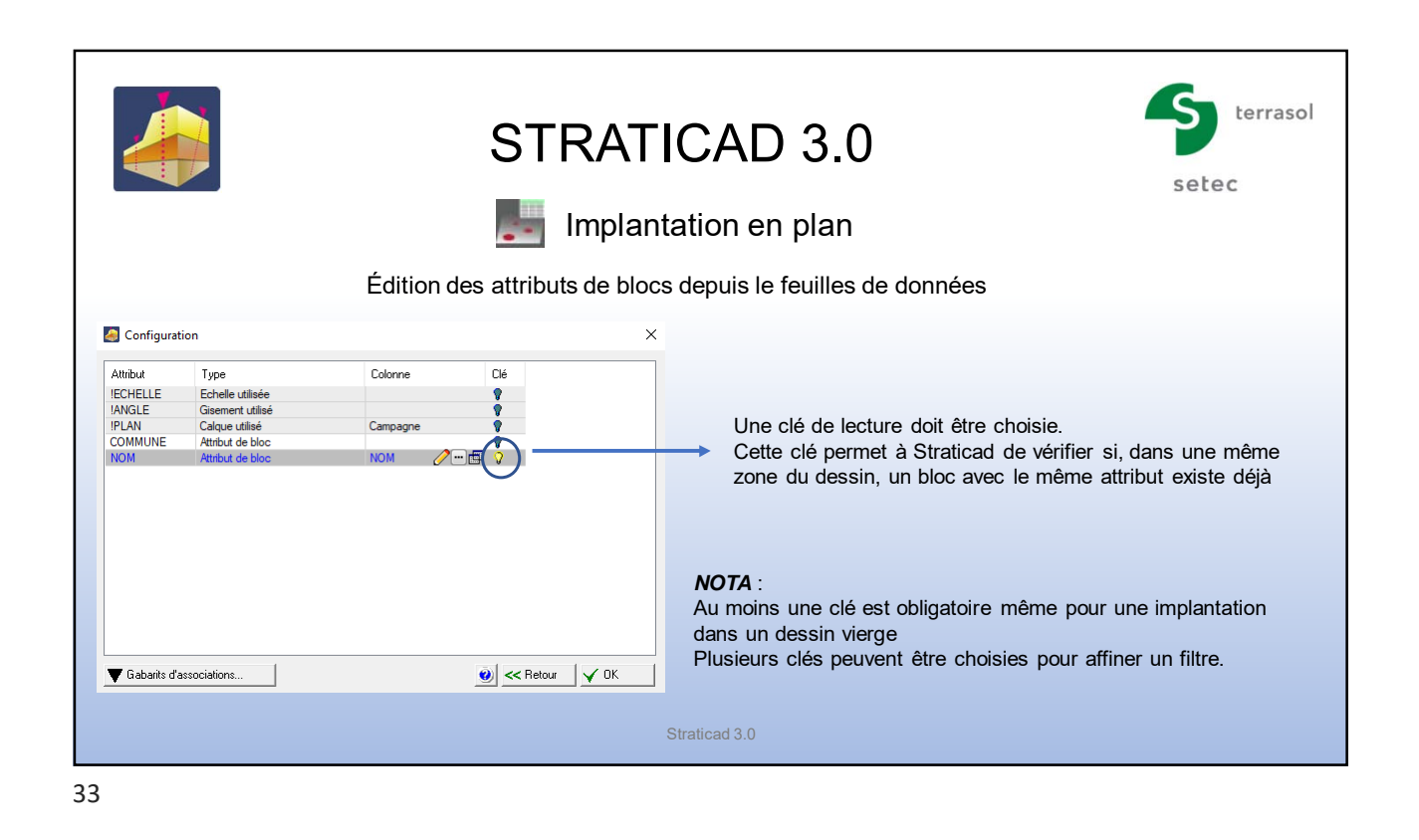

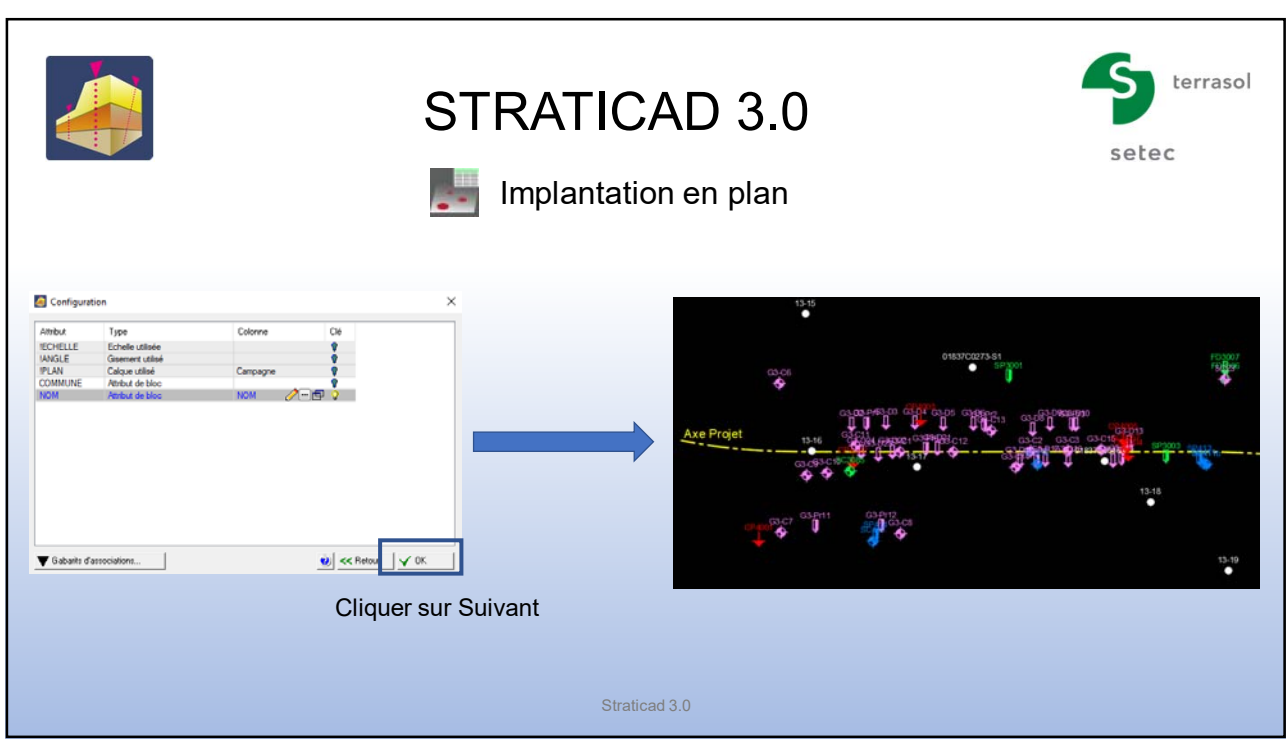

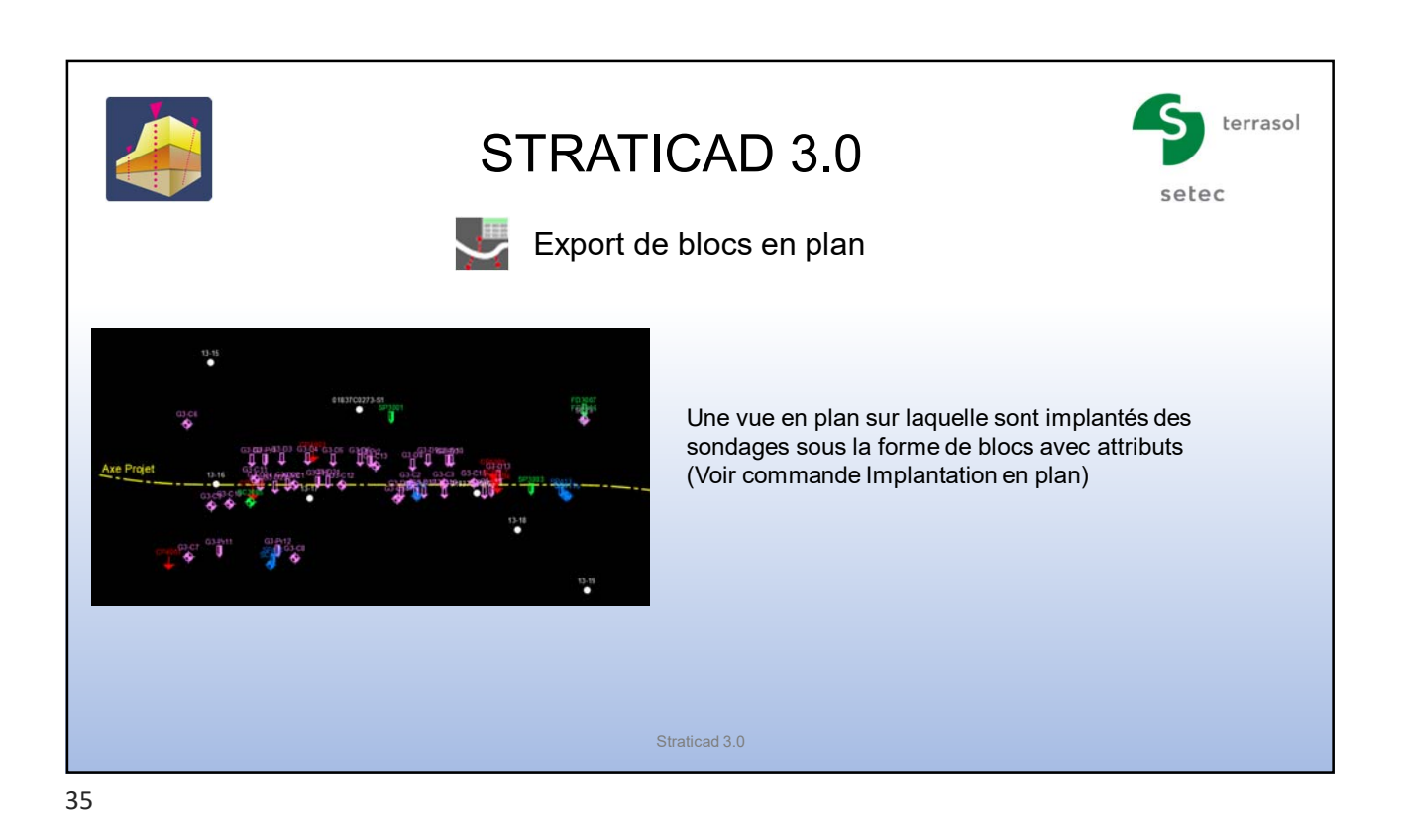

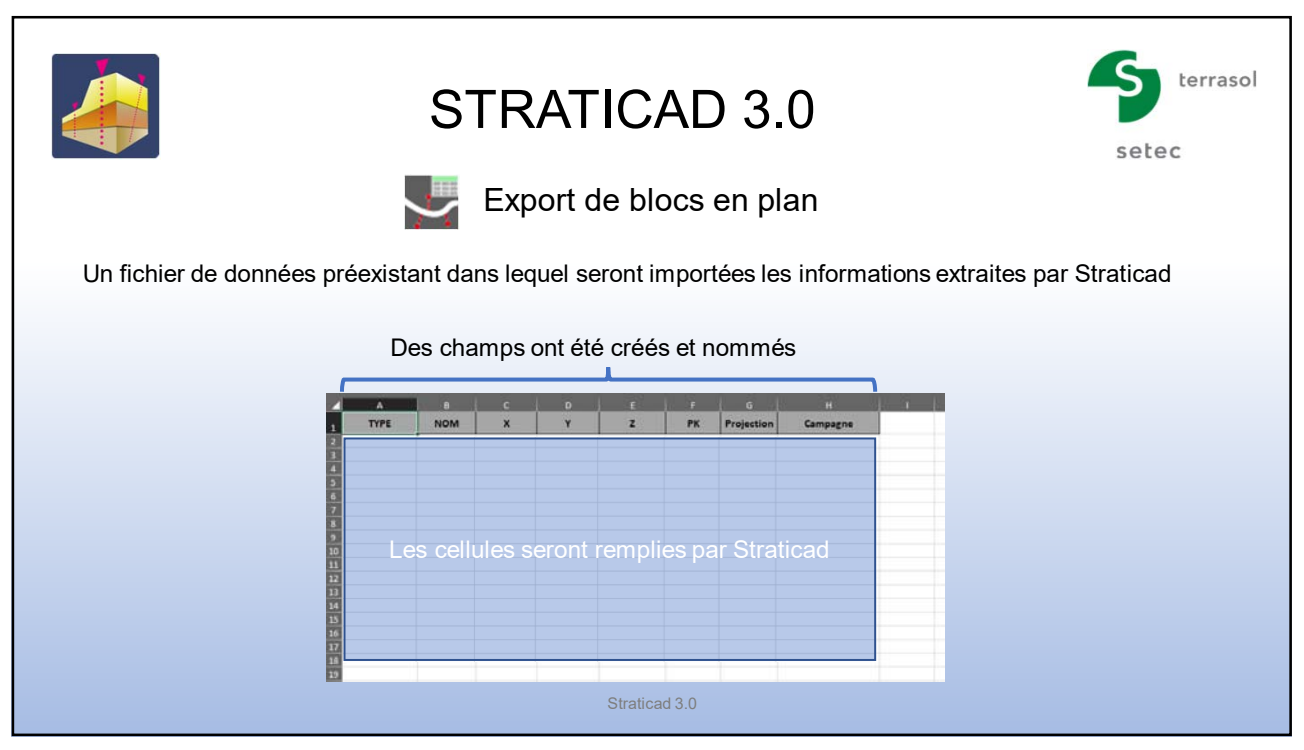

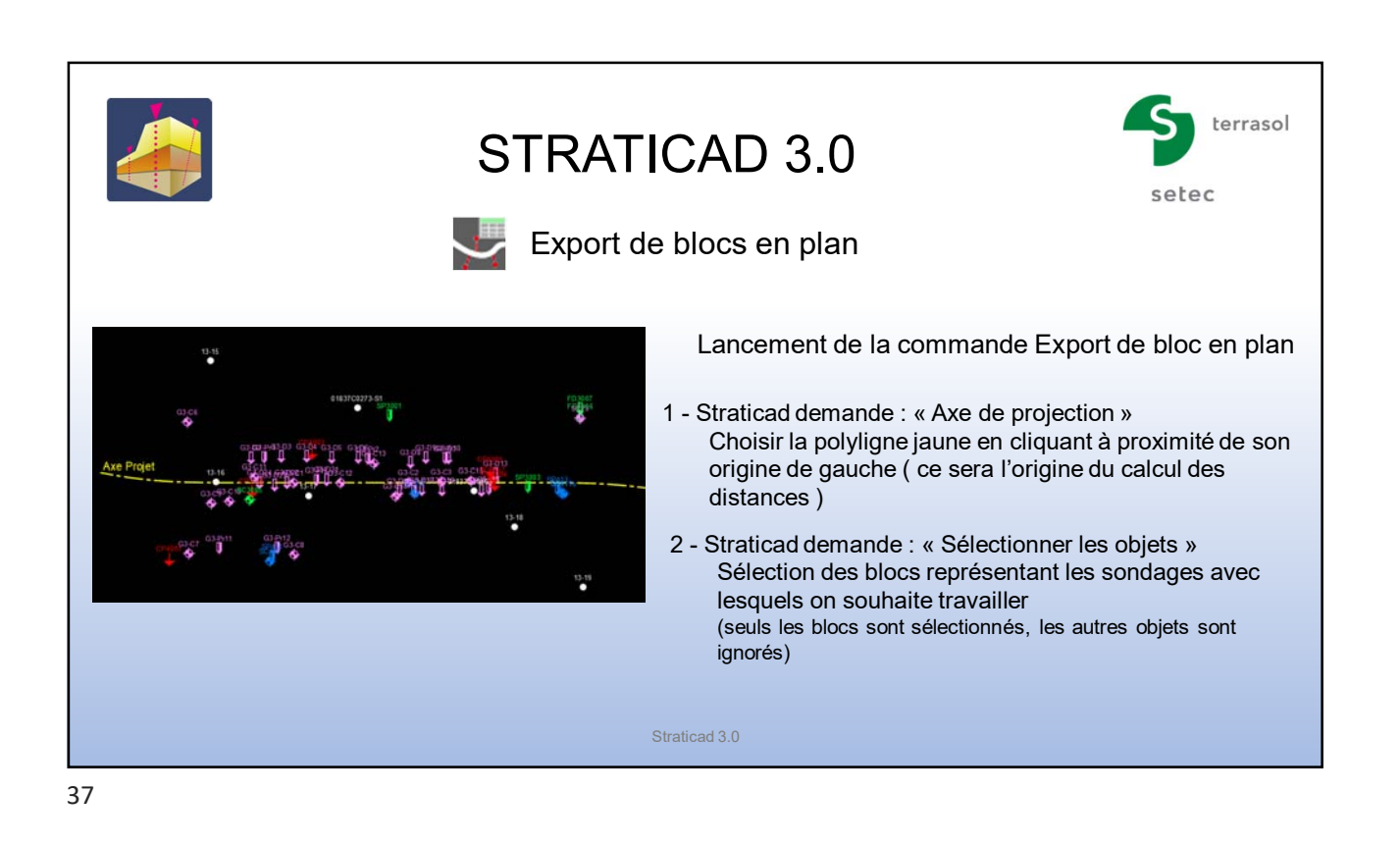

terrasol STRATICAD 3.0 setec  $\cdot$ Export de blocs en plan Fenêtre de liaison avec la feuilles de données dans laquelle les valeurs seront copiées *Attention !* Veiller à ce que le logiciel Excel soit fermé Export de blocs vers la base de données Accès aux données non défini.<br>Utilisez le bouton de droite pour configurer un accès Sélection du fichier destiné à recevoir les données bá 2919.358243415,1479.340501372,0 Point de référence : \$ C:\Users\...\AppData\Local\StratiCADConfig\Exemples\Exemple01\ Abscisse de ce point  $\overline{0}$ Inverser le sens de la ligne Sources de donnees\Exemple Données Sondages.xlsx Zone de prévisualisation **Blocs projetés correctement** Suivant **SS** Straticad 3.0

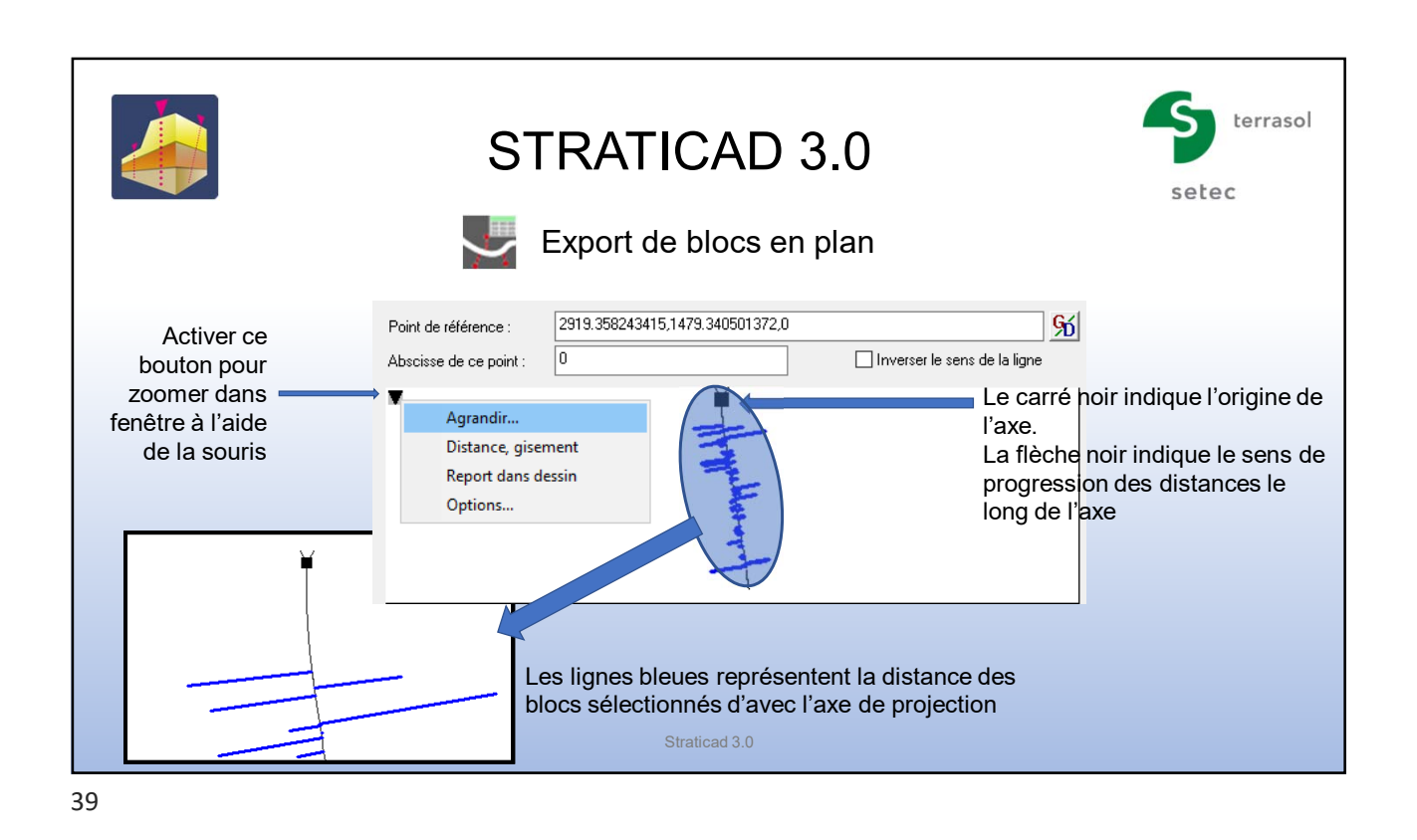

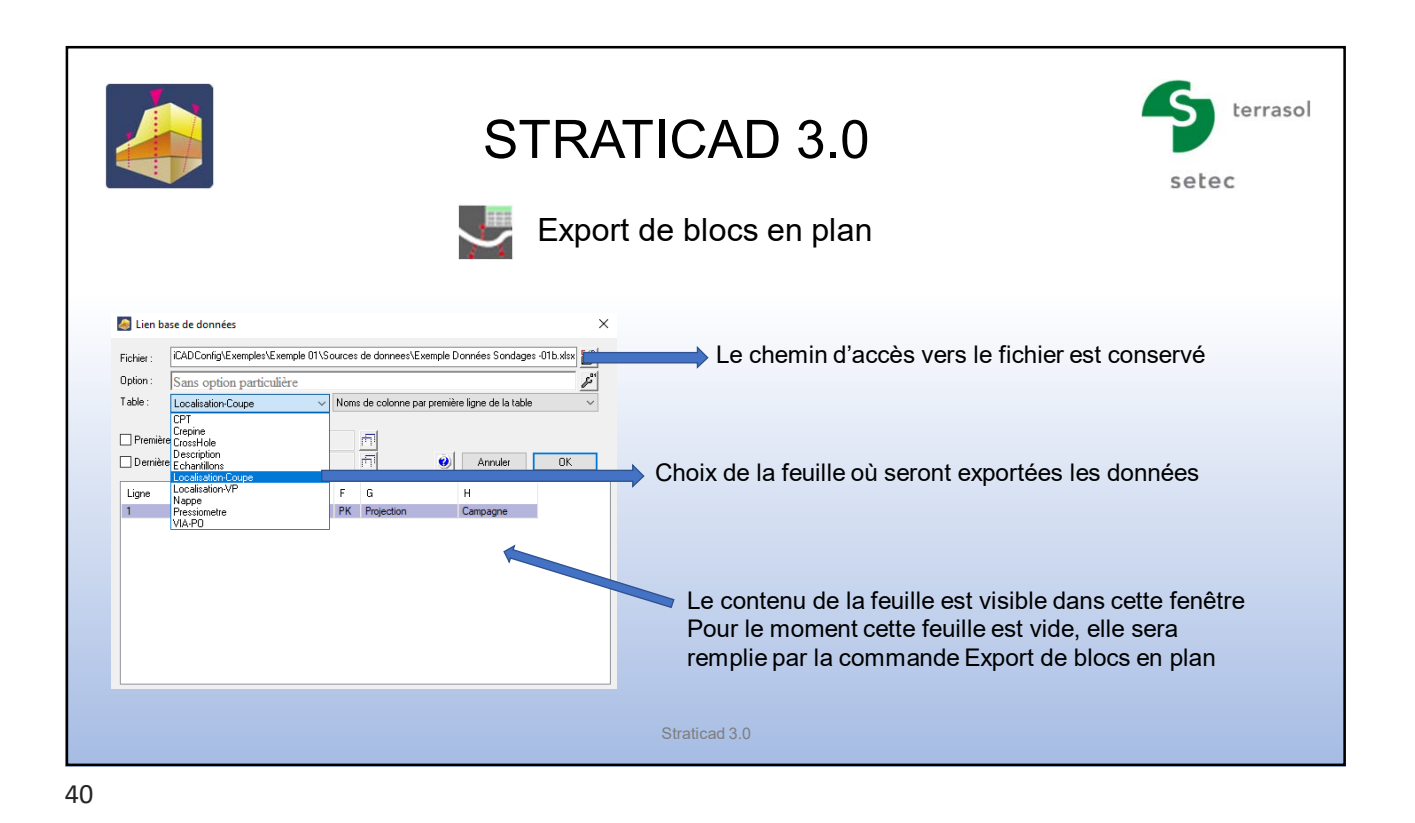

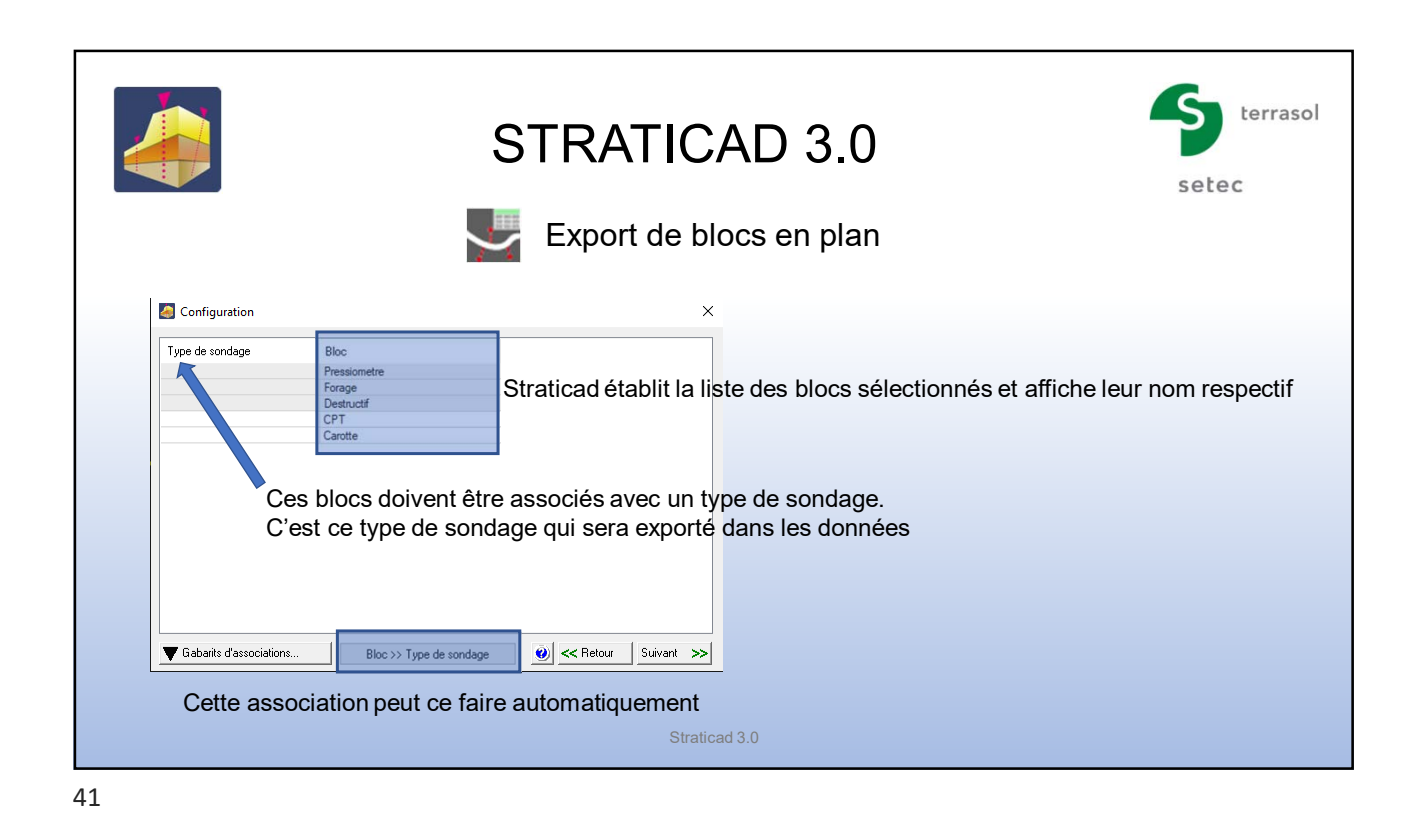

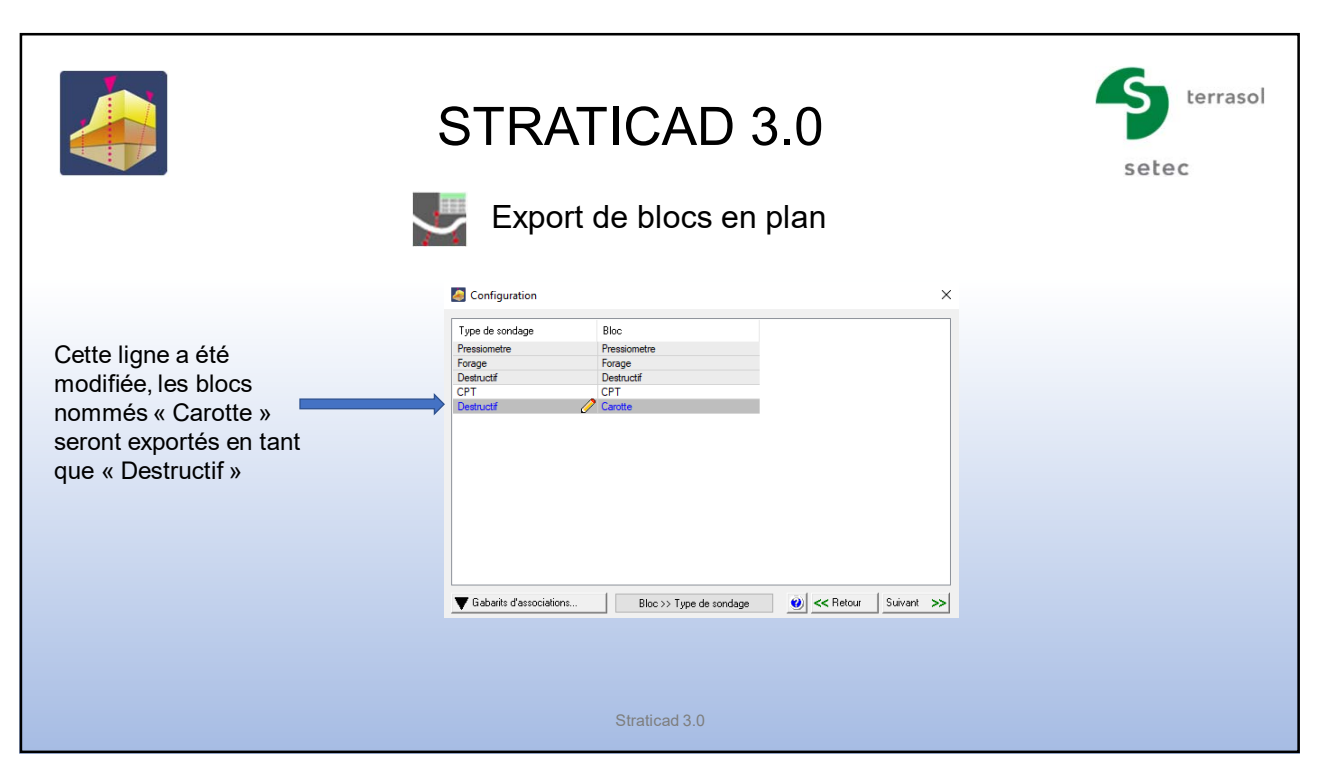

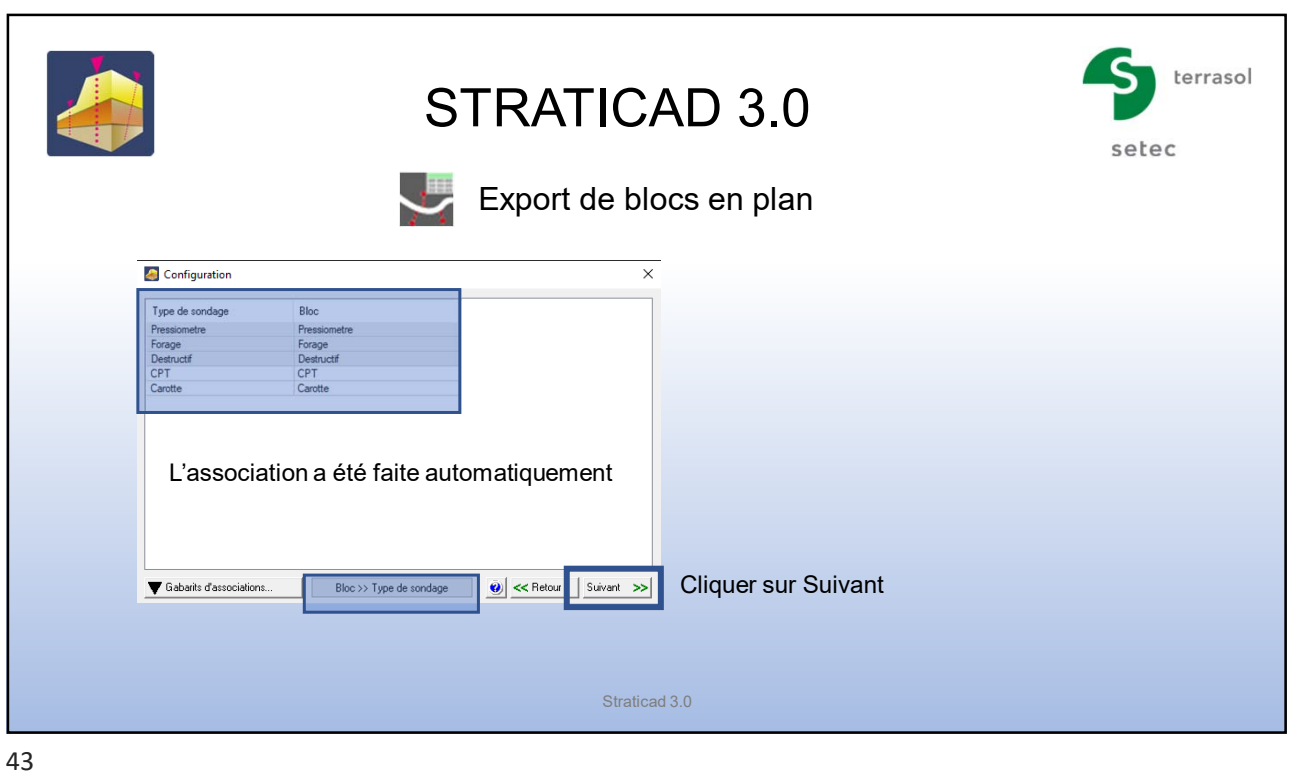

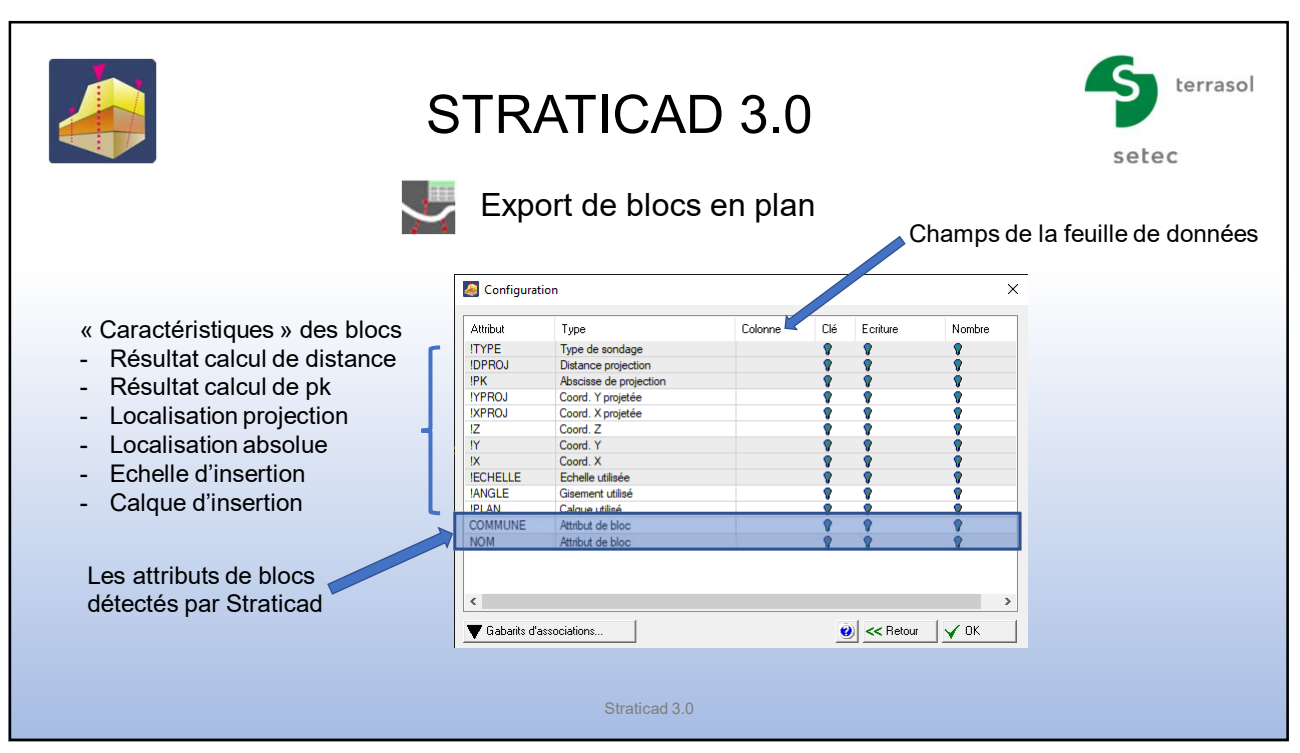

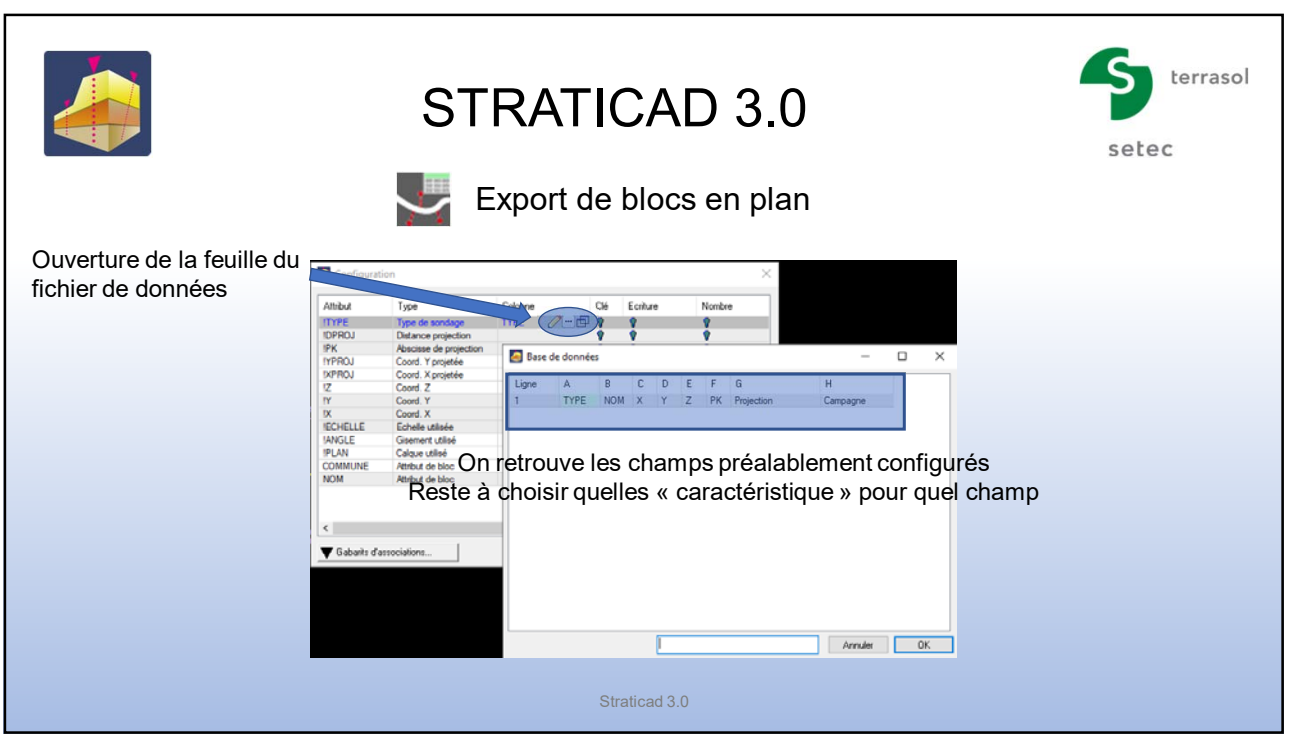

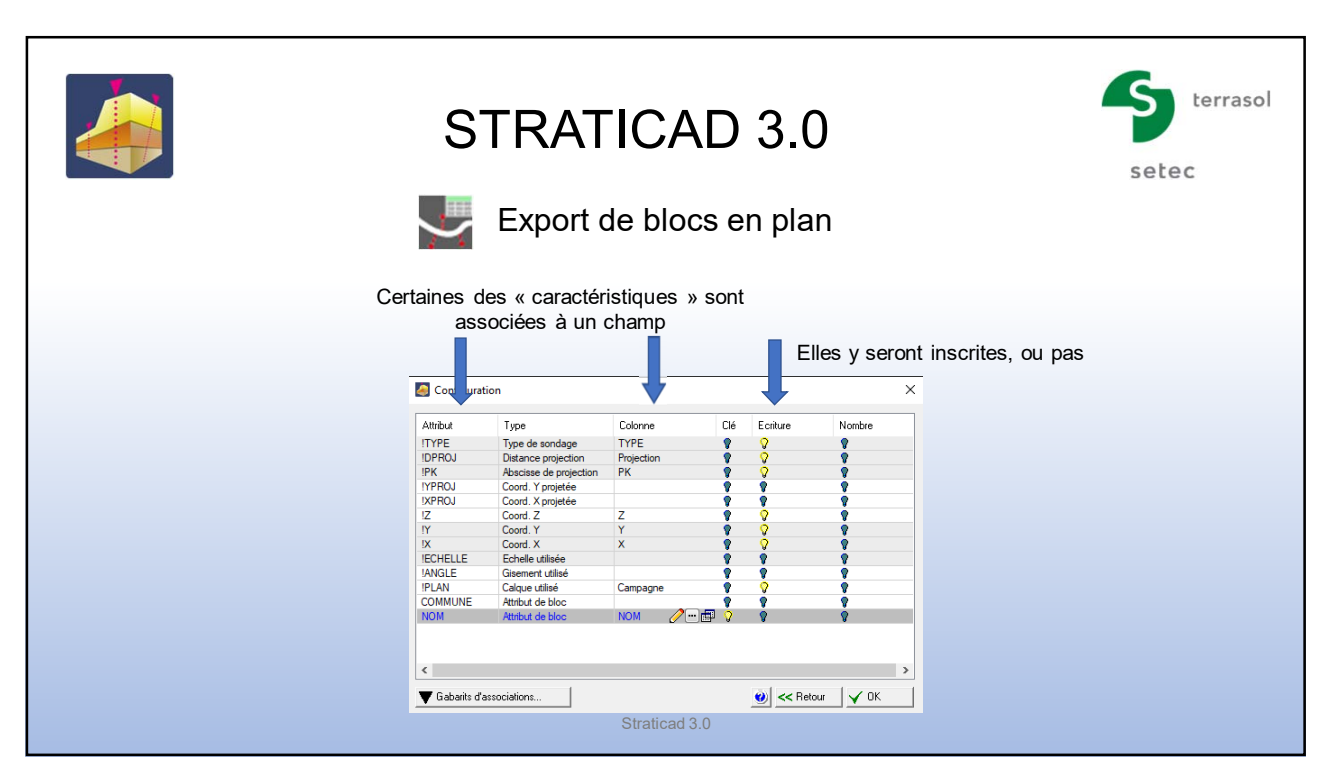

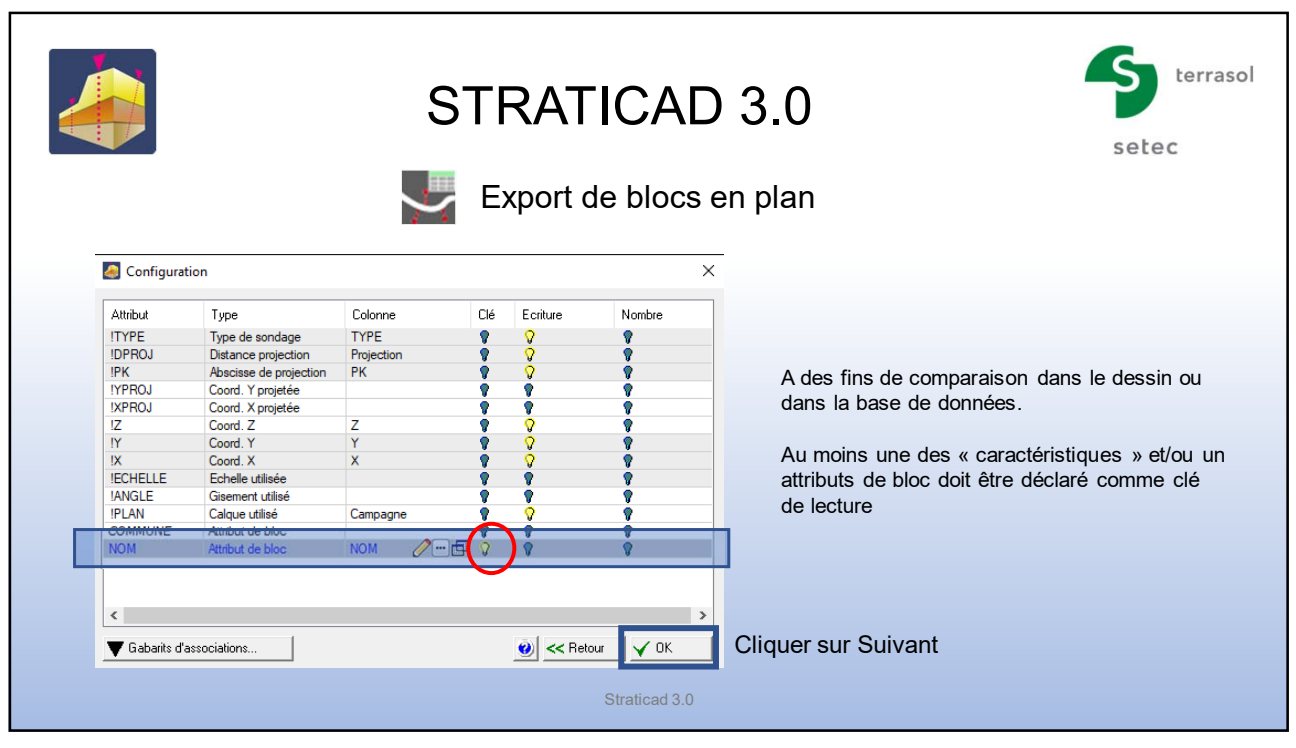

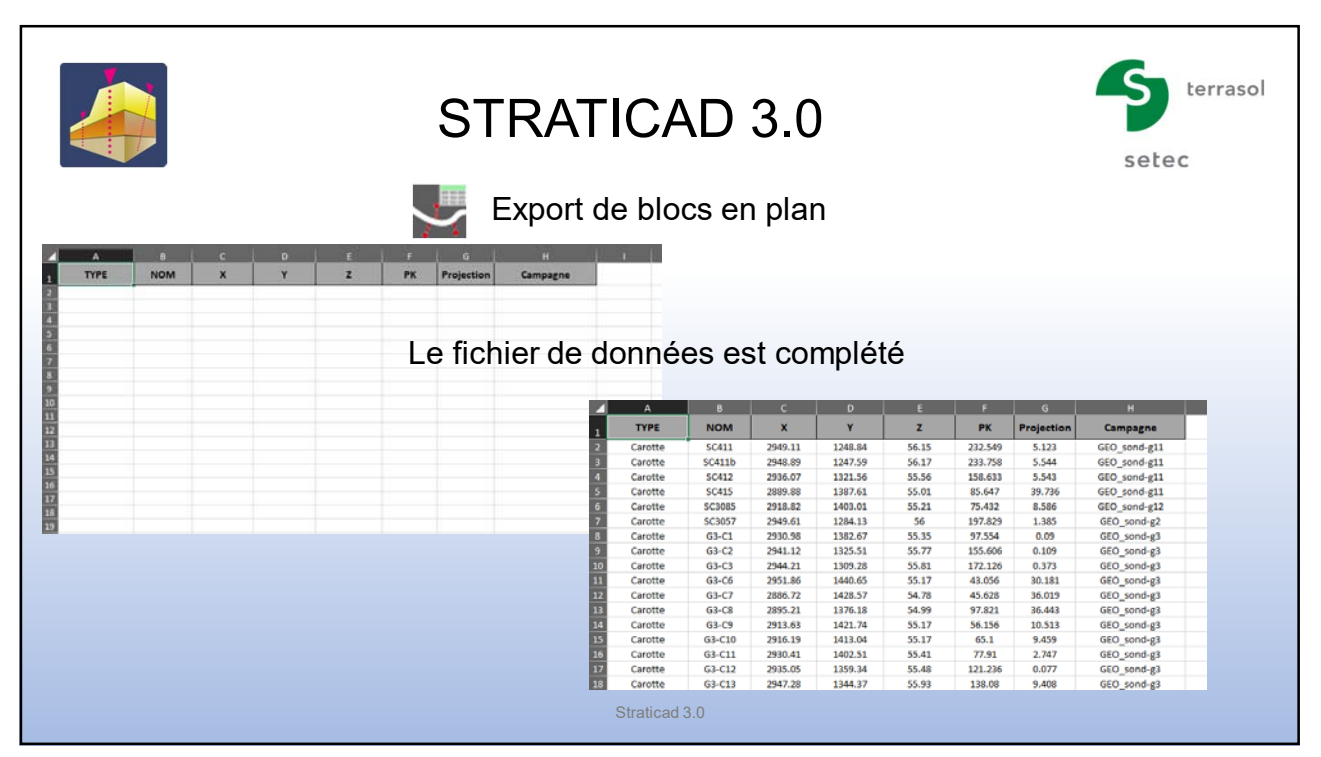

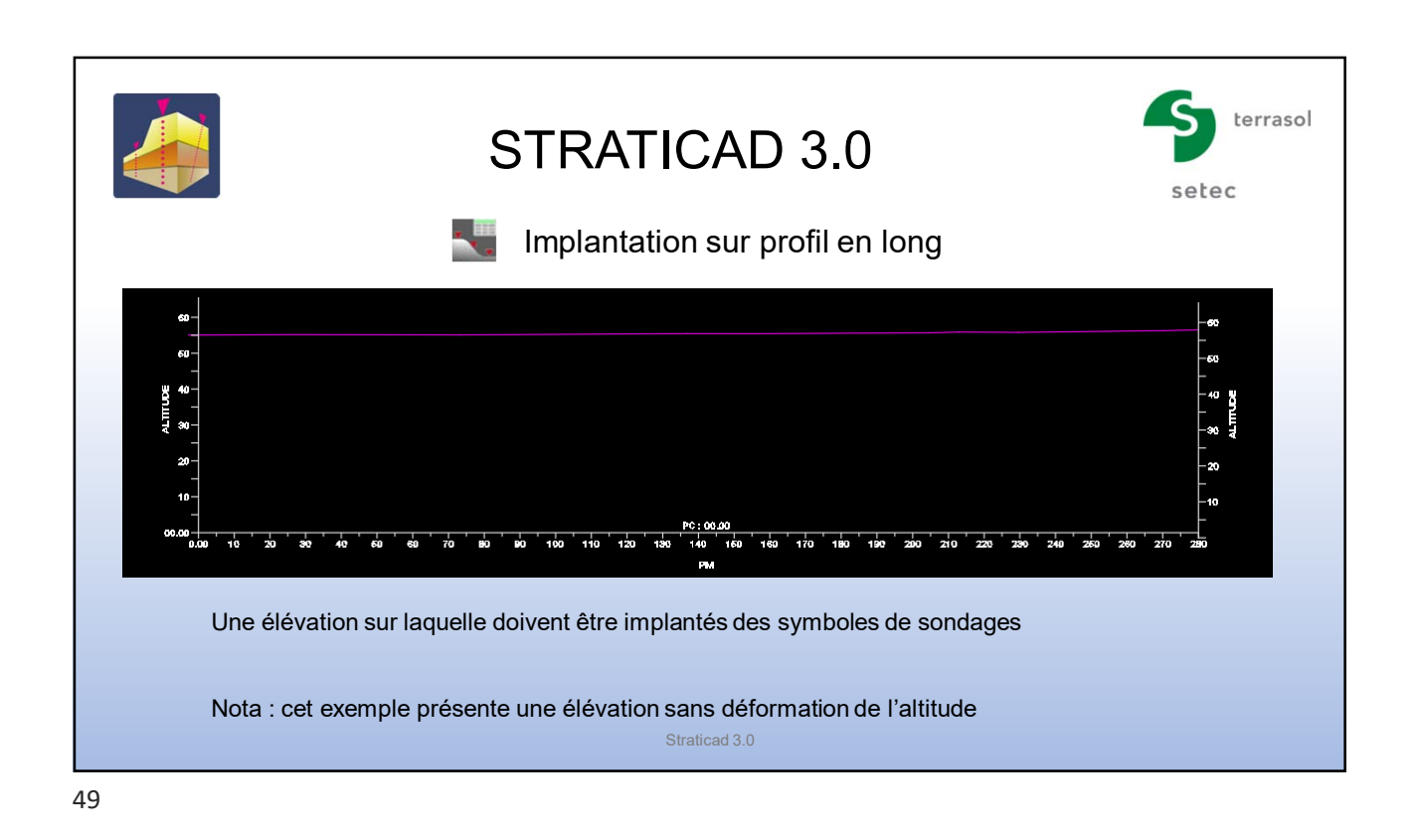

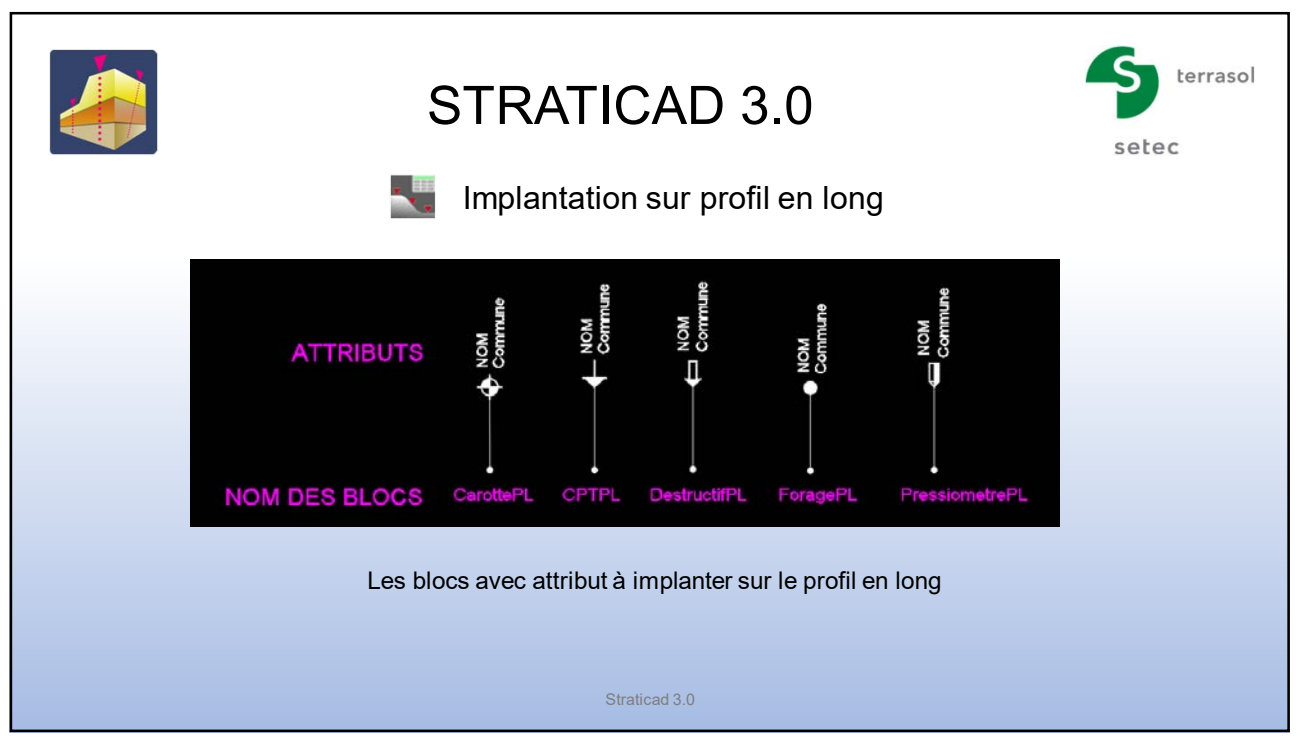

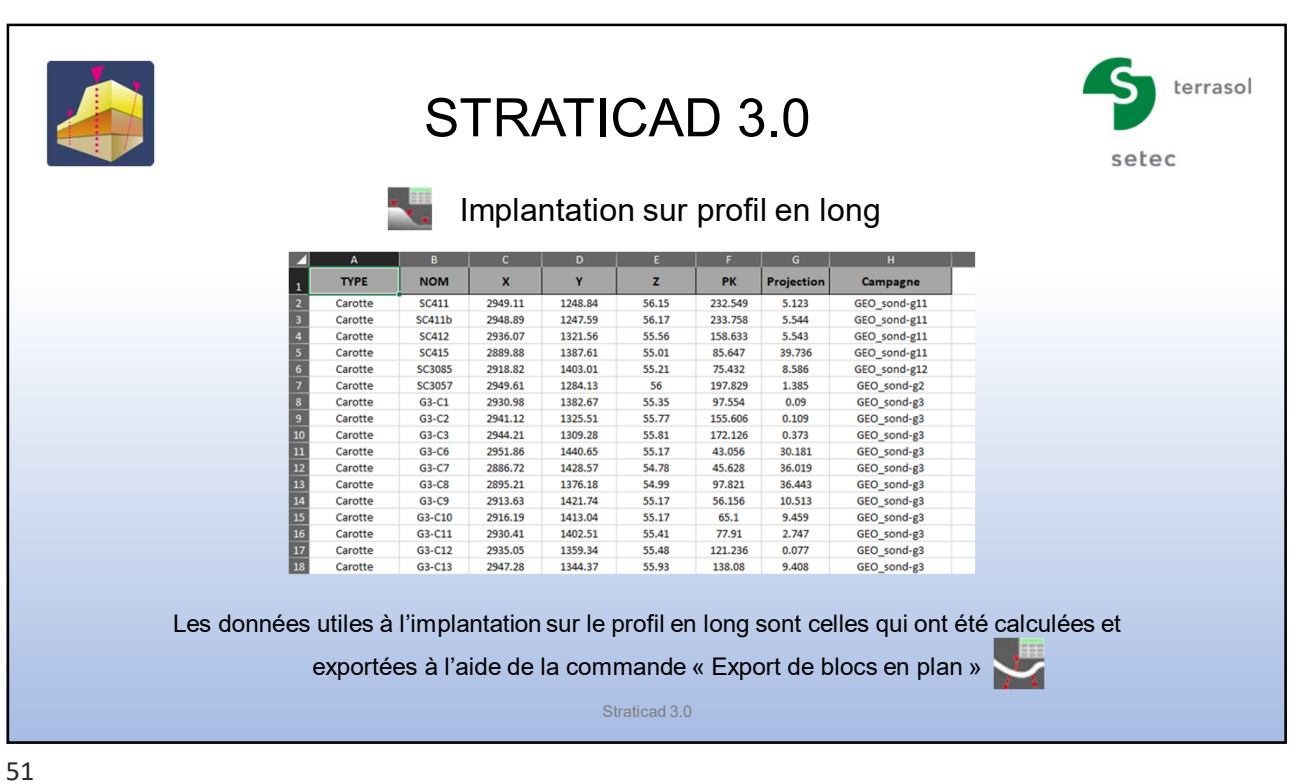

terrasol STRATICAD 3.0 setec Ч. Implantation sur profil en long Lancement de la commande Implantation sur profil en long *Attention !* Veiller à ce que le logiciel Excel soit fermé number of the Implantation surprofil |<br>|Accès aux données non défini.<br>|Utilisez le bouton de droite pour configurer un accès Sélection du fichier contenant les données 旨 C:\Users\...\AppData\Local\StratiCADConfig\Exemples\Exemple 01\Sources de donnees\Exemple Données Sondages.xlsx 画 Type de sondage :  $\frac{1}{\sqrt{2}}$ Position curviligne  $\sim$   $\blacksquare$  $\mathsf{nil}$ Altitude:  $\frac{1}{\sqrt{2}}$  $\overline{\phantom{a}}$ nul Profondeur **x** Annuler Suivant 35  $\bullet$ Straticad 3.0

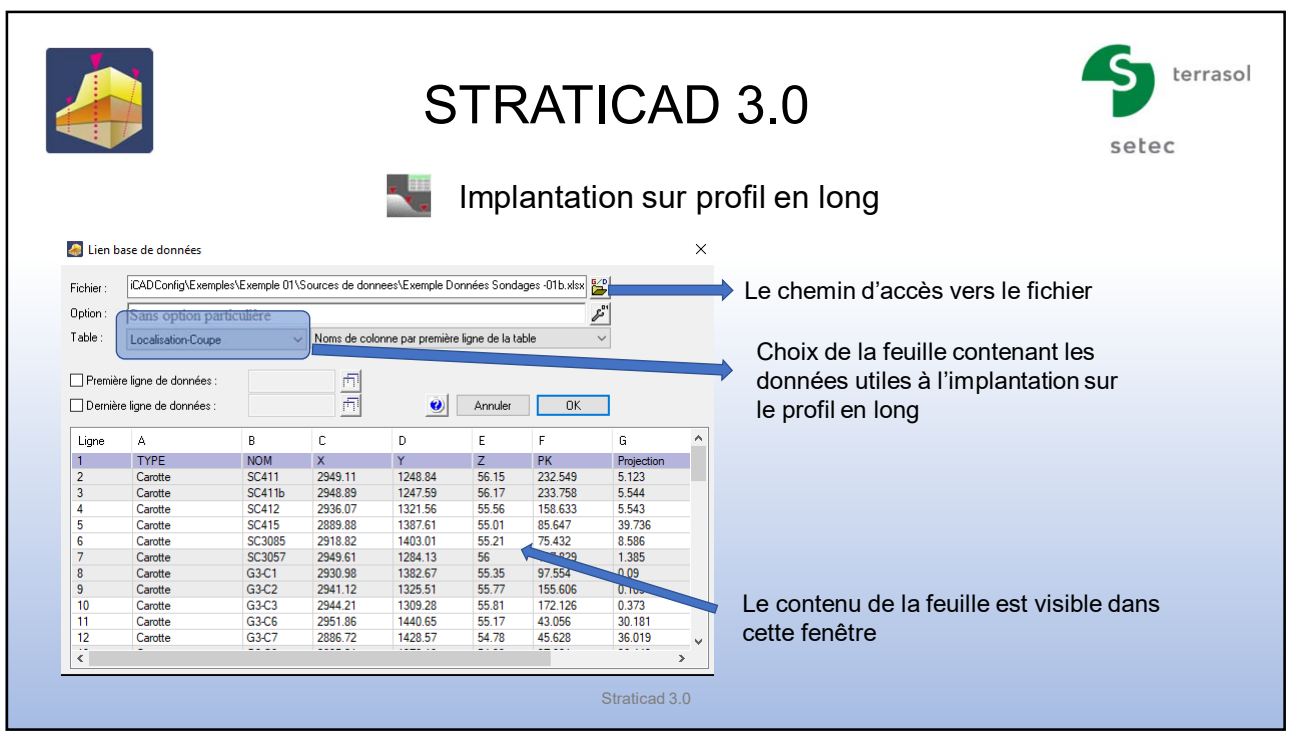

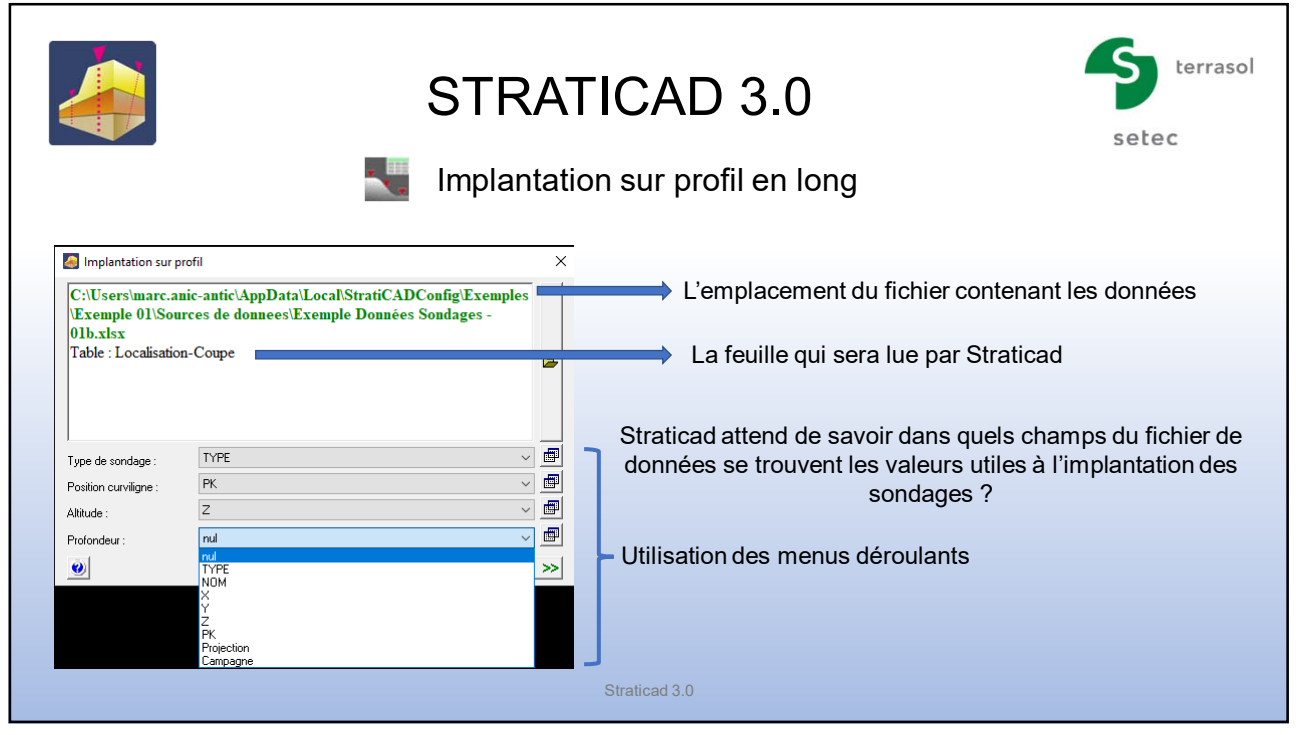

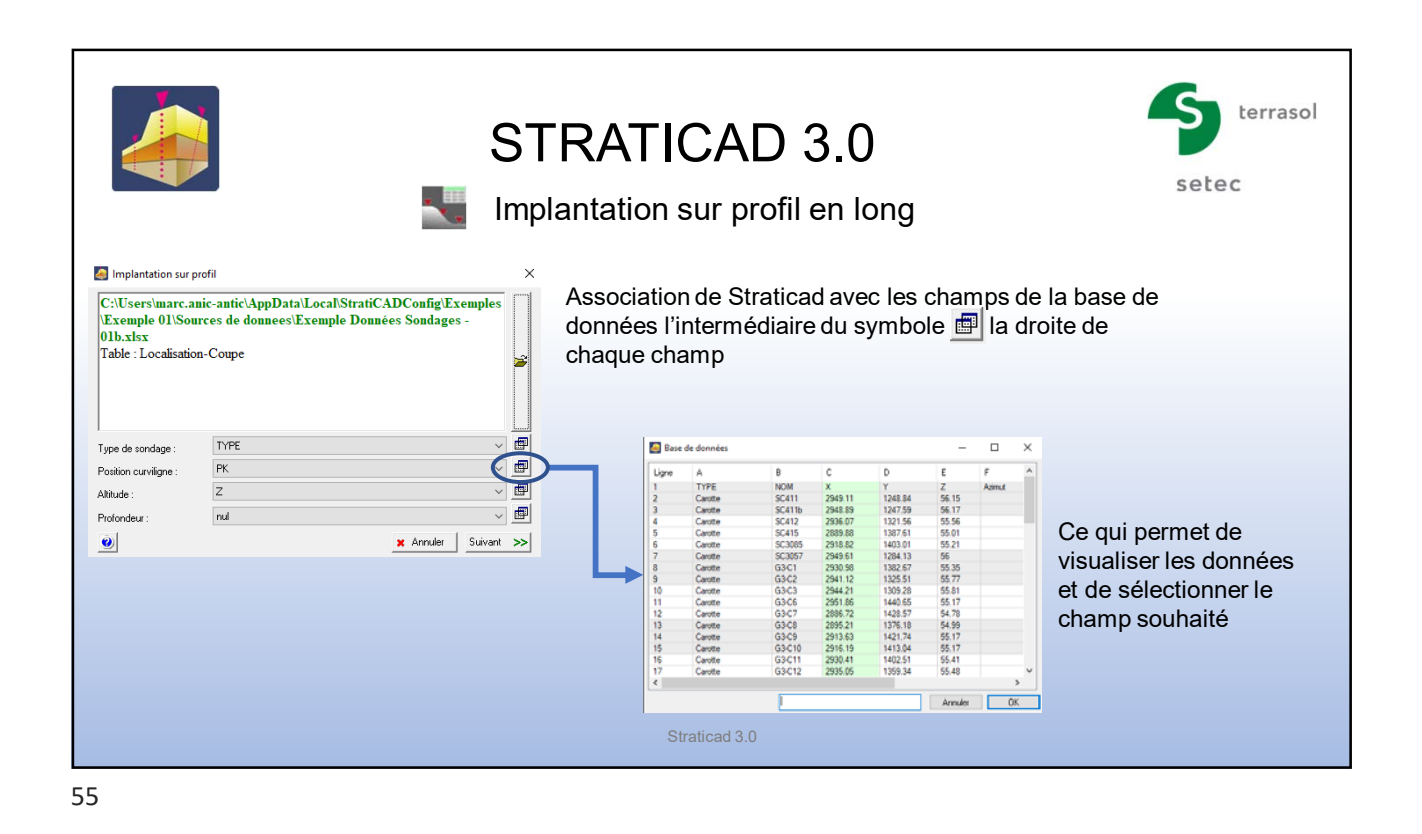

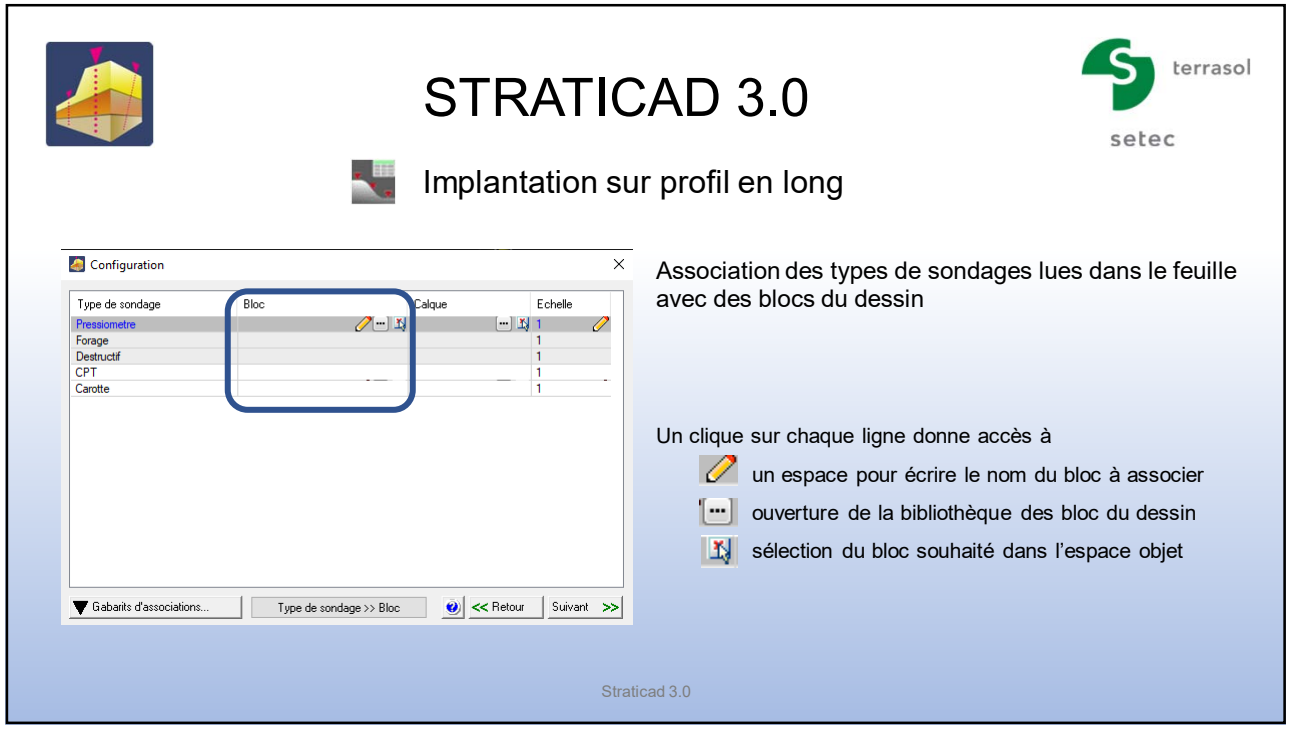

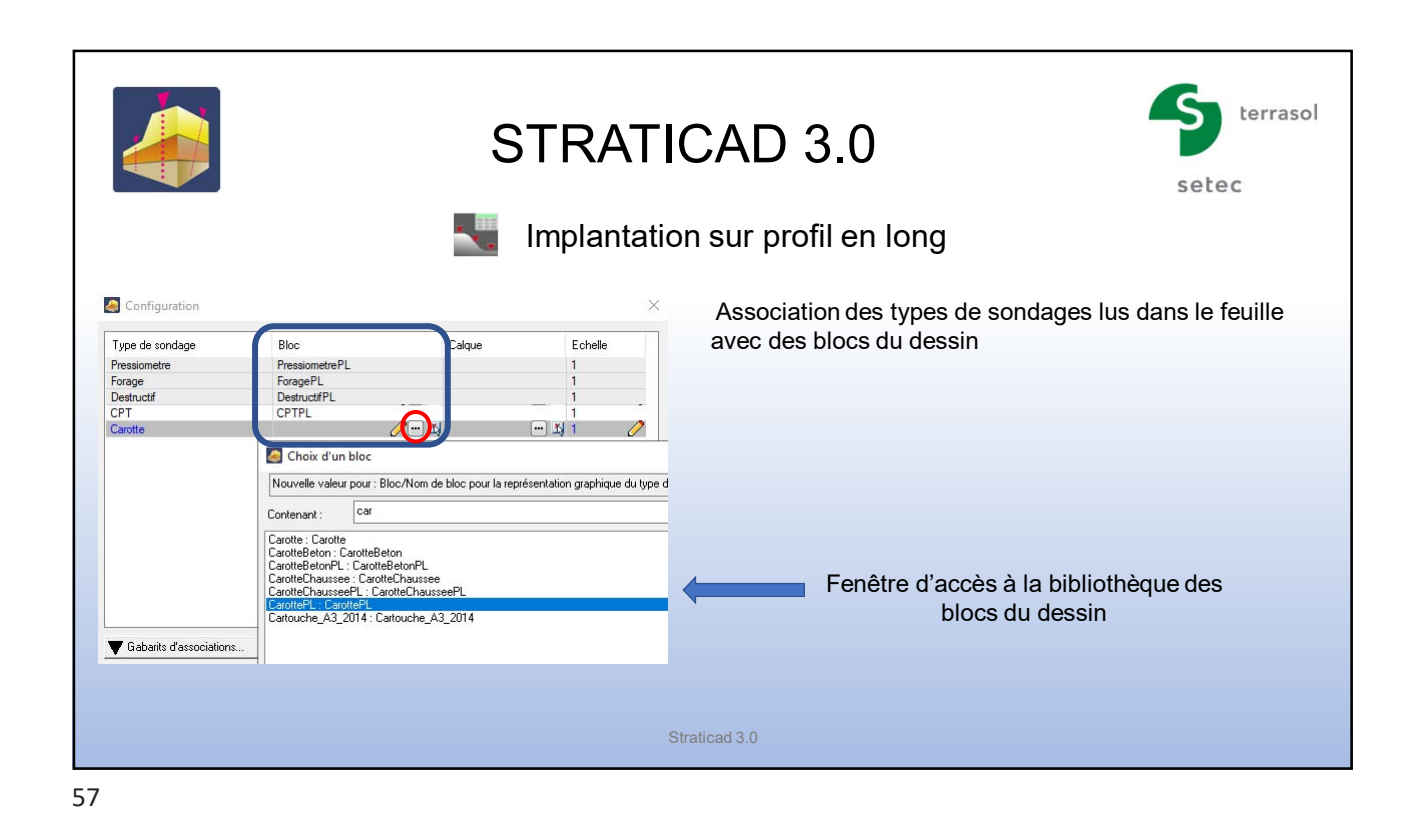

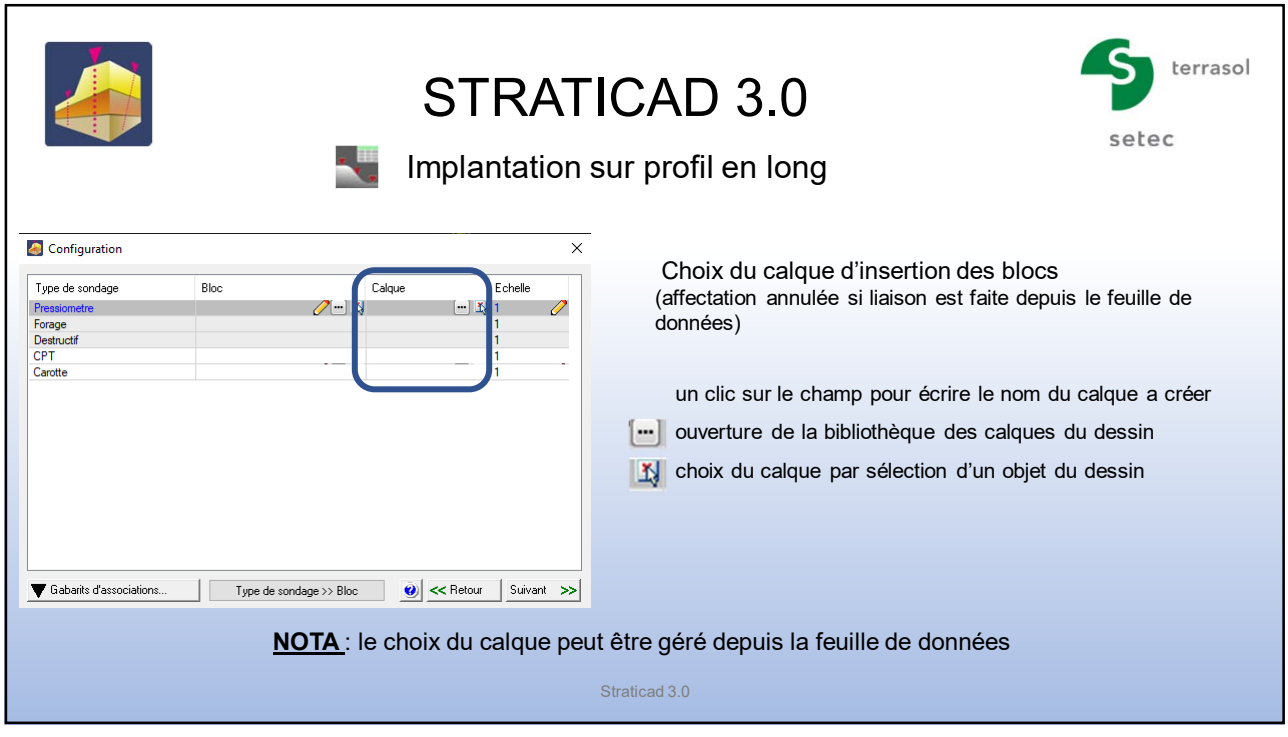

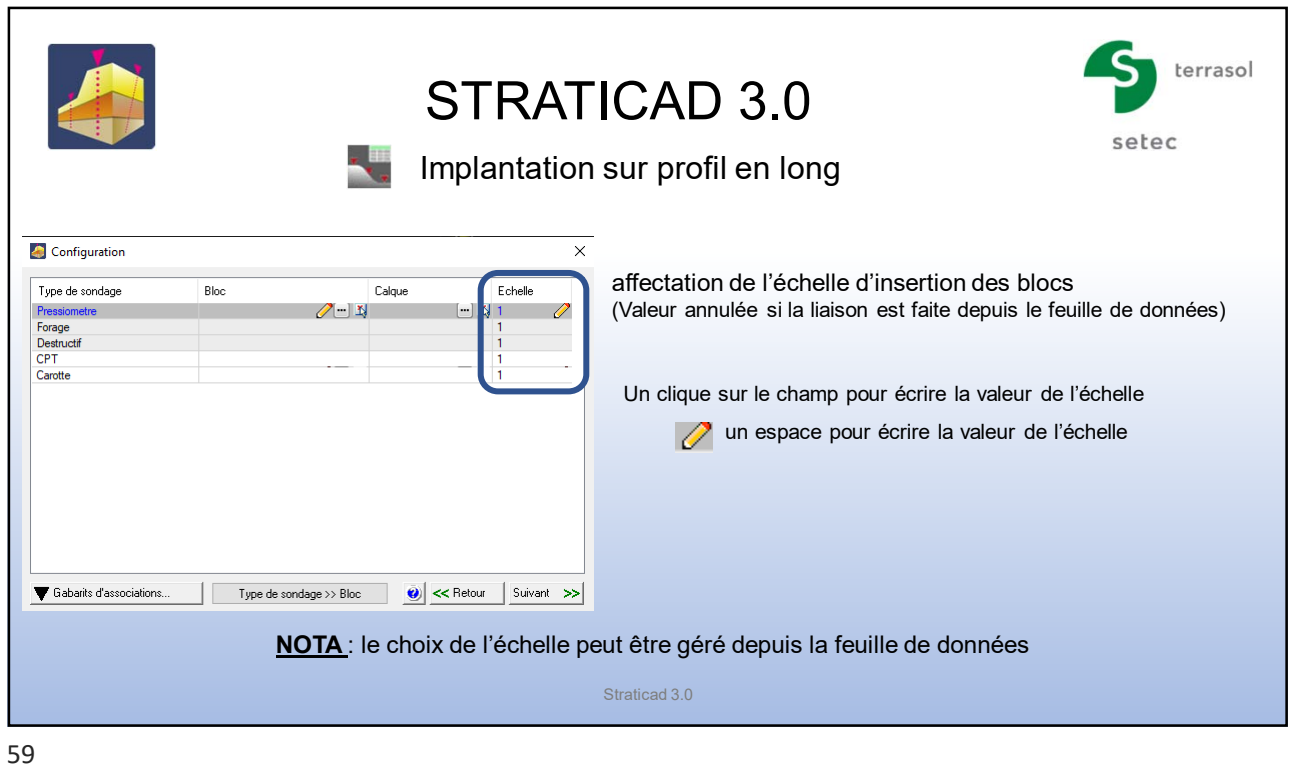

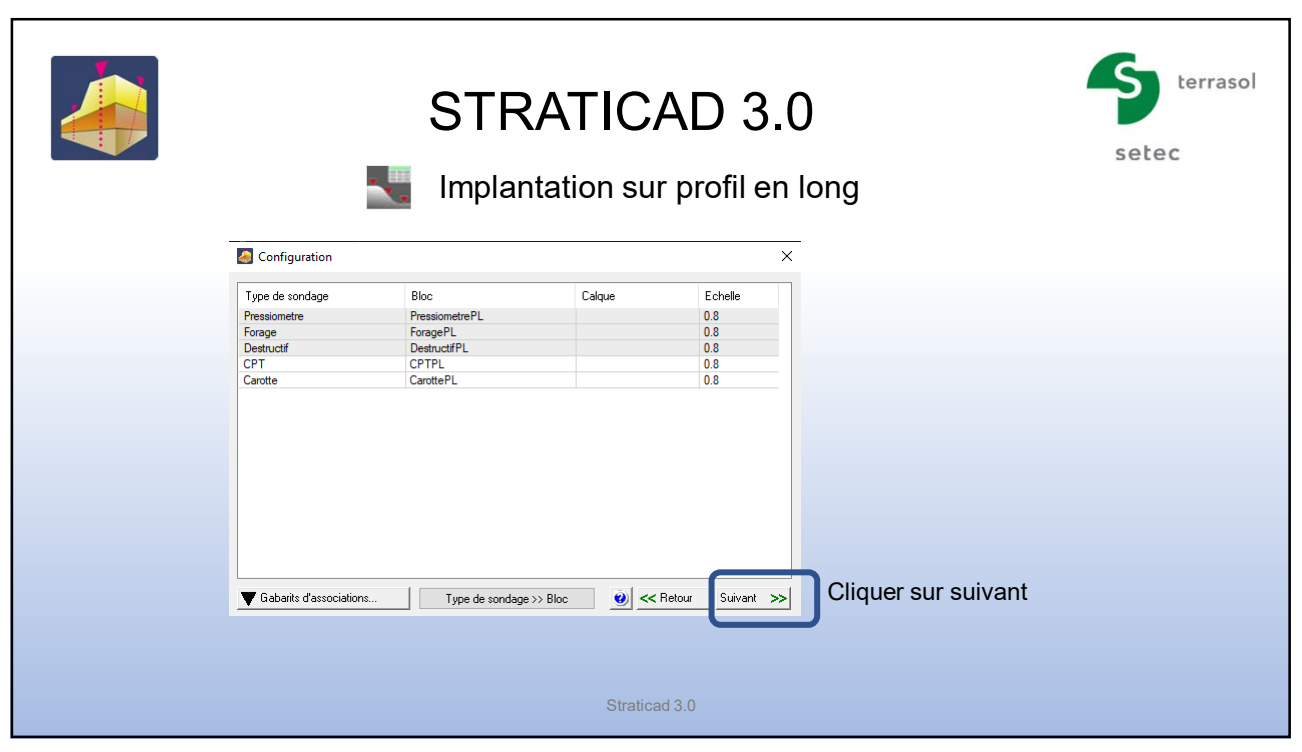

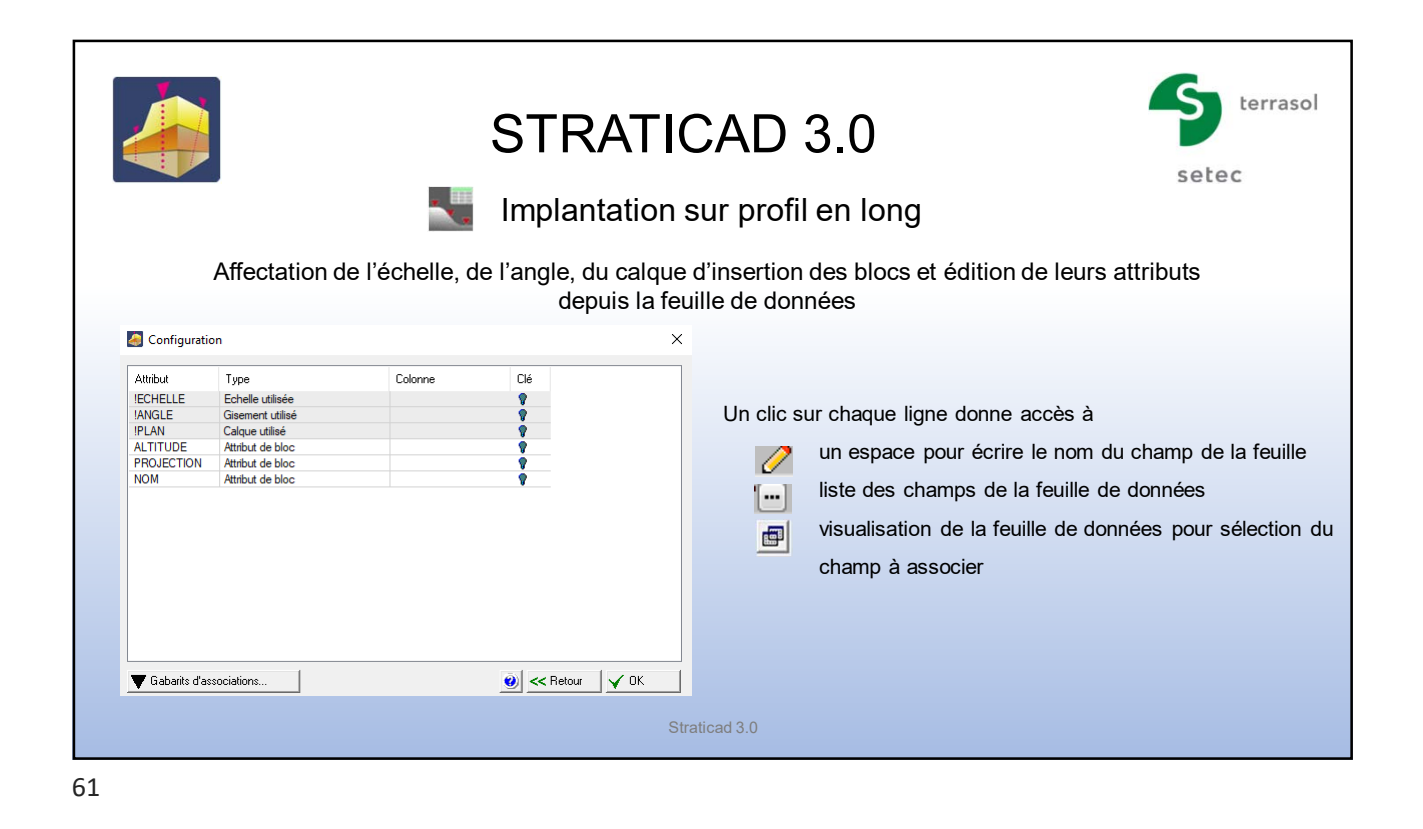

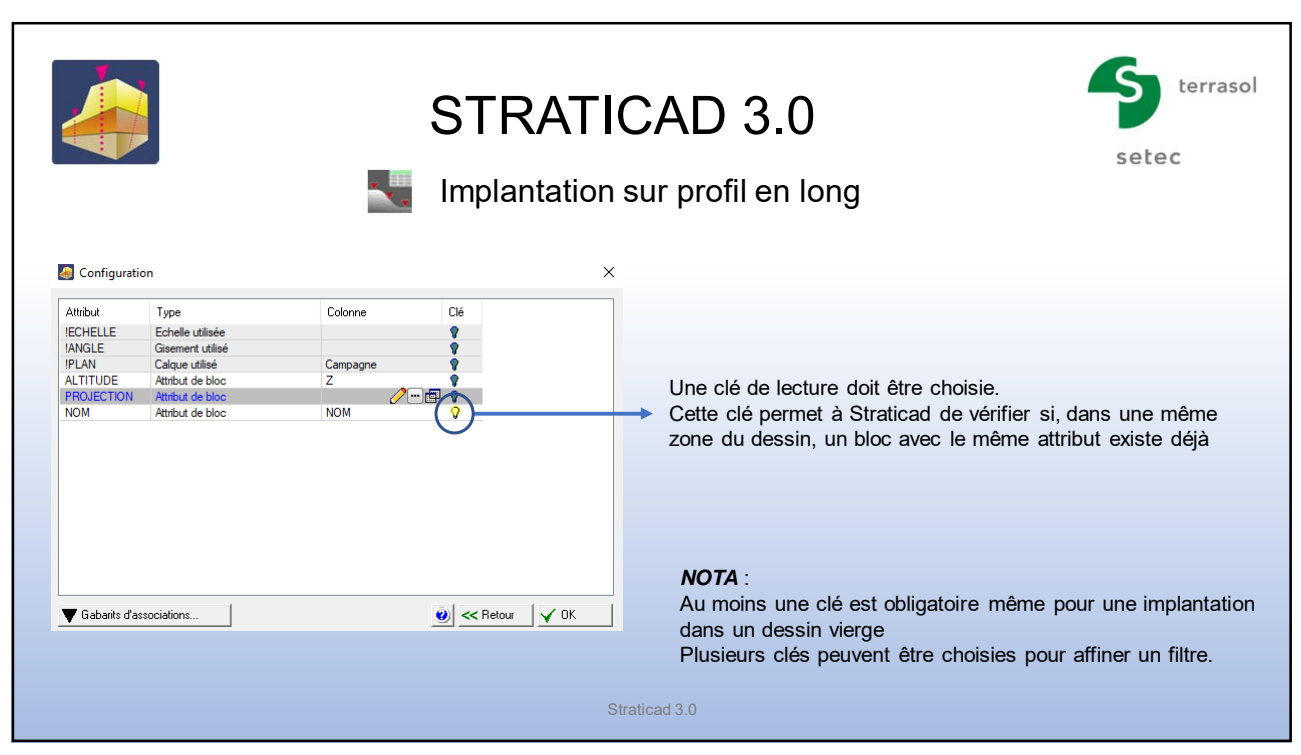

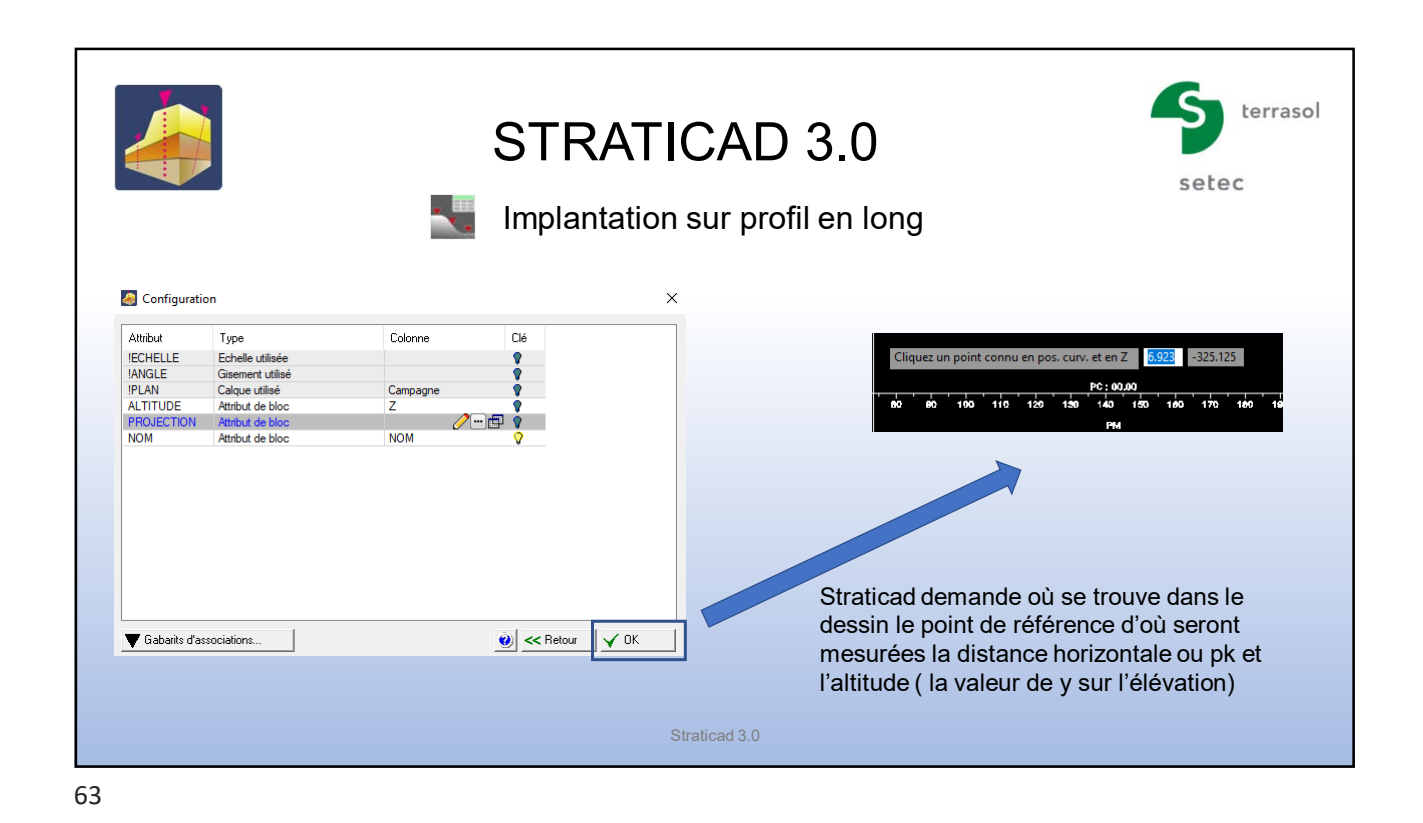

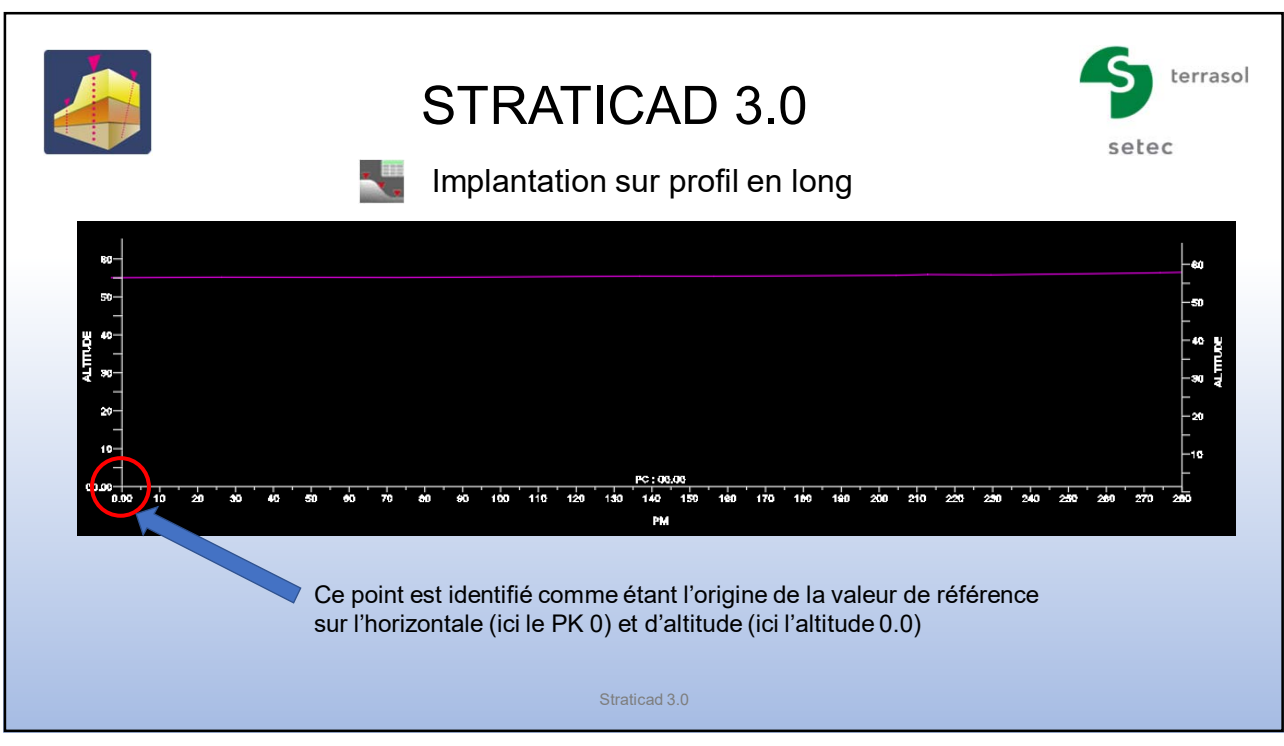

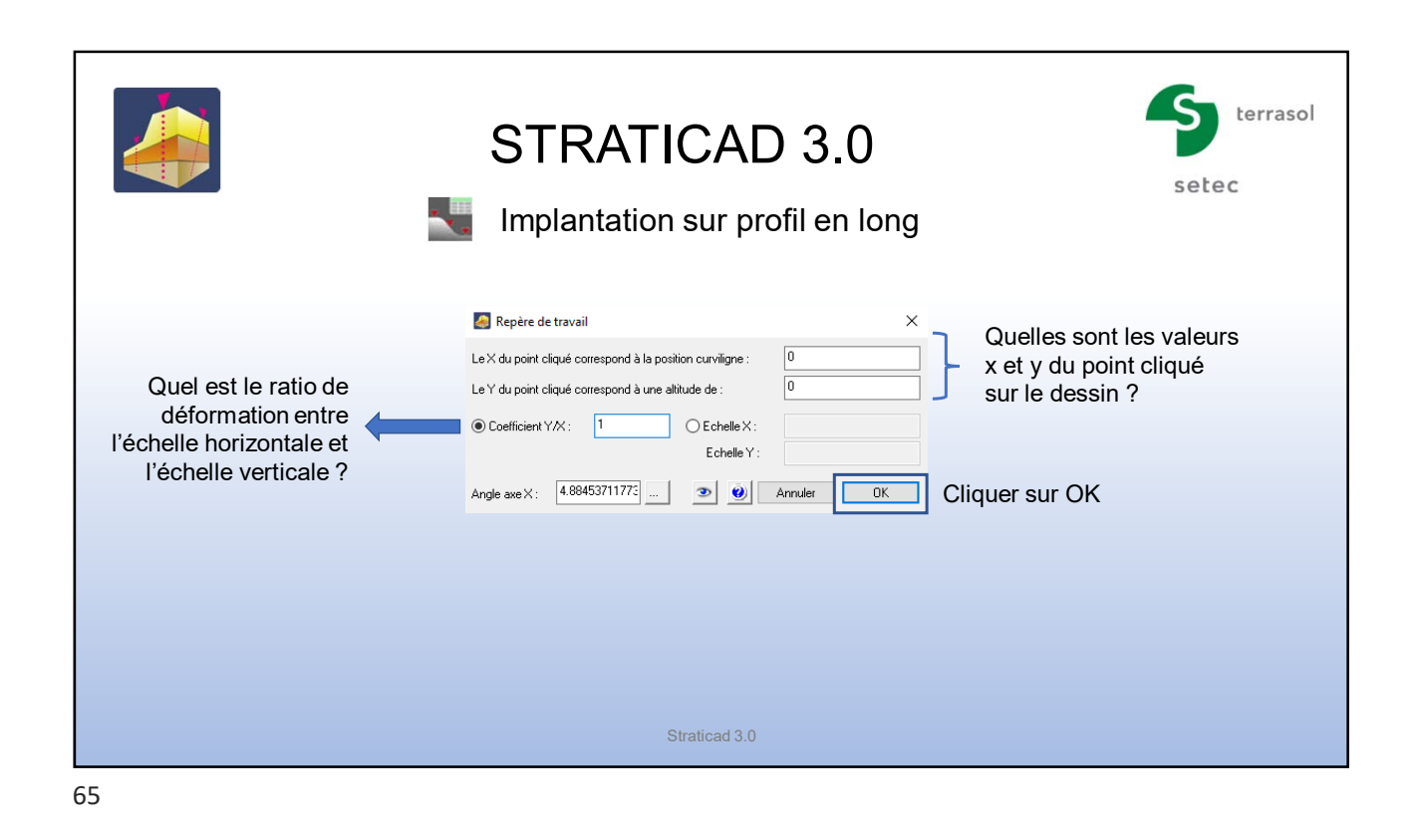

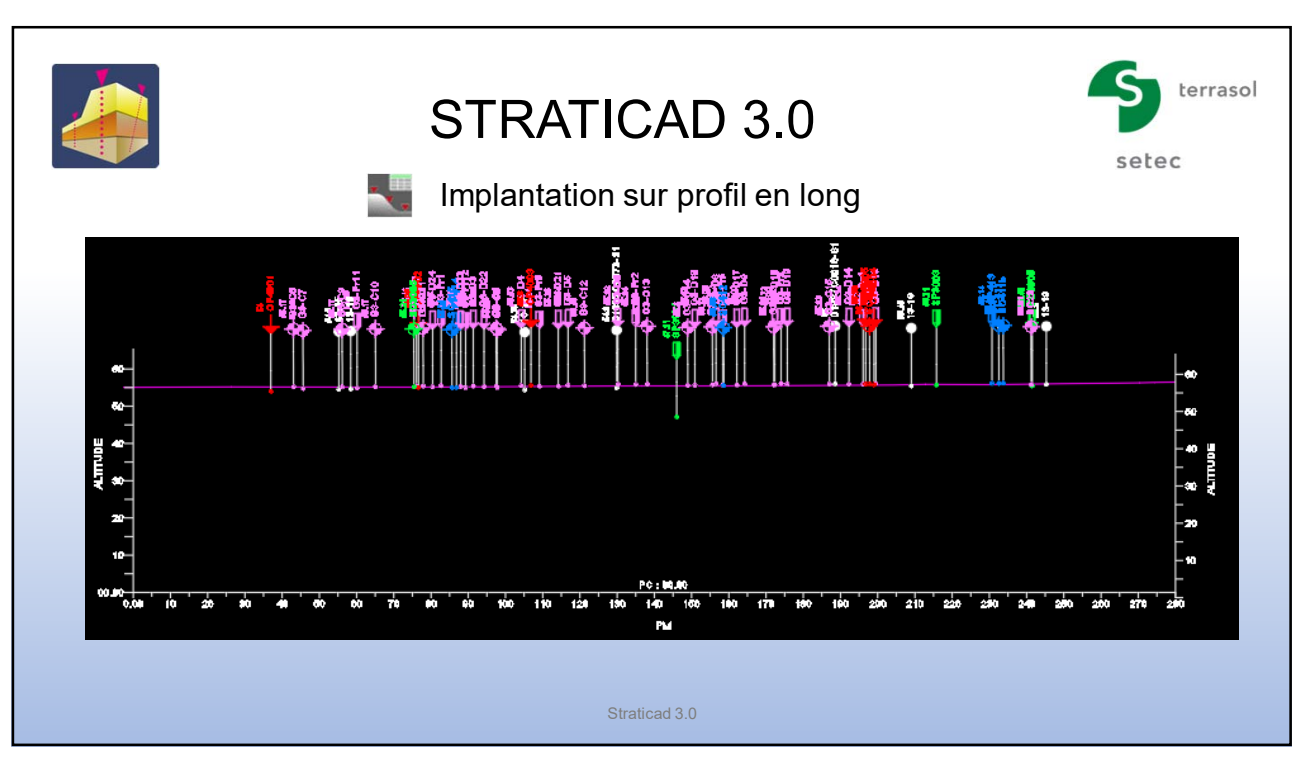

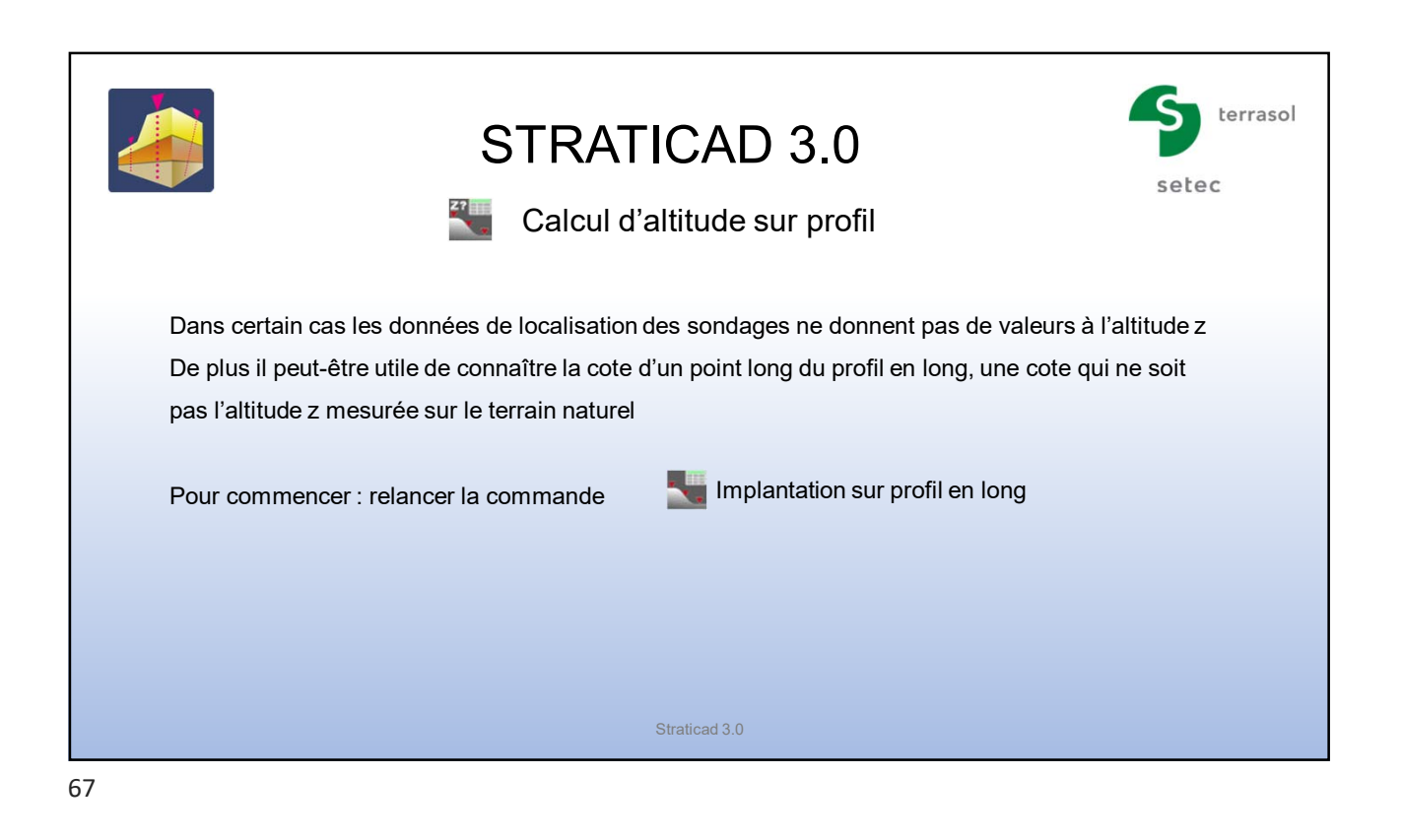

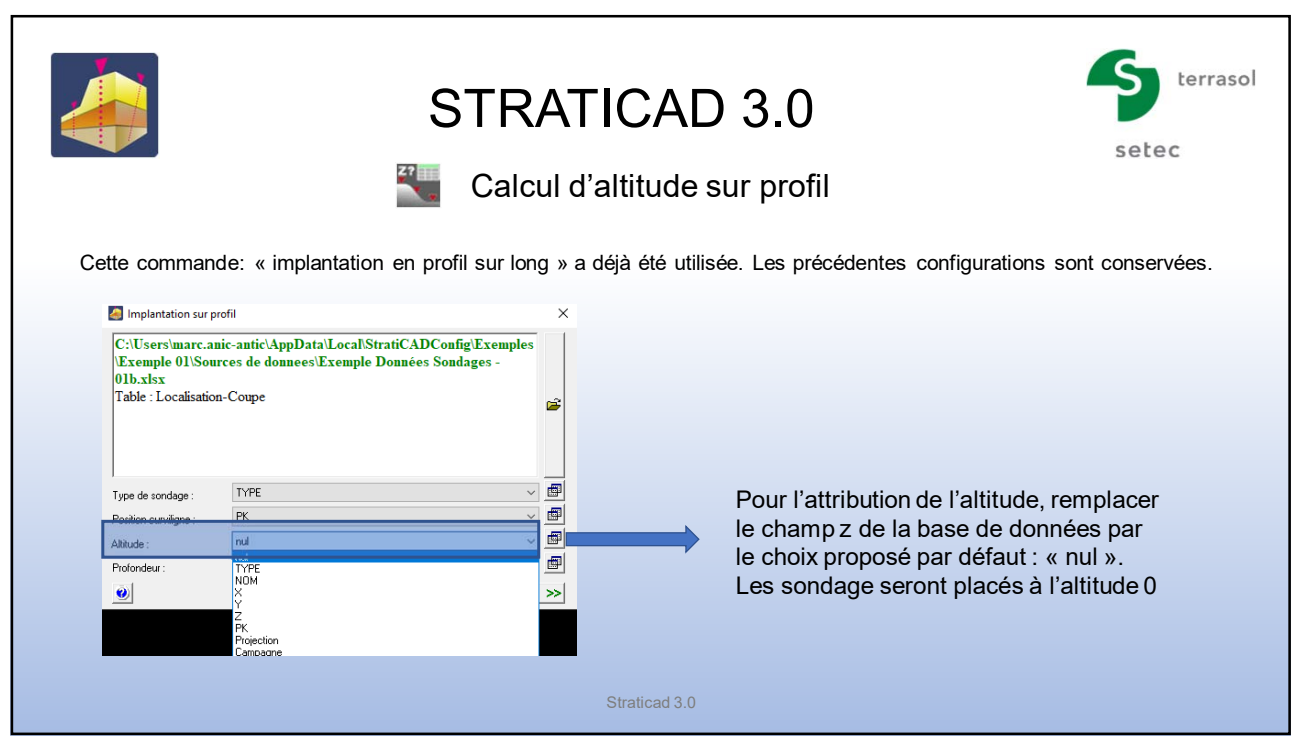

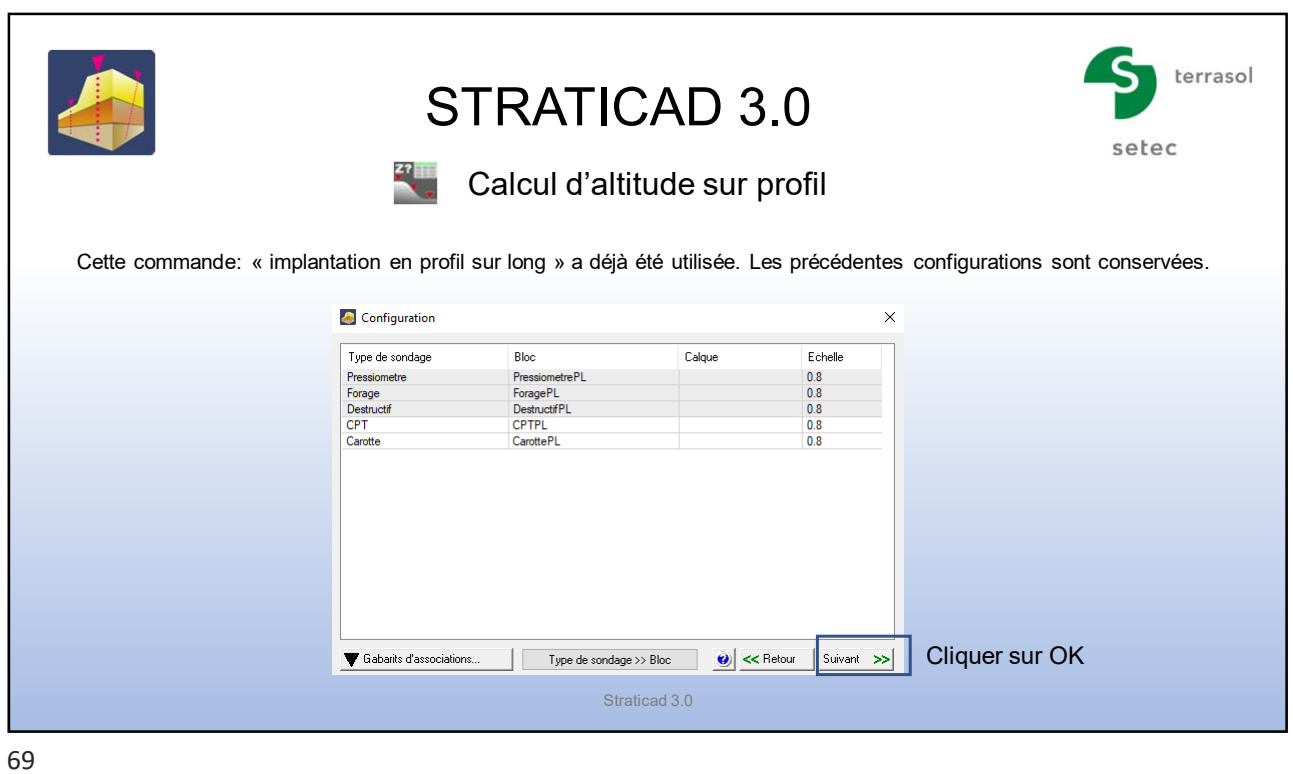

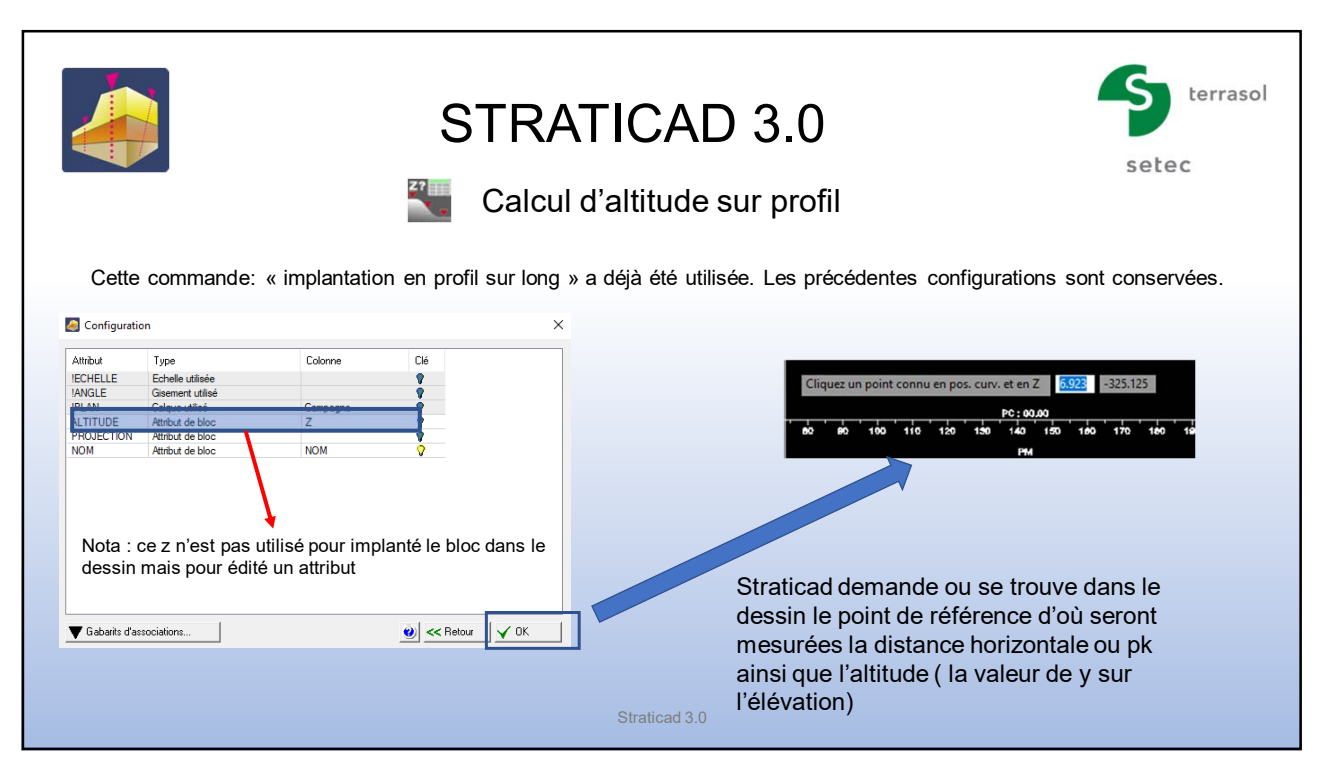

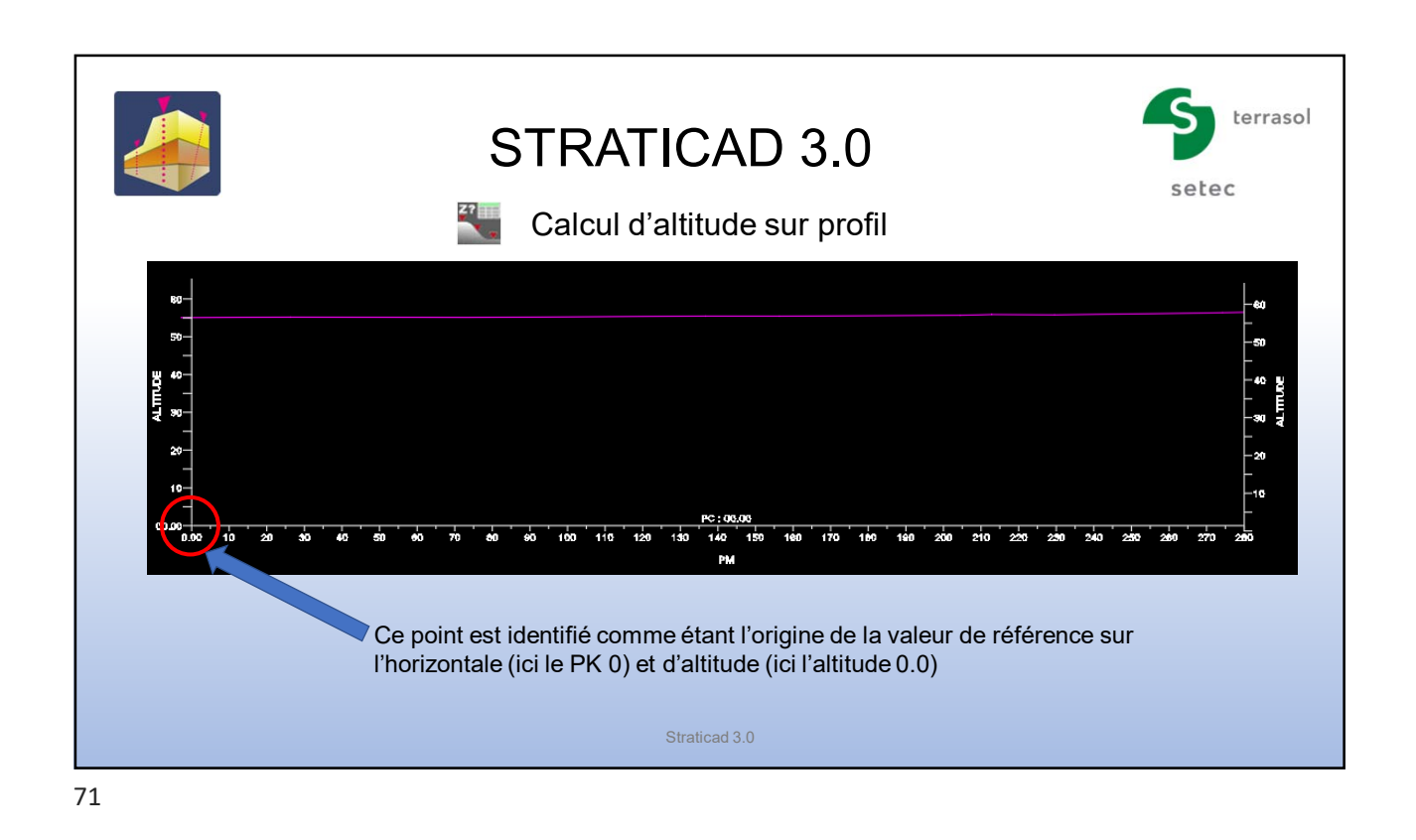

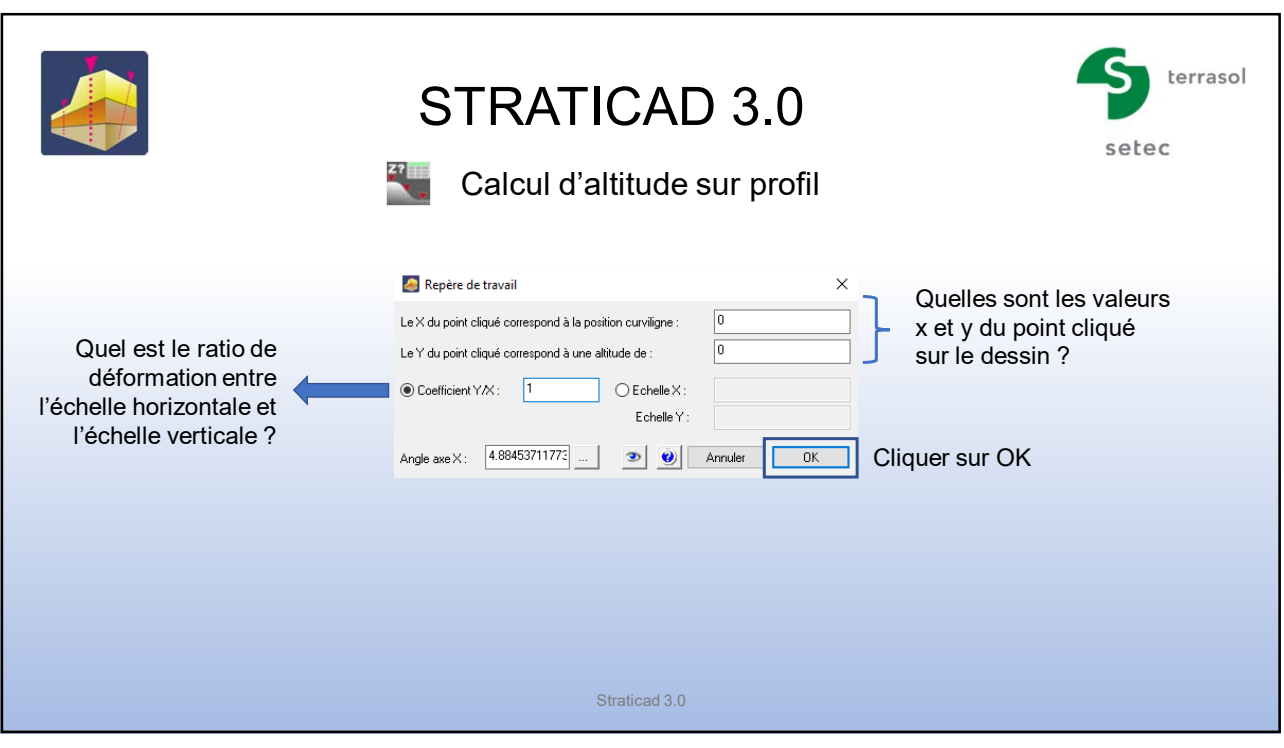

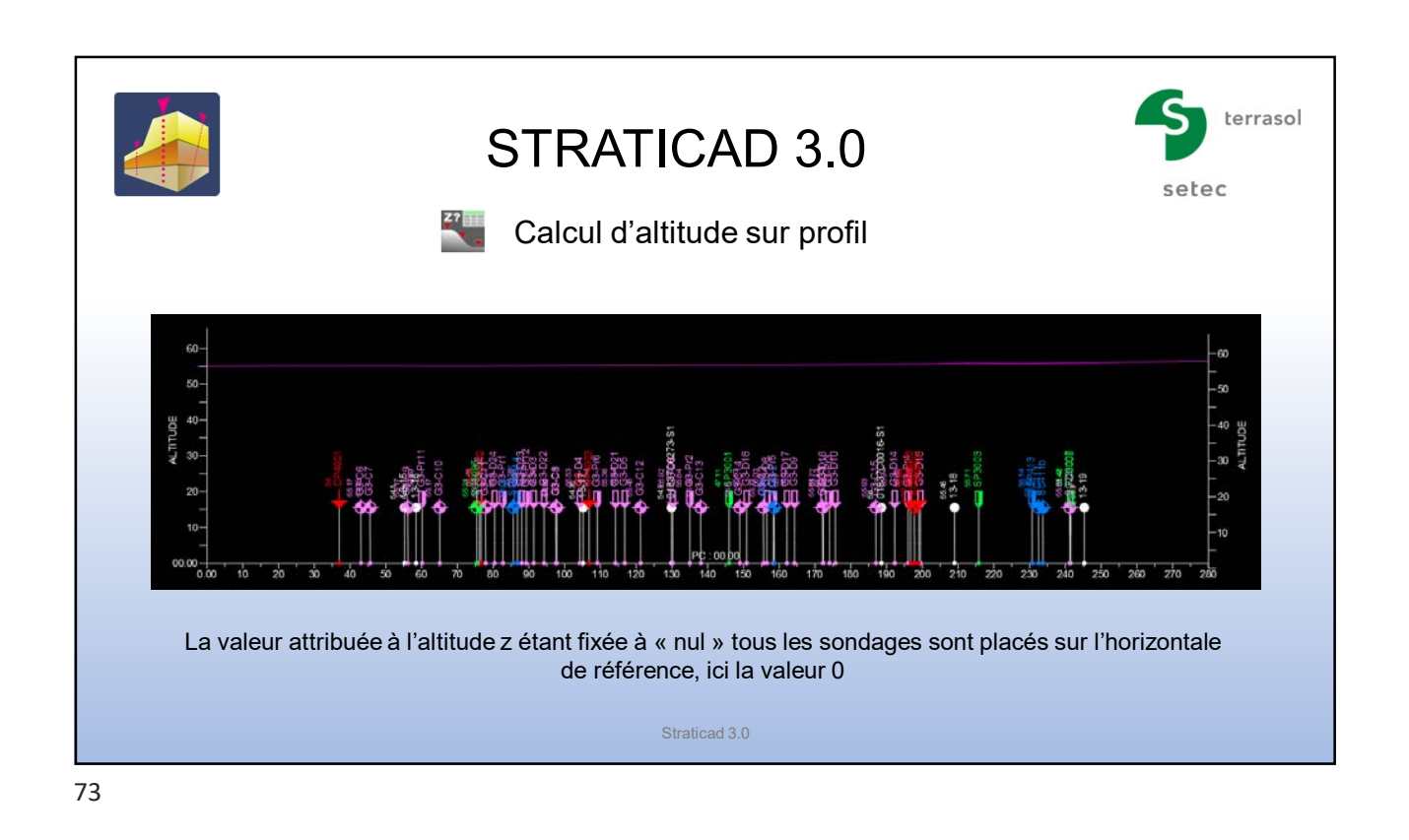

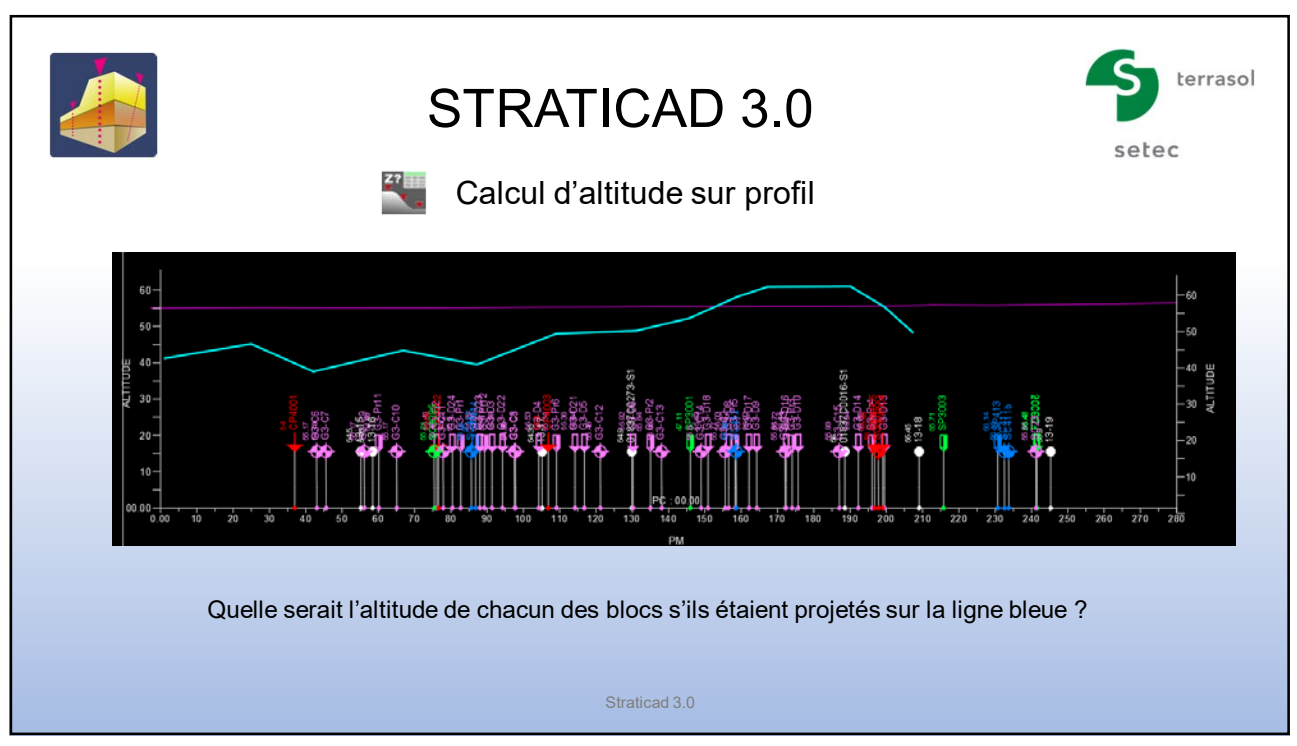

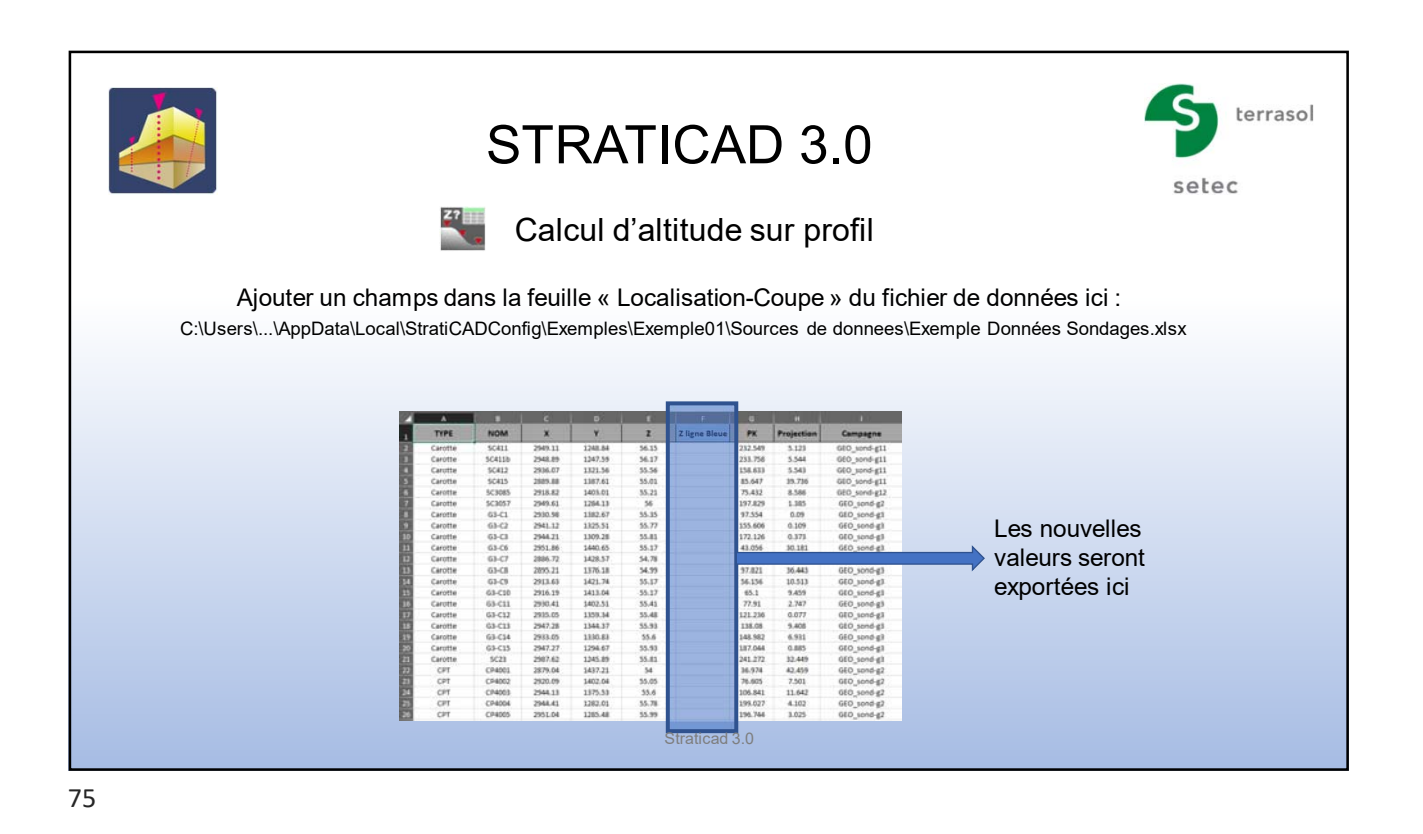

terrasol STRATICAD 3.0 setec Calcul d'altitude sur profil Straticad demande ou se trouve dans le dessin le point de référence d'où sera mesurée la distance séparant le point d'insertion des blocs 00.00 d'avec la polyligne bleue Straticad 3.0

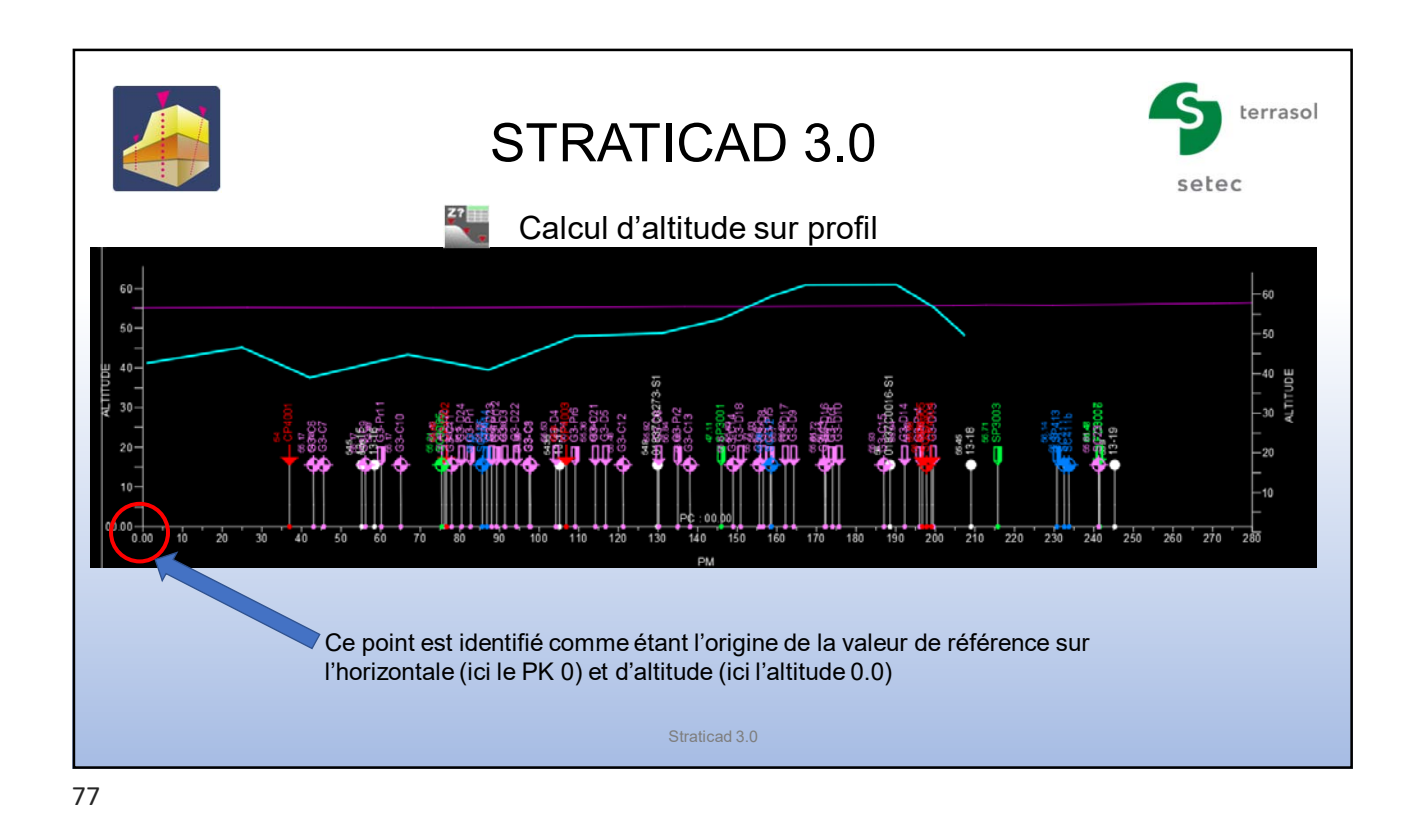

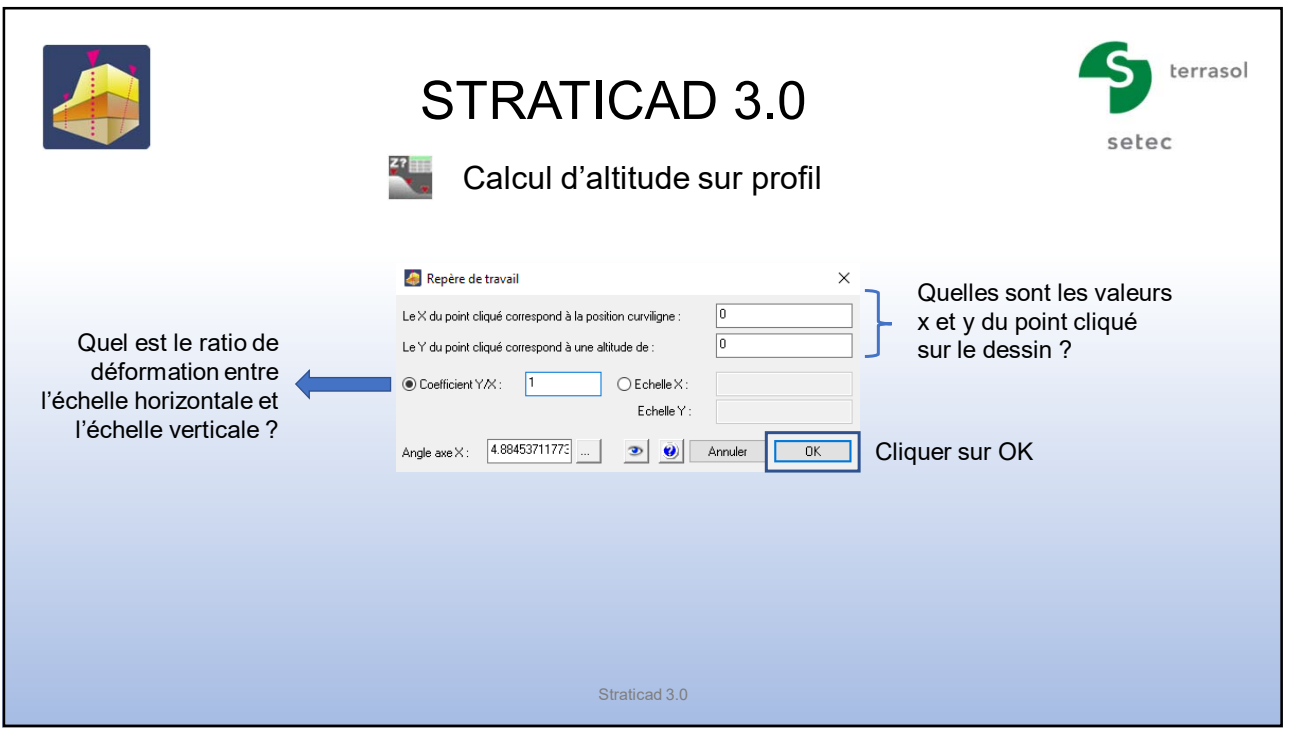

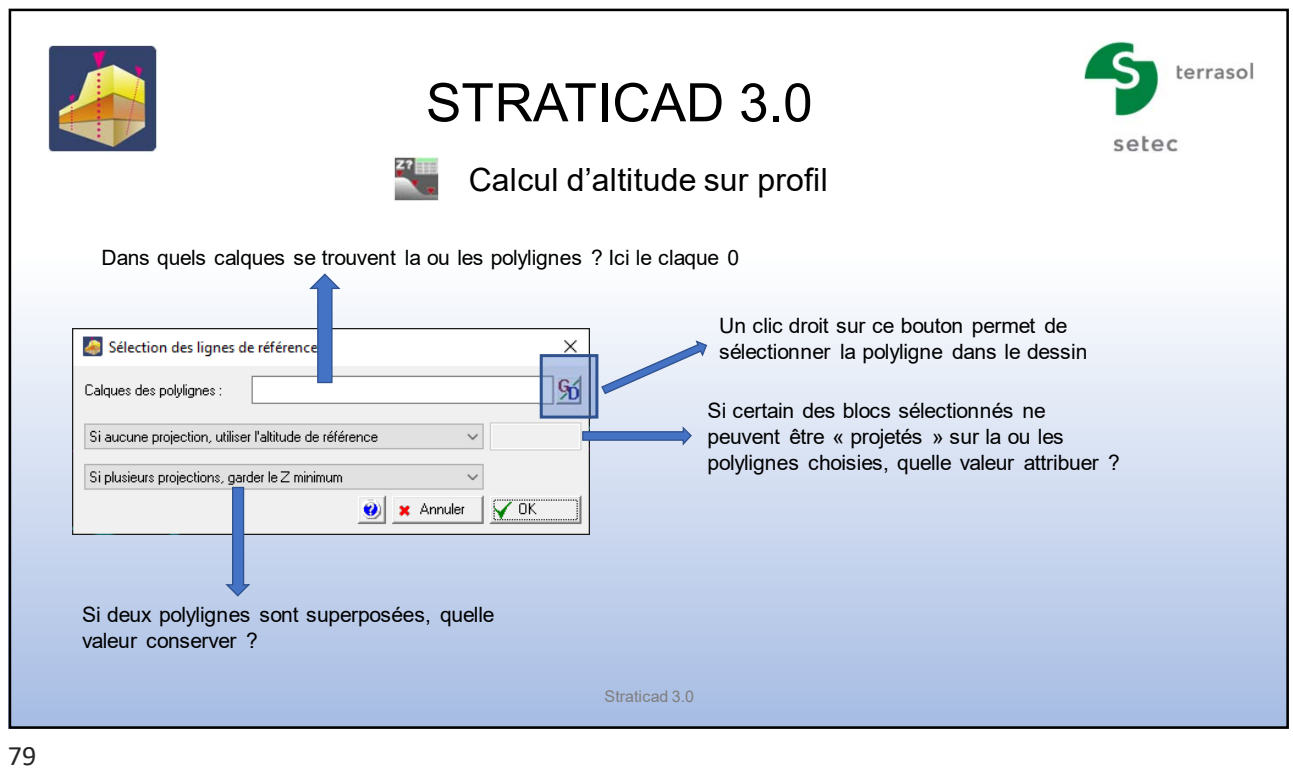

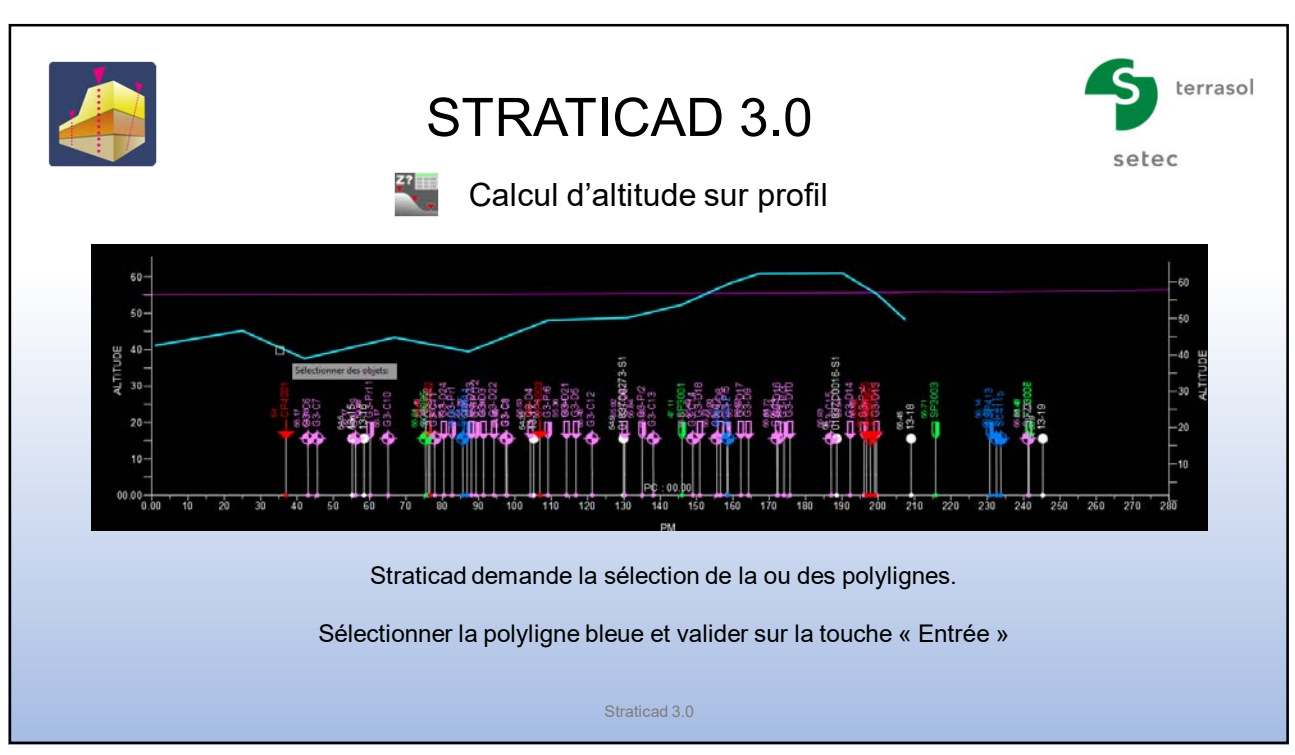

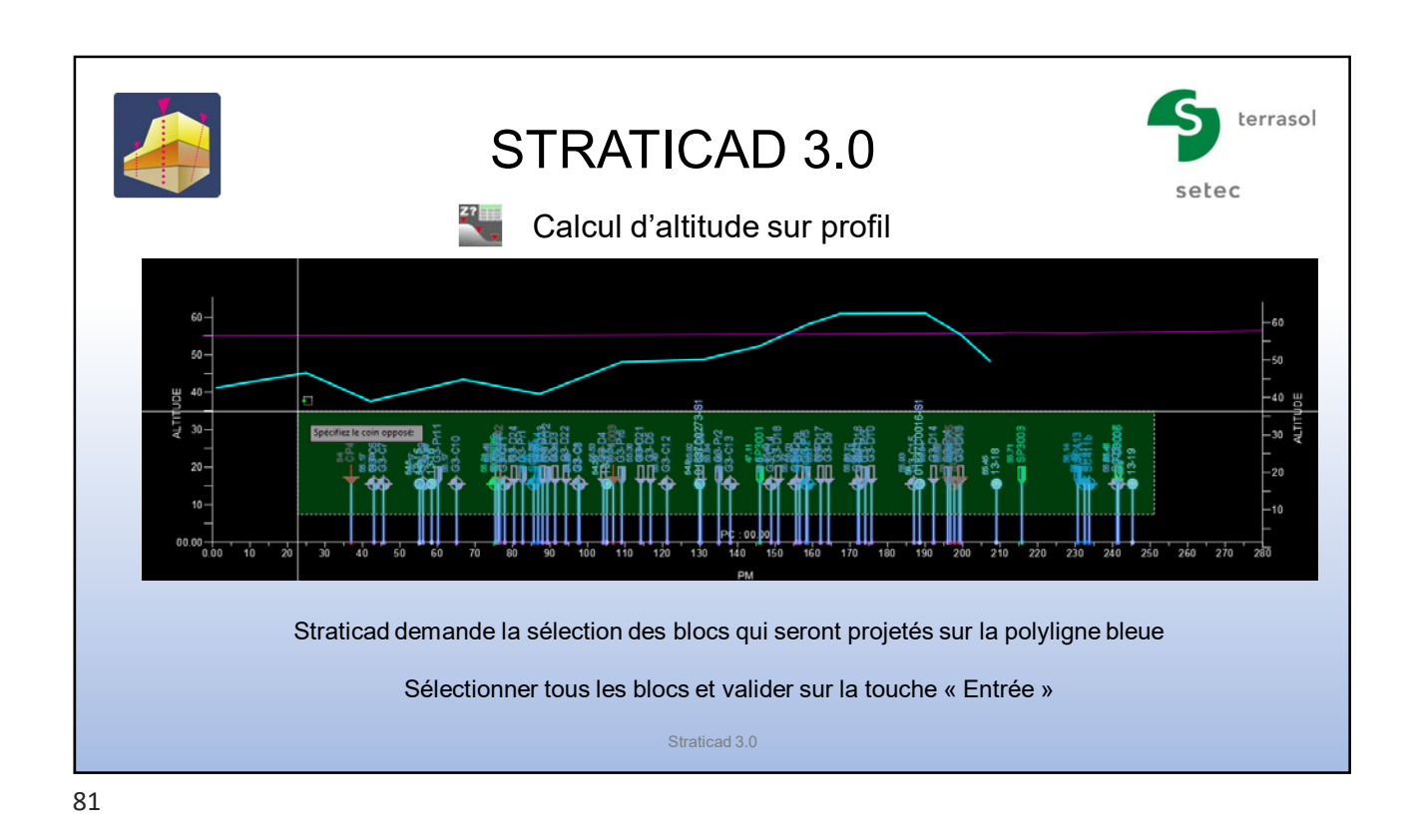

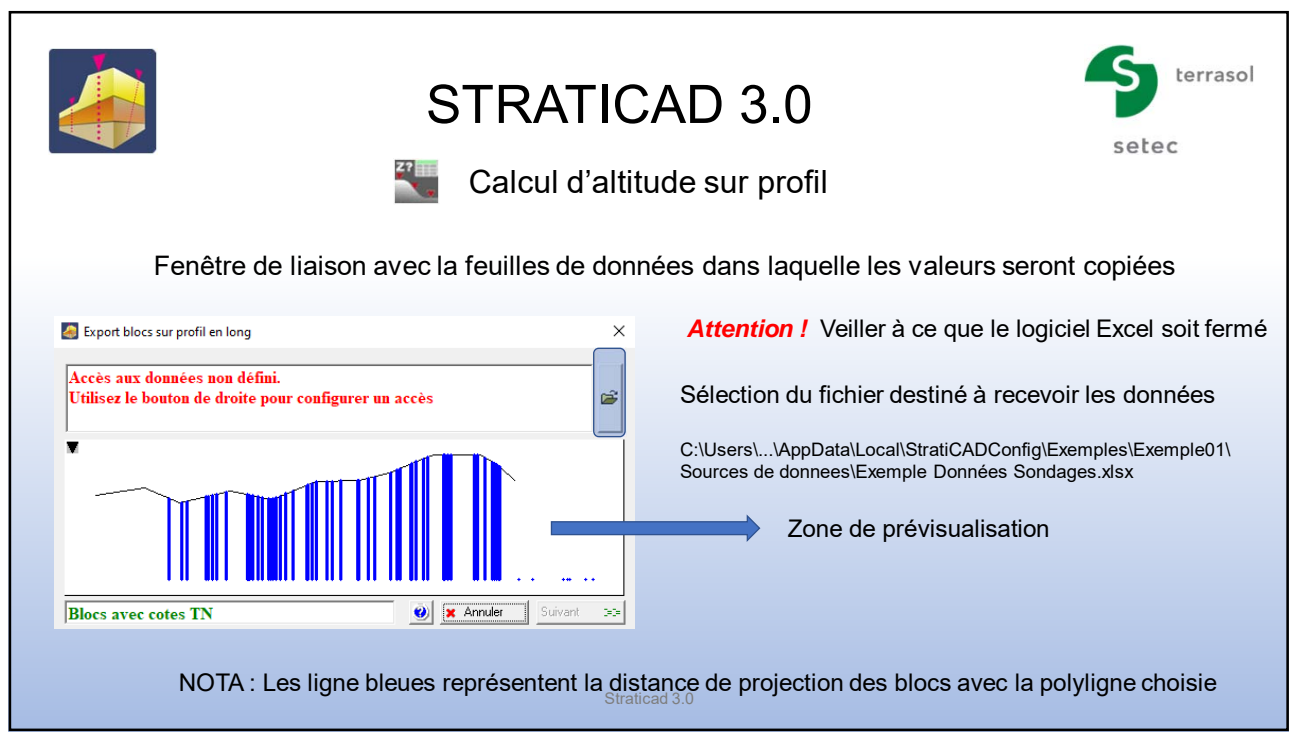

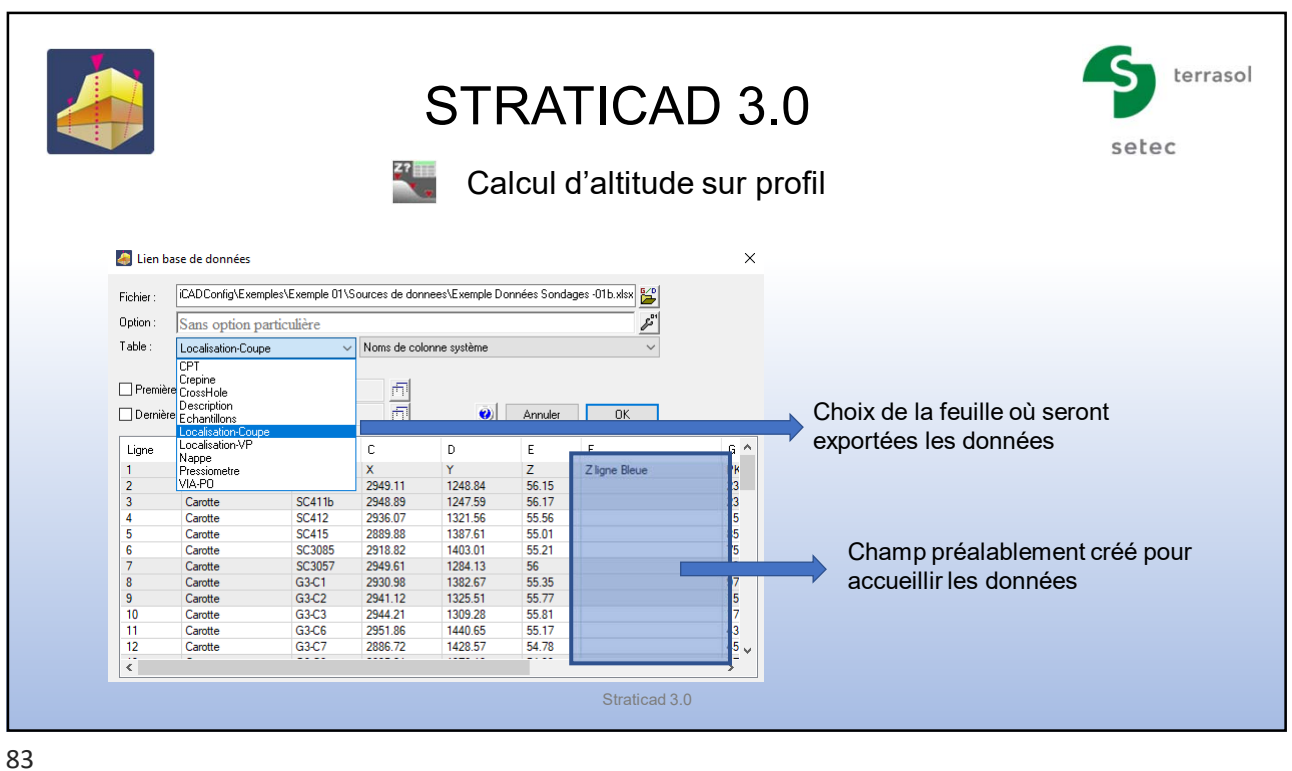

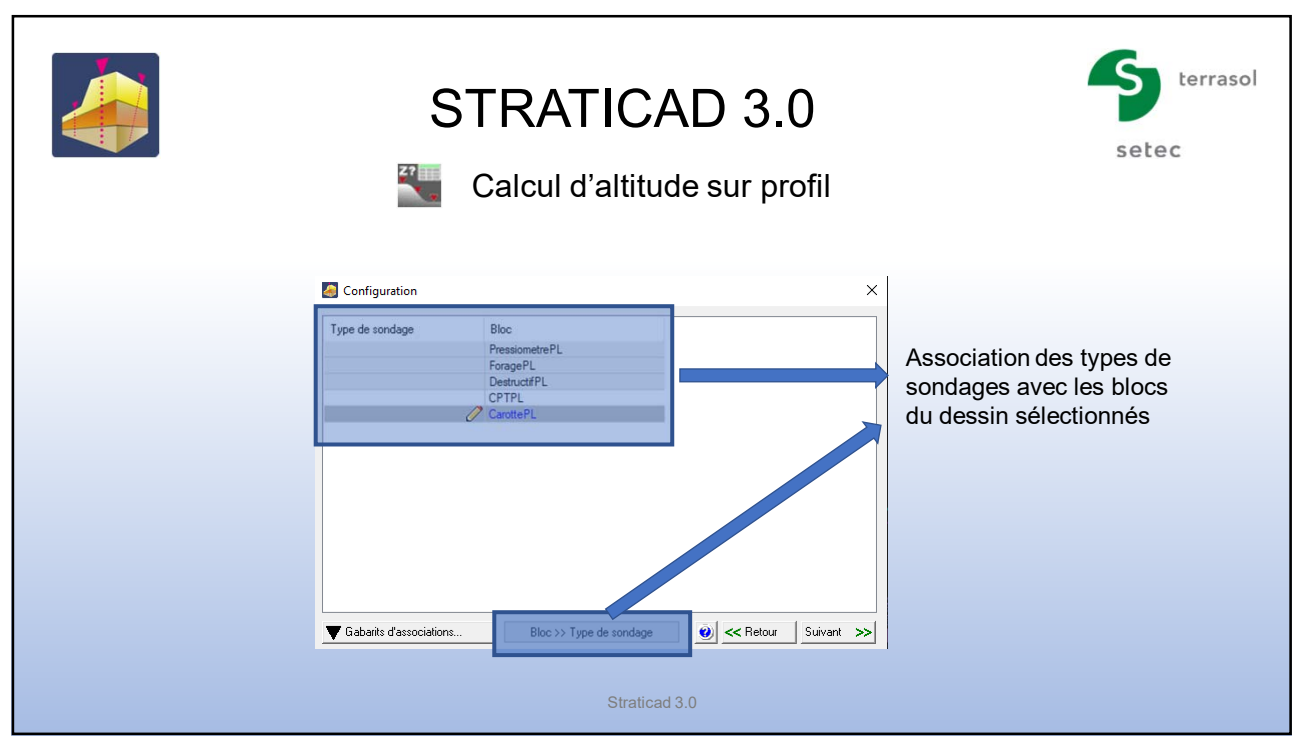

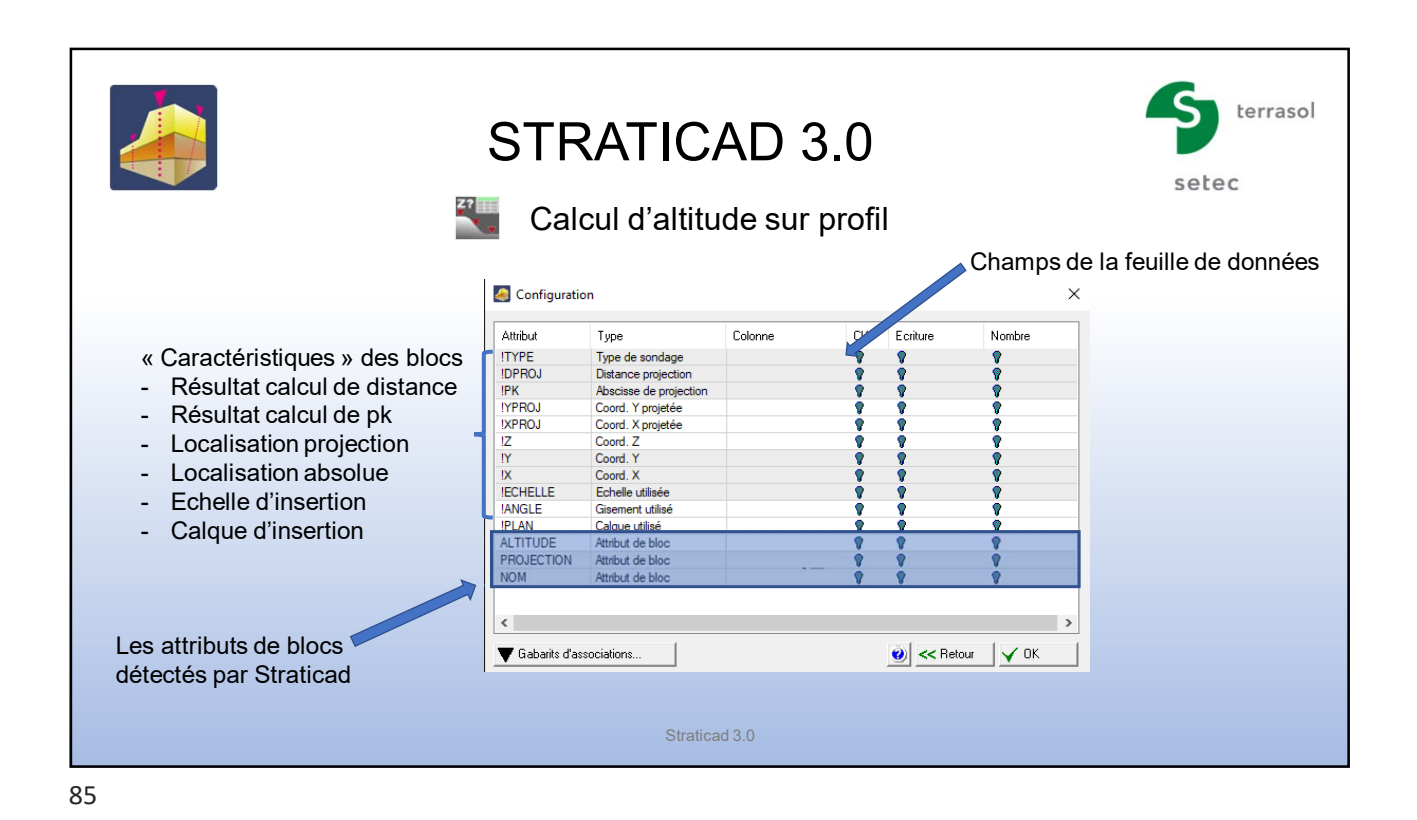

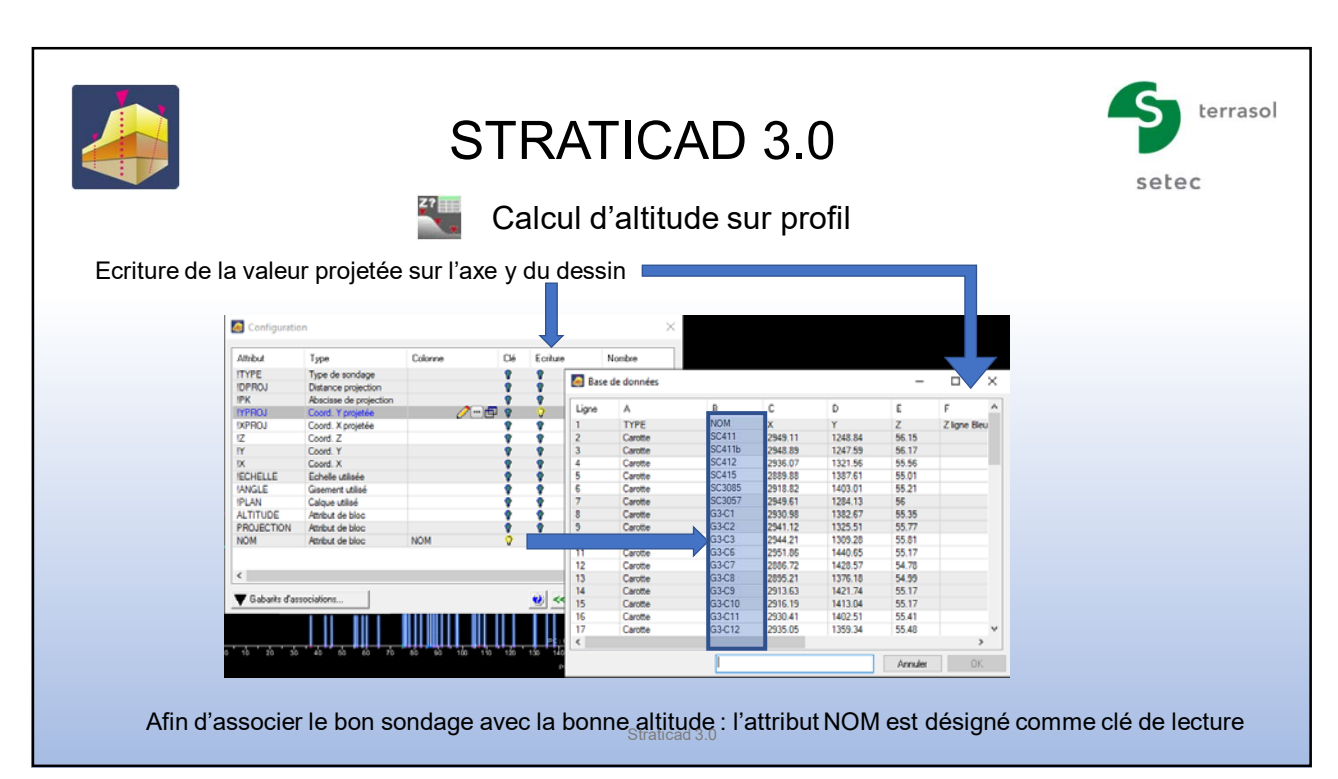

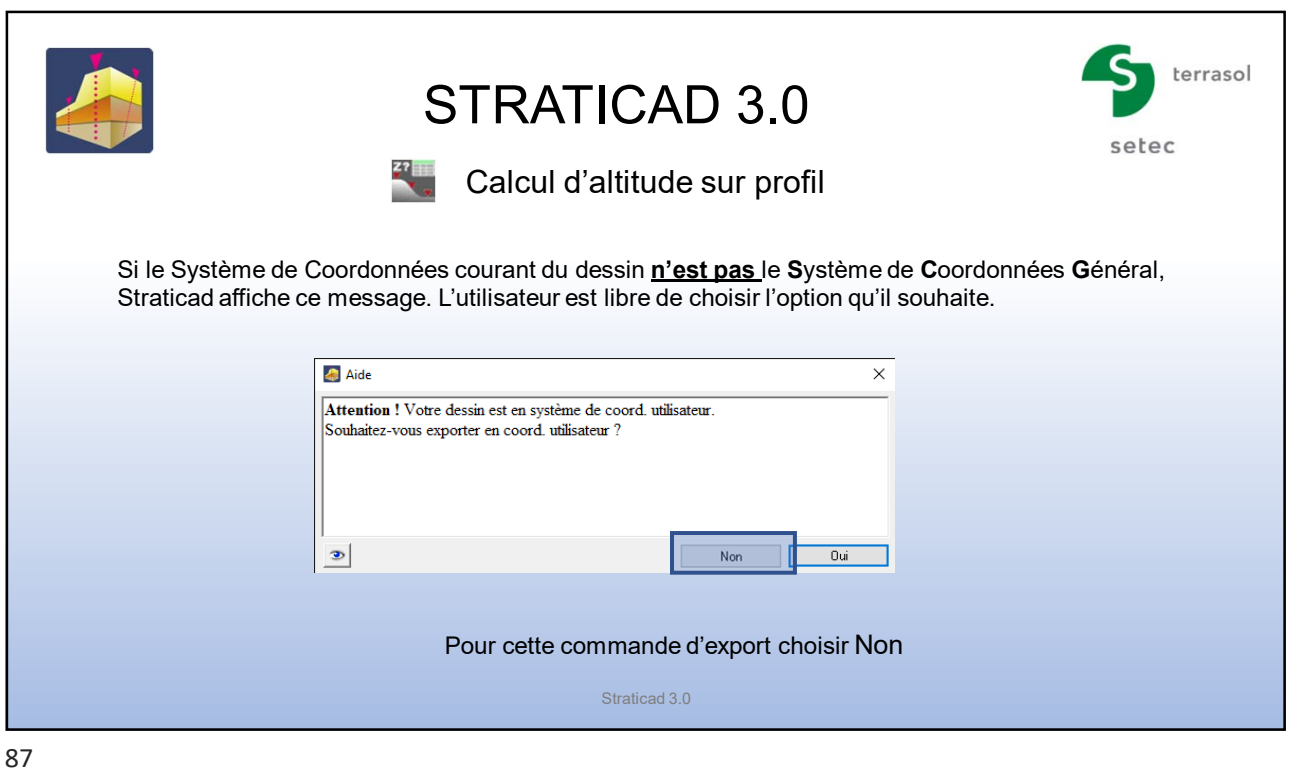

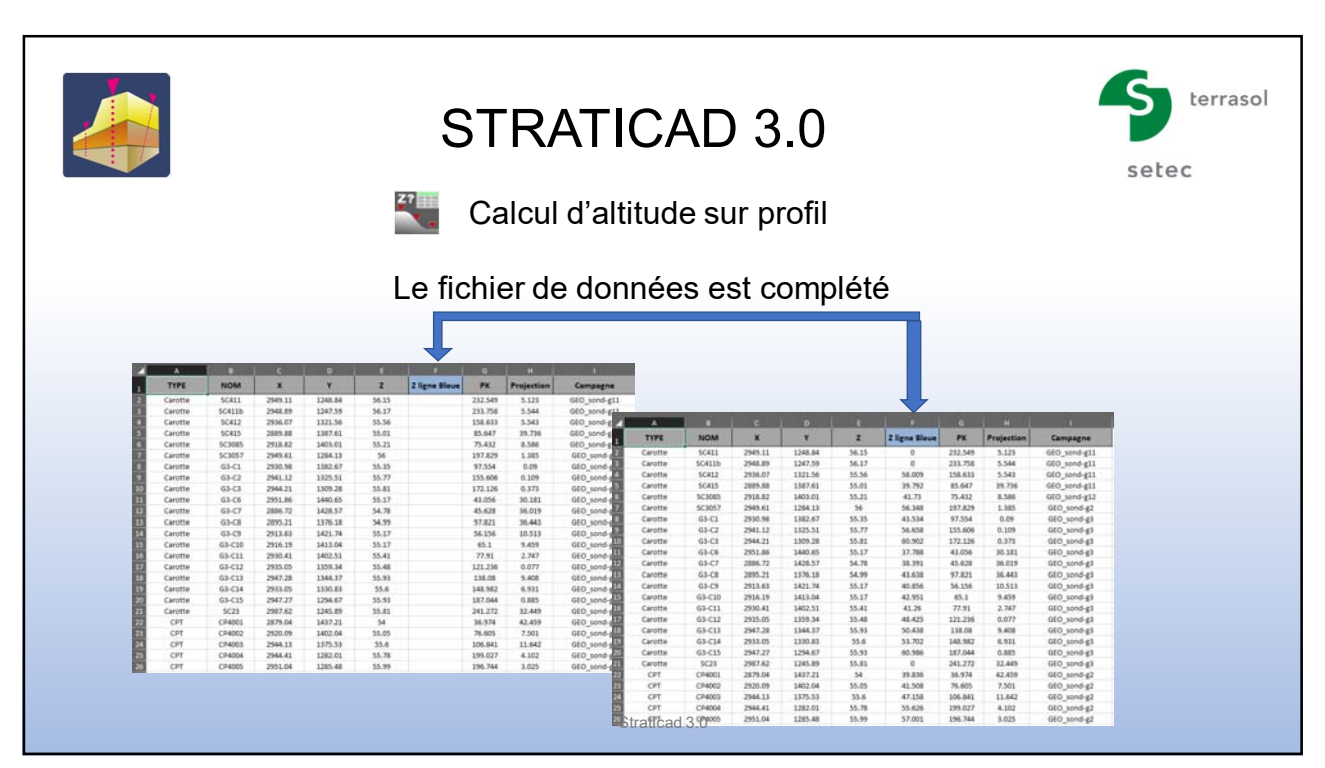

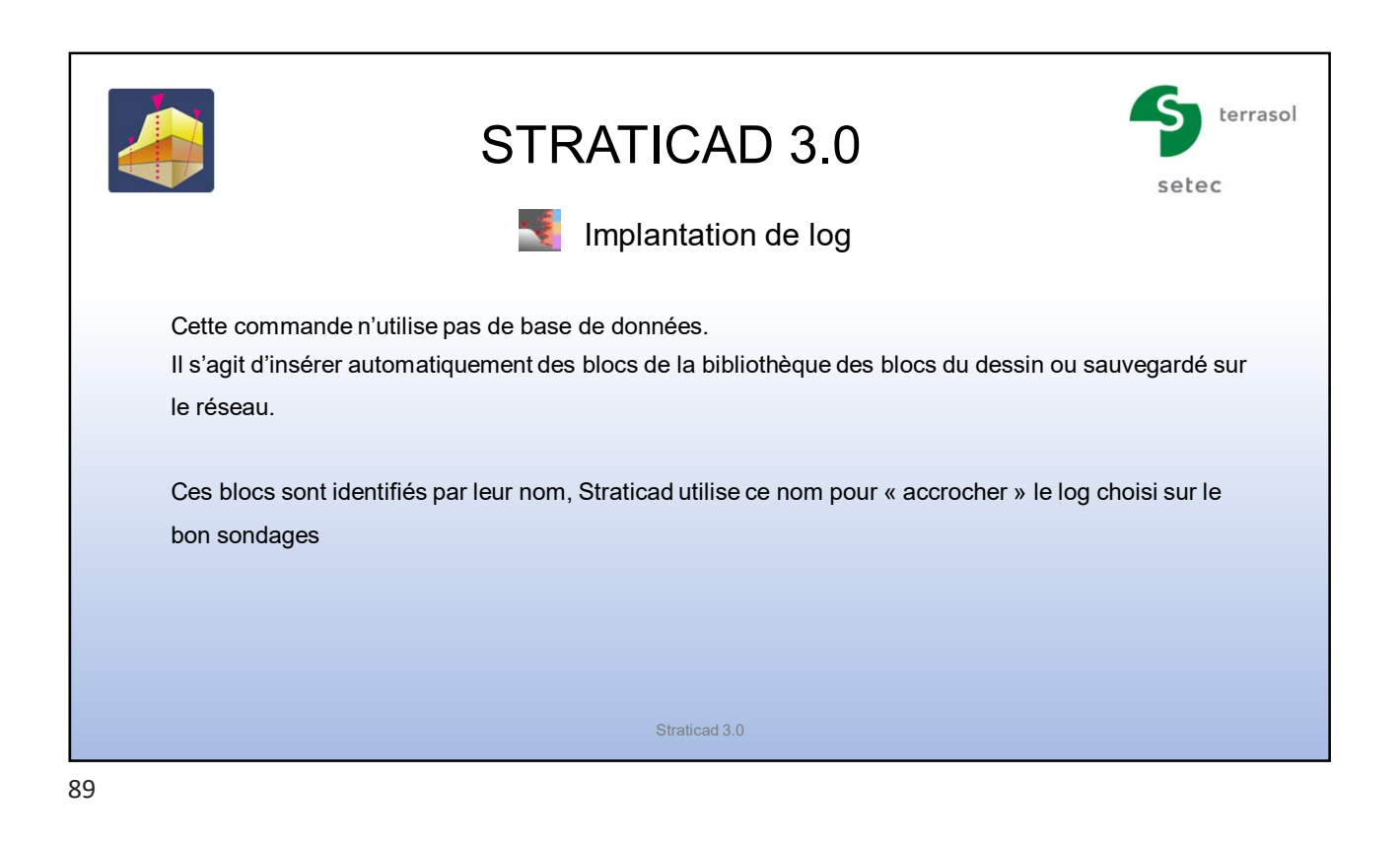

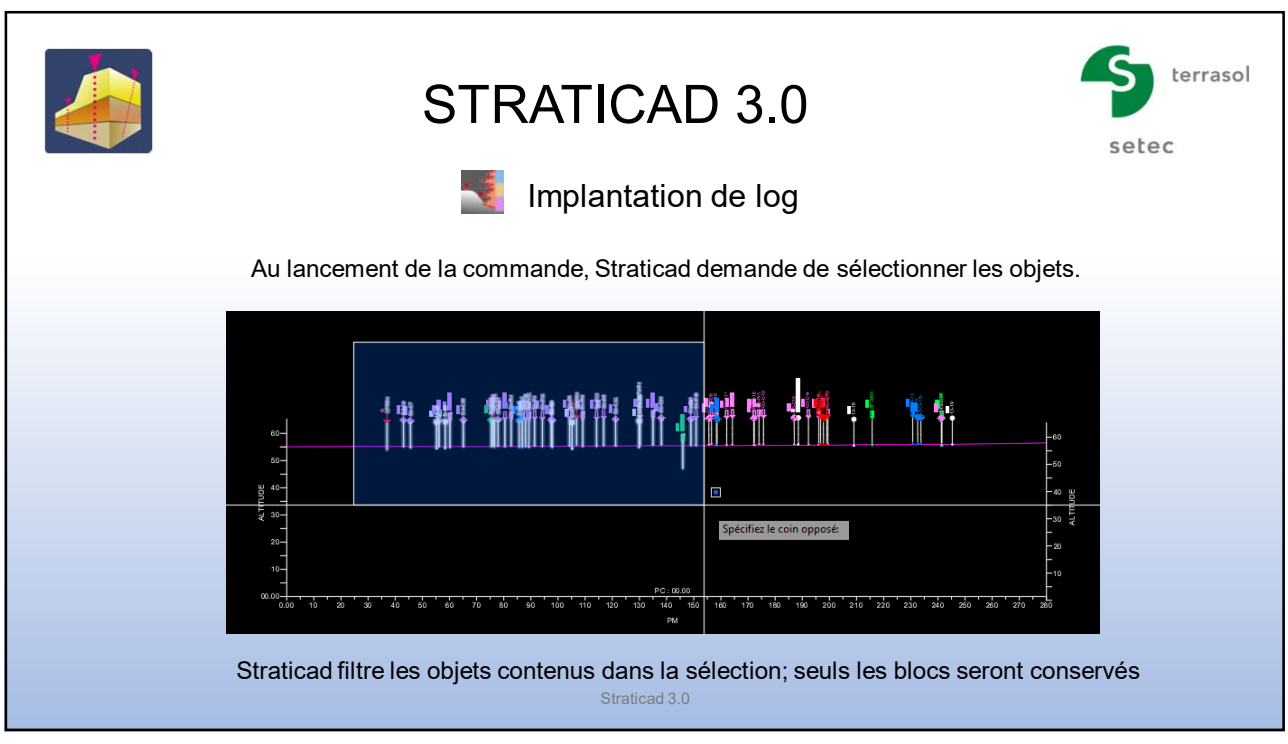

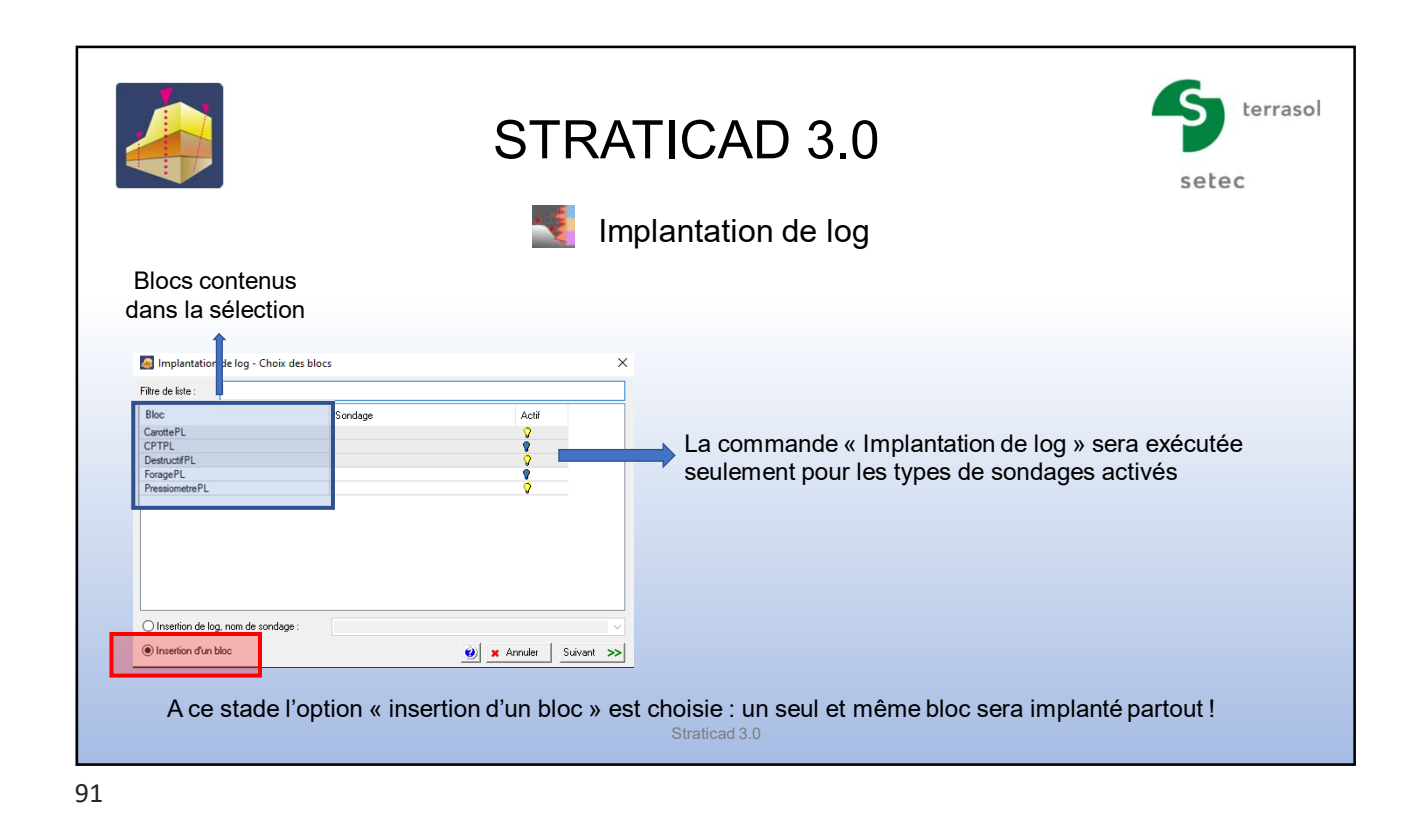

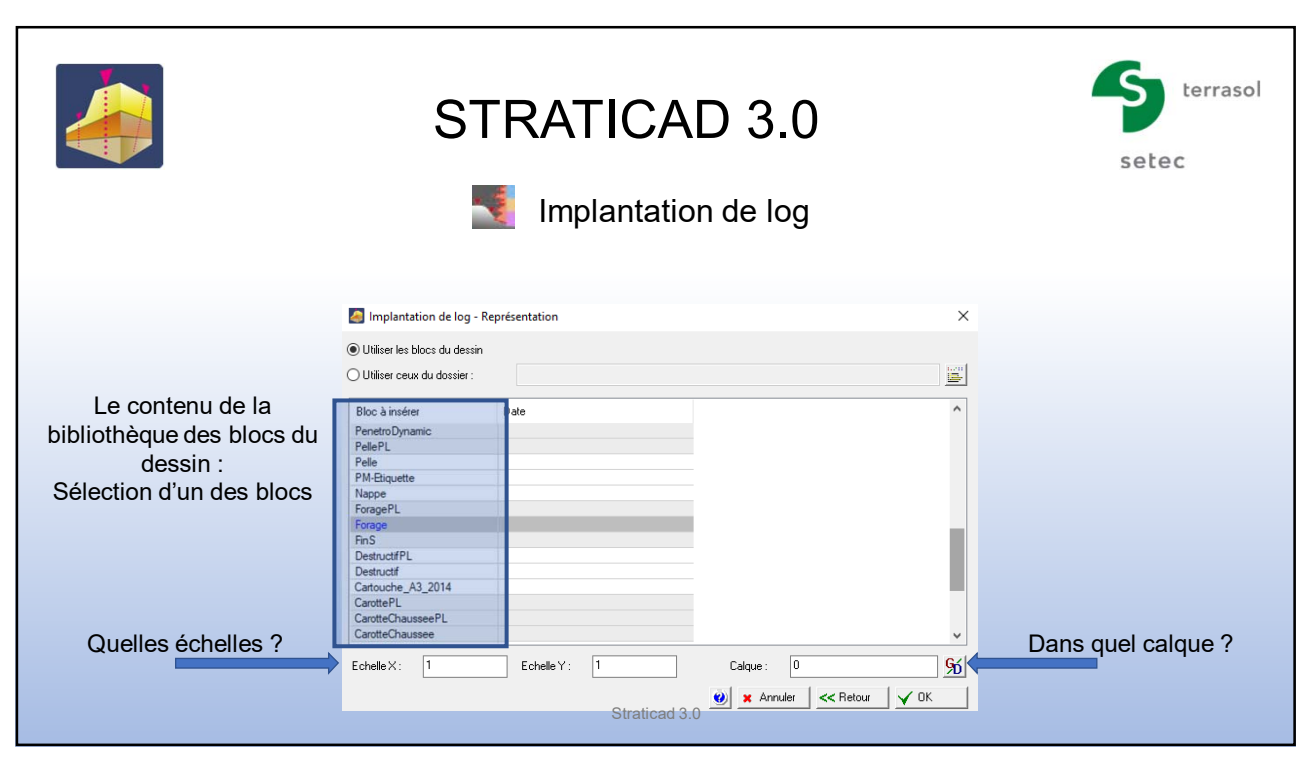

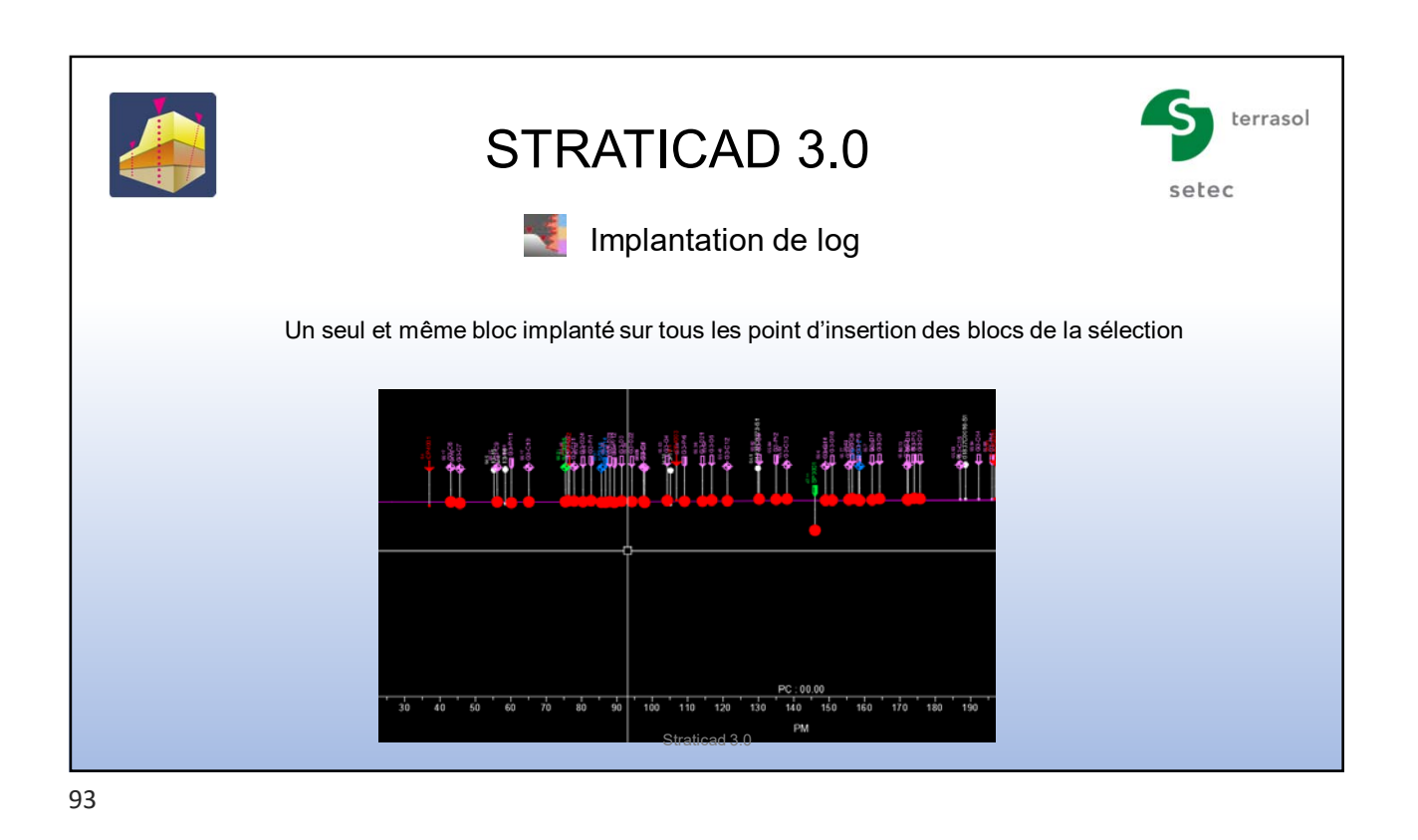

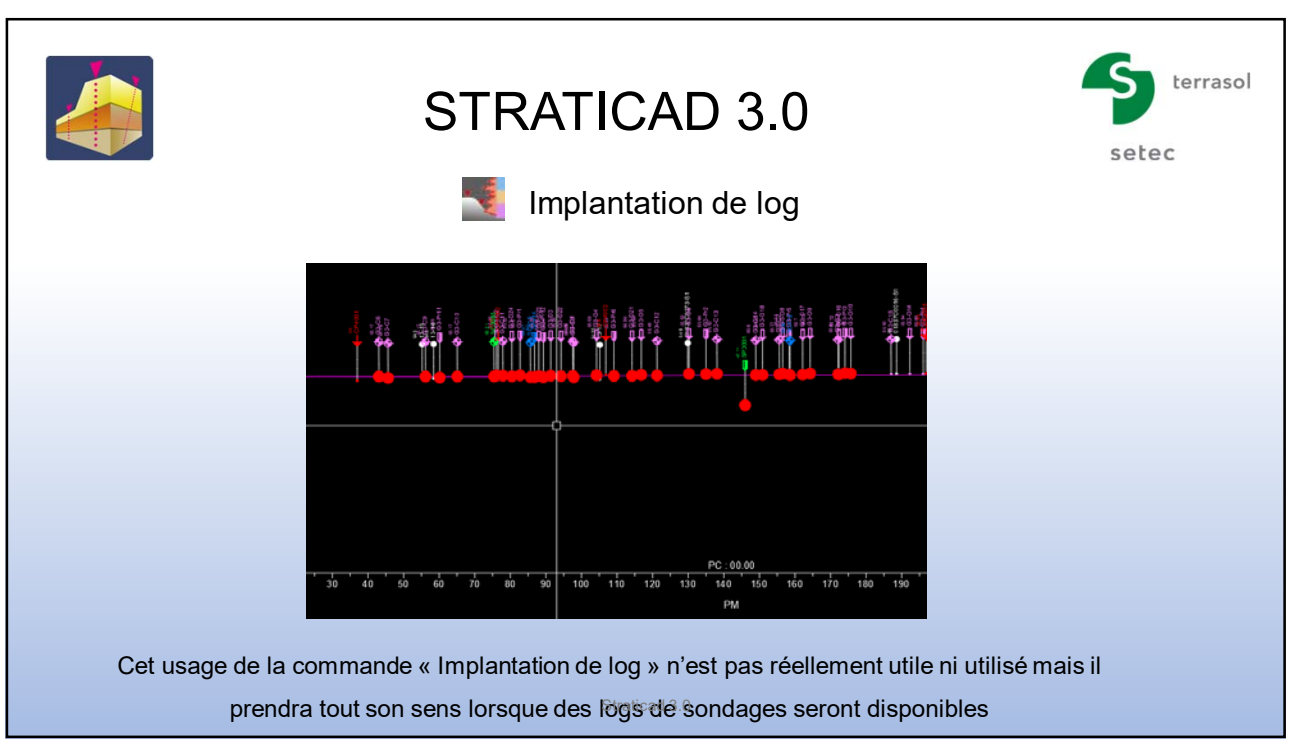